# **KENWOOI**

# **DNX9190DABS DNX7190DABS DNX5190DABS DNR4190DABS DNX419DABS DNR3190BTS**

# GPS NAVIGASJONSSYSTEM **INSTRUKSJONSHÅNDBOK**

#### **JVCKENWOOD Corporation**

- Oppdatert informasjon (nyeste instruksjonshåndbok, systemoppdateringer, nye funksjoner, osv.) er tilgjengelig på [<http://www.kenwood.com/cs/ce/>](http://www.kenwood.com/cs/ce/).
- Instruksjonshåndboken kan endres ved modifikasjon av spesifikasjoner osv. Sørg for å laste ned den siste utgaven av instruksjonshåndboken. [<http://manual.kenwood.com/edition/im399/>](http://manual.kenwood.com/edition/im399/)

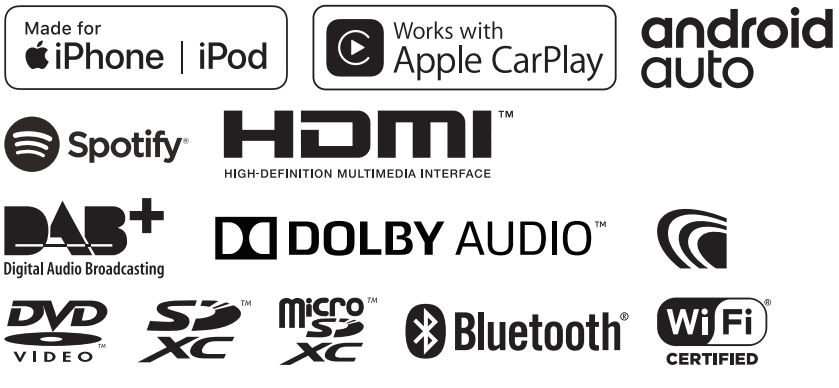

© 2019 JVC KENWOOD Corporation **B5A-2887-Norwegian/00** 

# **Innhold**

### **[Før bruk](#page-3-0) 4**

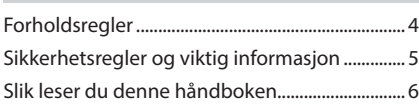

### **[Grunnleggende funksjoner](#page-6-0) 7**

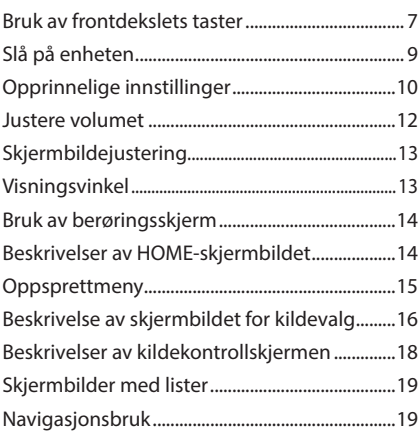

## **[Widget](#page-23-0) 24**

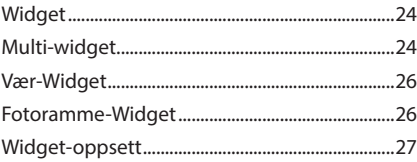

## **[Disk](#page-27-0) 28**

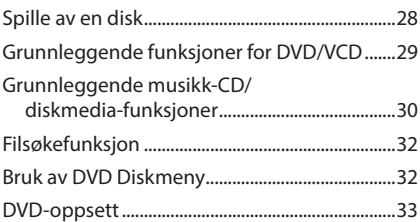

# **[APPER](#page-34-0) 35**

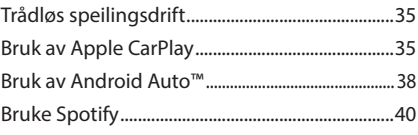

### **[USB/SD](#page-41-0) 42**

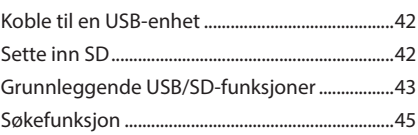

### **[iPod/iPhone](#page-45-0) 46**

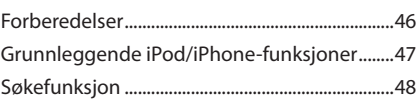

### **[Radio](#page-48-0) 49**

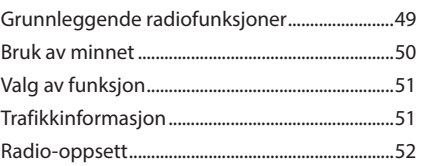

### **[DAB](#page-52-0) 53**

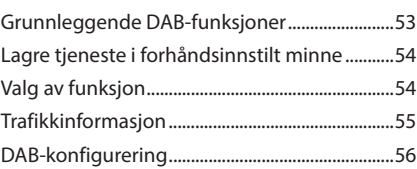

### **[Bluetooth-styring](#page-56-0) 57**

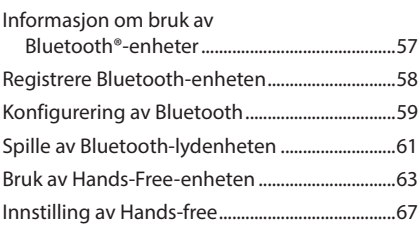

### **[Andre eksterne komponenter](#page-68-0) 69**

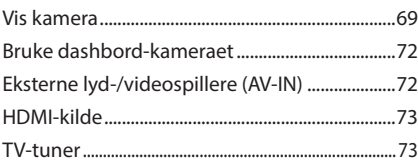

### **[Konfigurer](#page-73-0) 74**

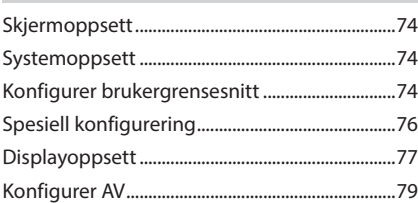

### **Lydkontroll 81**

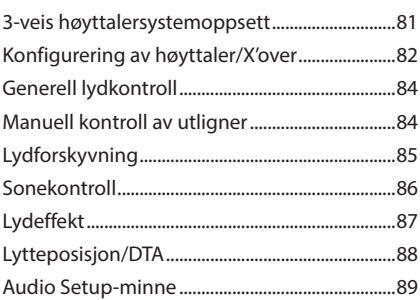

**Fjernkontroll 90**

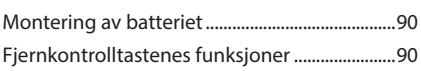

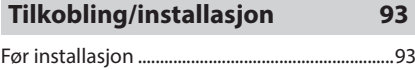

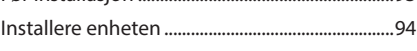

### **[Problemløsning](#page-102-0) 103**

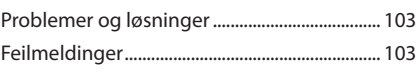

### **[Vedlegg](#page-104-0) 105**

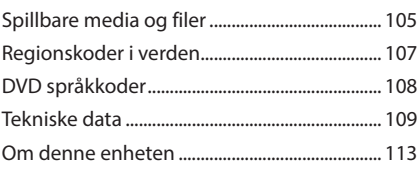

# <span id="page-3-0"></span>**Før bruk**

### **Forholdsregler**

### #**ADVARSLER**

### **For å forebygge skade eller brann, må følgende forholdsregler ivaretas:**

- For å forhindre kortslutning, må metallgjenstander (som f.eks. mynter eller metallverktøy) aldri legges inne i enheten.
- Fest ikke blikket i en lengre periode på displayet når du kjører bil.
- Ta kontakt med din KENWOOD-forhandler ved problemer med installasjonen.

### **Forholdsregler for bruk av systemet**

- Når du kjøper ekstrautstyr, bør du forhøre deg med din KENWOOD-forhandler for å være sikker på at ekstrautstyret fungerer med din modell og i ditt område.
- Du kan velge språk for visning av menyer, lydfiltagger, osv. Se *[Konfigurer](#page-73-1)  [brukergrensesnitt \(s.74\)](#page-73-1)*.
- Funksjonene for radiodatasystem og kringkastet radiodatasystem vil ikke fungere der tjenesten ikke støttes av en kringkastningsstasjon.

### **E** Beskytting av skjermen

• For å beskytte skjermen mot skade, må ikke en kulepenn eller liknende gjenstand med skarp spiss benyttes.

### **Kengjøring av enheten**

• Dersom frontdekslet får flekker, tørk av med en tørr og myk klut, f.eks. en silikonklut. Dersom frontdekslet er svært skittent, tørk av med en klut fuktet med et nøytralt rengjøringsmiddel og tørk over igjen med en tørr, myk klut.

#### **MERK**

• Direkte spraying av rengjøringsmiddel på enheten kan skade systemets mekaniske deler. Rengjøring med en grov klut eller flyktige væsker som tynnere eller alkohol kan ripe opp overflaten eller fjerne trykte symboler.

## **Dugg**

Når du slår på varmeapparatet i kaldt vær, kan det oppstå dugg på spillerens linse grunnet kondensering. Denne kondenseringen på linsen (også kalt linsesløring) kan gjøre at disker ikke kan spilles av. Ta da ut disken og vent til duggen er fordampet. Dersom enheten fortsatt ikke fungerer normalt etter en stund, ta kontakt med din KENWOOD-forhandler.

### **Forholdsregler ved håndtering av disker**

- Ta ikke på diskens avspillingsflate.
- Sett ikke tape osv. på disken, og bruk ikke en disk med tape festet på den.
- Bruk ikke utstyr for å skrive på diskene.
- Rengjør disken fra midten og utover mot kanten.
- Når du tar en disk ut fra enheten, trekk den ut horisontalt.
- Dersom diskens midtre hull eller kanter har små spon, må disken brukes først når disse er fjernet med en kulepenn eller liknende.
- Disker som ikke er runde kan ikke benyttes.

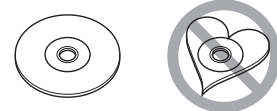

- 8-cm (3 inch) disker kan ikke benyttes.
- Disker med farger på avspillingssiden eller skitne disker kan ikke benyttes.
- Denne enheten kan bare spille av følgende

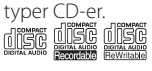

• Disker uten slikt merke kan ikke garanteres korrekt avspilling.

<span id="page-4-0"></span>• En disk som ikke er ferdigbehandlet kan ikke avspilles. (For ferdigbehandlingsprosessen, se opptaksprogramvaren samt instruksjonshåndboken for opptakeren.)

### $\blacksquare$  Innhente GPS-signal

Første gang du slår på enheten, må du vente mens systemet innhenter satellittsignaler første gang. Prosessen kan ta flere minutter. Sørg for at kjøretøyet er plassert utendørs i et åpent område i avstand fra høye bygninger og trær, slik at signalene raskest mulig kan innhentes. Etter at systemet for første gang har innhentet satellittsignalene, vil det innhente signalene raskere i ettertiden.

### **N** Om GLONASS

Denne enheten bruker Global Navigation Satellite System (GLONASS) i tillegg til GPS. Kombinering av GPS og GLONASS kan finjustere posisjoneringsnøyaktigheten bedre enn å bare bruke GPS.

### $\blacksquare$  **Advarsel for brukere av smarttelefon**

Samtidig kjøring av flere applikasjoner på smarttelefonen med skjermdeling stiller store krav til telefonens mikroprosessor, noe som potensielt påvirker kommunikasjon og ytelse. For best mulig resultat når enheten skal pares med din Kenwood-mottaker, må du passe på å lukke alle ubrukte applikasjoner.

### **Sikkerhetsregler og viktig informasjon**

Les denne informasjonen nøye før du begynner å benytte KENWOOD bilnavigasjonssystemet og følg anvisningene i denne håndboken. Hverken KENWOOD eller Garmin skal holdes ansvarlig for problemer eller ulykker som skyldes manglende overholdelse av denne håndbokens anvisninger.

### $\triangle$  **ADVARSEL**

Dersom de følgende, potensielt farlige situasjonene ikke unngås, kan dette medføre ulykke eller kollisjon, som kan føre til død eller alvorlig personskade.

Ved navigering må informasjonen som vises på navigasjonssystemet sammenlignes med alle tilgjengelige navigasjonsressurser, inkludert informasjon fra veiskilt, visuelle iakttakelser og kart. Av sikkerhetsmessige grunner må alle uoverensstemmelser eller spørsmål avklares før navigering fortsetter.

Kjøretøyet må alltid brukes på en sikker måte.

Bli ikke distrahert av navigasjonssystemet under kjøring, og vær alltid fullstendig bevisst på alle kjøreforhold. Minimer den tiden som benyttes for å se på navigasjonssystemets skjerm under kjøring, og bruk stemmeanvisninger når dette er mulig.

Inntasting av destinasjoner, endring av innstillinger eller bruk av andre funksjoner som krever langvarig bruk av navigasjonssystemet må ikke forekomme under kjøring. Stans kjøretøyet på sikker og lovlig måte før slike handlinger foretas.

Hold systemets volum lavt nok til å kunne høre lyder utenfra under kjøring. Dersom du ikke lenger kan høre lyder utenfra, kan du miste evnen til å reagere korrekt i forhold til trafikksituasjonen. Dette kan forårsake ulykker.

Navigasjonssystemet vil ikke vise korrekt aktuell posisjon for kjøretøyet første gang det benyttes etter kjøp eller dersom kjøretøyets batteri er frakoblet. GPS satellittsignaler vil imidlertid snart bli mottatt og korrekt posisjon vil vises.

Følg med på omgivelsestemperaturen. Bruk av navigasjonssystemet i ekstreme temperaturer kan føre til funksjonsfeil eller skade. Enheten kan også bli skadet av sterke vibrasjoner, metallgjenstander eller dersom vann kommer inn i enheten.

### <span id="page-5-0"></span>**AFORSIKTIG**

#### Dersom de følgende farlige situasjonene ikke unngås, kan dette føre til skade på person eller eiendeler.

Navigasjonssystemet er utviklet for å gi deg forslag til reiserute. Det viser ikke stengte veier eller veiforhold, værforhold eller andre faktorer som kan påvirke sikkerheten eller tiden ved kjøring.

Bruk navigasjonssystemet kun som hjelp til å navigere. Forsøk ikke å benytte navigasjonssystemet for andre formål som krever presis måling av retning, avstand, plassering eller topografi.

Global Positioning System (GPS) drives av USAs regjering, som ene og alene er ansvarlig for systemets nøyaktighet og vedlikehold. Regjeringens system kan være gjenstand for endringer som kan påvirke nøyaktigheten og ytelsen for alt GPS-utstyr, inkludert navigasjonssystemet. Selv om navigasjonssystemet er et presisjonssystem, kan alle navigasjonsinnretninger være gjenstand for feil bruk eller feiltolkninger og derfor føre til usikkerhet.

### **NUKTIG INFORMASJON**

#### *Bevaring av kjøretøyets batteri*

Navigasjonssytemet kan benyttes når tenningsnøkkelen er satt til ON eller ACC. For å bevare batteriet bør det imidlertid benyttes når bilmotoren er i gang hvis dette er mulig. Bruk av navigasjonssystemet i lengre tid med motoren slått av, kan føre til at batteriet tappes.

#### *Informasjon over kartdata*

Et av målene for Garmin er å gi kundene så komplett og nøyaktig kartografi som mulig for oss til en fornuftig kostnad. Vi benytter en kombinasjon av myndighetenes og private datakilder, som vi identifiserer i produktets litteratur og opphavsrettighetene vi oppgir til kundene. Så å si alle datakilder inneholder noe unøyaktighet eller ufullstendige data. I visse land er fullstendig og nøyaktig kartinformasjon heller ikke tilgjengelig eller uforholdsmessig dyrt.

### **Slik leser du denne håndboken**

- Skjermbildene og panelene i denne håndboken er eksempler som benyttes for å gi tydelige forklaringer av prosedyrene. Av denne grunn kan de derfor være noe annerledes enn de faktiske skjermbildene og panelene, eller visse displaymønster kan skille seg fra de faktiske.
- **Skjermspråk**: Engelsk brukes for å forklare. Du kan velge skjermspråk på SETUP-menyen. Se *[Konfigurer brukergrensesnitt \(s.74\)](#page-73-1)*.

# <span id="page-6-0"></span>**Grunnleggende funksjoner**

## **Bruk av frontdekslets taster**

#### *DNX9190DABS / DNX7190DABS*

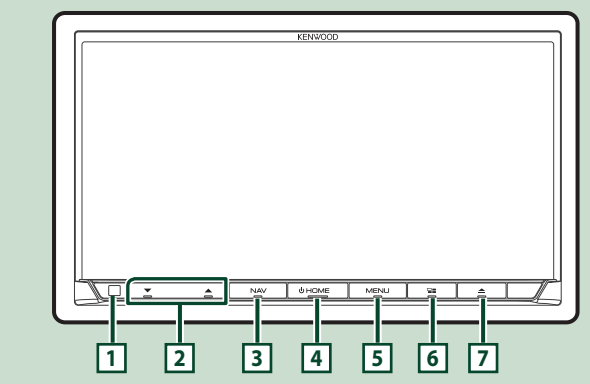

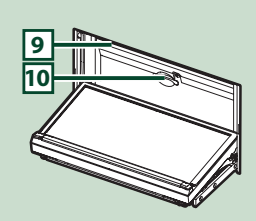

#### *DNX5190DABS*

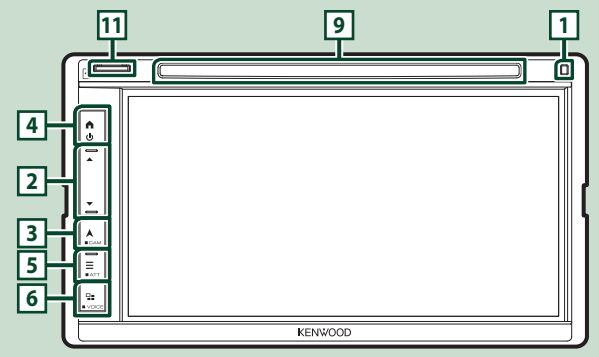

#### *DNR4190DABS / DNR3190BTS*

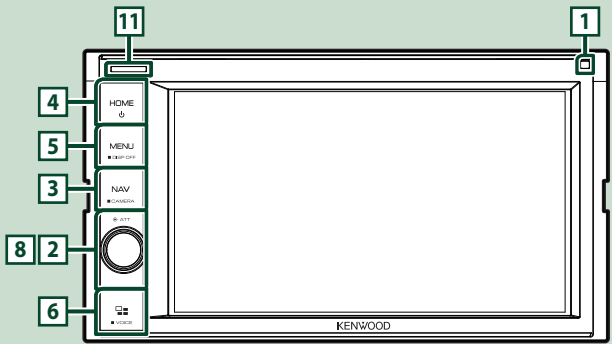

#### *Grunnleggende funksjoner*

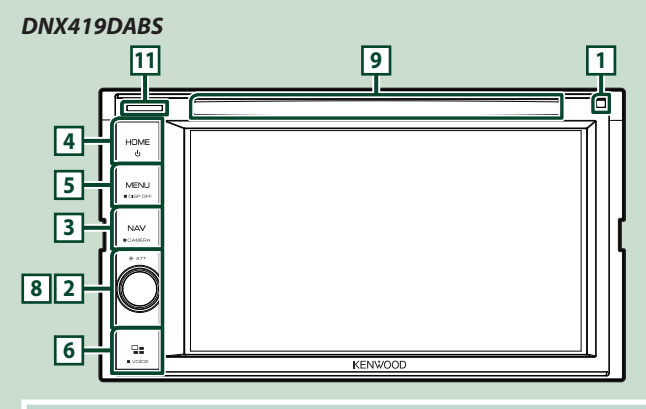

#### **MERK**

• Panelene i denne håndboken er eksempler som benyttes for å gi tydelige forklaringer av prosedyrene. De kan derfor være noe annerledes enn de faktiske panelene.

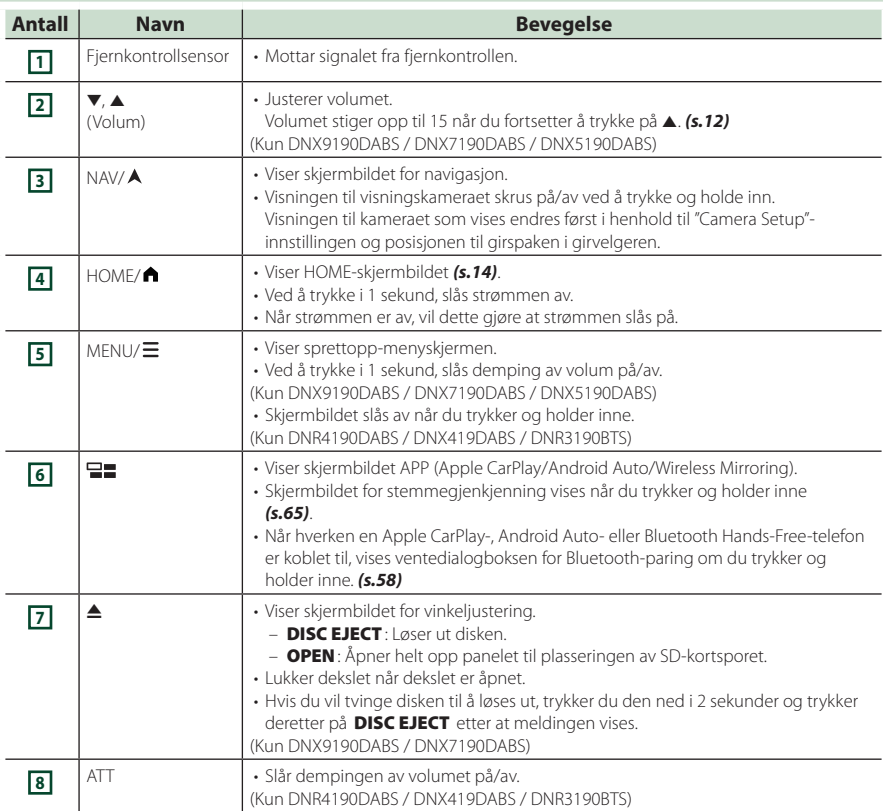

<span id="page-8-0"></span>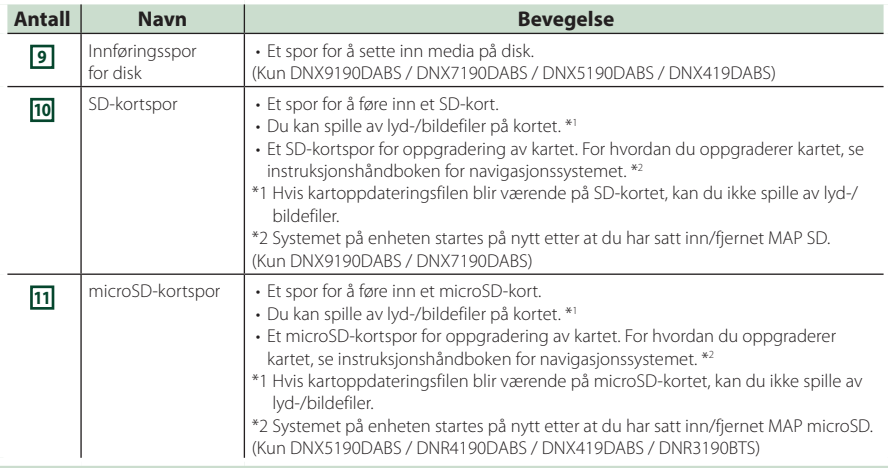

### **Slå på enheten**

Metoden for å slå på er forskjellig, avhengig av modellen.

#### **1 Trykk på** HOME**/ -tasten.**

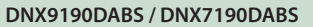

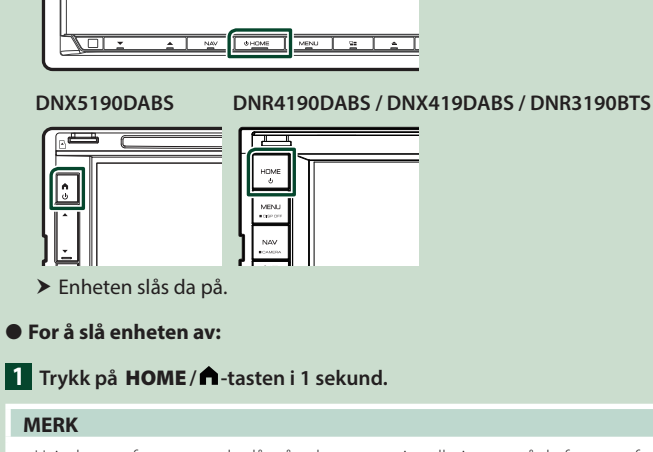

• Hvis dette er første gang du slår på enheten etter installasjonen, må du foreta en første konfigurering *(s.10)*.

### **Opprinnelige innstillinger**

#### **Første innstilling**

Foreta denne konfigureringen når du bruker enheten for første gang.

#### **1 Still inn hvert alternativ som følger.**

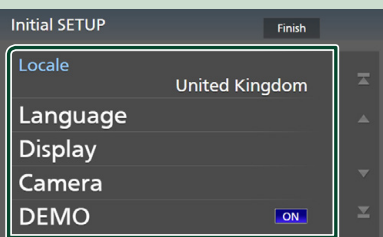

#### ■ Locale

Velg landet for navigasjonssystemet. Språk, avstandsenhet og mengdeenhet for bensin blir stilt.

1) Trykk på Locale.

2 Trykk på ønsket land.

#### ■ Language

Velg språk for skjermstyring og innstillinger. Standard er "British English(en)".

1 Trykk på Language .

- 2 Trykk på Language Select.
- 3 Velg ønsket språk.
- $\overline{4}$  Trykk på  $\overline{5}$

For detaljer, se *[Konfigurer](#page-73-1)  [brukergrensesnitt \(s.74\)](#page-73-1)*.

#### ■ Display

Still inn skjermtastenes farge.

Hvis det er vanskelig å se bildet på skjermen, justerer du visningsvinkelen.

- 1 Trykk på Display .
- 2 Trykk på Key Colour .
- 3 Velg ønsket farge.
- $\overline{4}$  Trykk på  $\overline{5}$ .

#### (Kun DNX9190DABS / DNX7190DABS)

- **5 Trykk på Display Adjustment.**
- 6 Juster visningsvinkelen og tiltposisjon.
- $\circled{7}$  Trykk på  $\Box$

For detaljer, se *Skjermbildejustering (s.13)*.

(Kun DNX5190DABS / DNR4190DABS / DNX419DABS / DNR3190BTS)

5 Trykk på Viewing Angle .

6 Velg en visningsvinkel.

 $\oslash$  Trykk på  $\bigcap$ .

For detaljer, se *Visningsvinkel (s.13)*.

For detaljer, se *[Displayoppsett \(s.77\)](#page-76-1)*.

#### ■ Camera

Still inn kameraets parametre.

1 Trykk **Camera.** 

 $\overline{2}$  Still inn hvert alternativ og trykk på  $\overline{5}$ .

For detaljer, se *[Oppsett av kamera \(s.69\)](#page-68-1)*.

#### ■ DEMO

Stiller inn demonstrasjonsmodus. Standard er "ON".

#### **2 Trykk på** Finish**.**

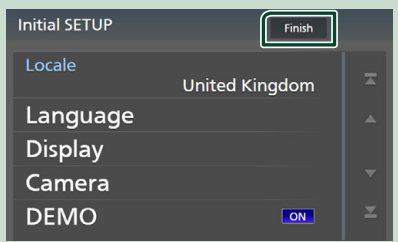

#### **MERK**

• Disse innstillingene kan foretas på SETUPmenyen. Se *[Konfigurer \(s.74\)](#page-73-2)*.

### **Konfigurering av sikkerhetskode**

Du kan stille inn en sikkerhetskode for å beskytte mottakersystemet mot tyveri.

Når funksjonen med sikkerhetskoden er aktivert, kan koden ikke endres og funksjonen ikke deaktiveres. Merk at sikkerhetskoden kan stilles inn som en 4- til 8-sifret kode etter eget valg.

#### **Forberedelser**

• Sett DEMO til OFF i spesialskjermbildet *[\(s.76\)](#page-75-1)*.

### **1 Trykk på MENU** / $\Xi$ -tasten.

 $\triangleright$  Oppsprettmenyen vises.

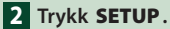

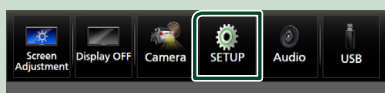

 $\blacktriangleright$  Menybildet SETUP vises.

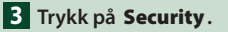

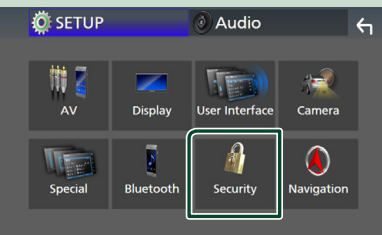

 $\blacktriangleright$  Skjermbildet for sikkerhet vises.

#### **4 Trykk på** Security Code Set **på sikkerhetsskjermen.**

 $\blacktriangleright$  Skjermen for konfigurering av sikkerhetskode vises.

#### **5 Tast inn en sikkerhetskode med 4 til 8 sifre og trykk på** Enter **.**

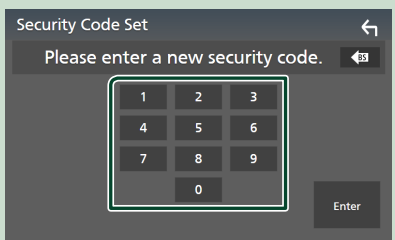

#### **6 Tast inn samme kode en gang til og trykk på** Enter **.**

Sikkerhetskoden din blir nå registrert.

#### **MERK**

- Trykk på BS for å slette den nyeste oppføringen.
- Dersom du taster inn en annen sikkerhetskode, vil skjermbildet gå tilbake til trinn 5 (for inntasting av koden første gang).
- Hvis du har koblet mottakeren fra batteriet, skriver du inn den korrekte sikkerhetskoden, den samme som du oppga i trinn 5, og trykker på **Enter**. Du kan da bruke mottakeren.

#### *Endre sikkerhetskoden:*

- **1 Trykk på** Security Code Change **på sikkerhetsskjermen.**
	- $\blacktriangleright$  Skjermen for konfigurering av sikkerhetskode vises.
- **2 Skriv inn gjeldende registrerte sikkerhetskode og trykk på** Enter **.**
- **3 Tast inn en ny sikkerhetskode med 4 til 8 sifre og trykk på** Enter **.**
- **4 Tast inn samme kode en gang til og trykk på** Enter **.**

Den nye sikkerhetskoden din blir nå registrert.

#### *For å nullstille sikkerhetskoden:*

- **1 Trykk på** Security Code Cancellation **på sikkerhetsskjermen.**
	- $\blacktriangleright$  Skjermen for konfigurering av sikkerhetskode vises.
- **2 Skriv inn gjeldende registrerte sikkerhetskode og trykk på** Enter **.** Sikkerhetskoden er slettet.

### <span id="page-11-0"></span>**Innstille kalender/klokkeslett**

#### **1 Trykk på** MENU**/ -tasten.**

 $\triangleright$  Oppsprettmenyen vises.

#### **2 Trykk** SETUP**.**

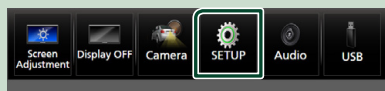

> Menybildet SETUP vises.

#### **3 Trykk på** User Interface **.**

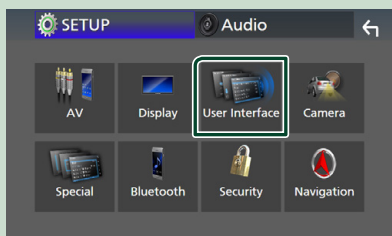

 $\blacktriangleright$  Skjermbildet for brukergrensesnittet vises.

#### **4 Still inn hvert alternativ som følger.**

Rull nedover siden for å vise skjulte punkter.

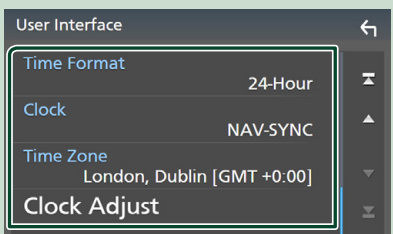

#### ■ Time Format

Velg tidsvisningens format. **12-Hour**/ **24-Hour** (Standard)

#### ■ Clock

**NAV-SYNC** (Standard): Synkroniserer klokkeslettet med navigasjonens GPSdata.

**Manual** : Still klokken manuelt.

#### ■ Time Zone

Velg tidssonen hvis du har valgt Manual for klokke.

#### ■ Clock Adjust

Hvis du velger **Manual** for klokken, justerer du dato og klokkeslettet manuelt. *[\(s.76\)](#page-75-2)*

#### **MERK**

• Still inn dato og klokkeslett. Hvis de ikke er stilt inn, kan det hende at noen funksjoner ikke fungerer.

### **Justere volumet**

Du kan justere volumet (0 til 40).

#### *DNX9190DABS / DNX7190DABS / DNX5190DABS*

Trykk på  $\blacktriangle$  for å øke, og trykk på  $\nabla$  for redusere.

Når du holder nede ▲, øker volumet gradvis opp til nivå 15.

#### **DNX9190DABS / DNX7190DABS**

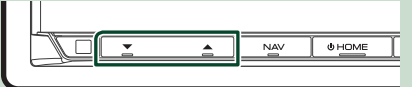

#### **DNX5190DABS**

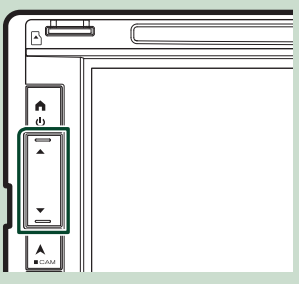

#### *DNR4190DABS / DNX419DABS / DNR3190BTS*

Vri knotten med klokken for å øke, og mot klokken for å redusere.

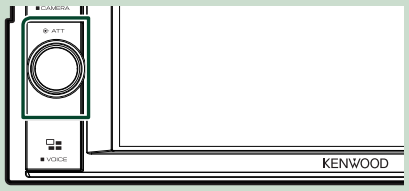

### <span id="page-12-0"></span>**Skjermbildejustering (DNX9190DABS / DNX7190DABS)**

#### **1 Trykk på ▲**-tasten.

 $\triangleright$  Skiermbildet for skiermbildejustering vises.

Du kan konfigurere følgende elementer fra dette skjermbildet.

#### **DNX9190DABS**

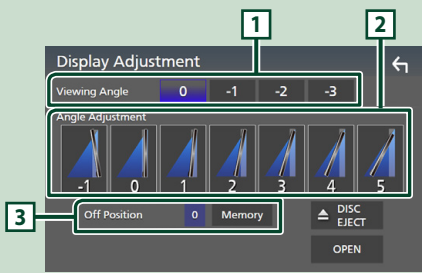

#### **DNX7190DABS**

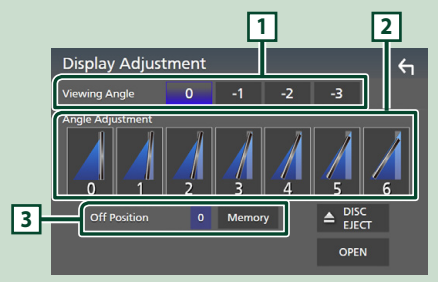

#### **1 Visningsvinkel**

Du kan justere visningsvinkelen når bildet på skjermbildet er vanskelig å se jevnt. Jo mindre verdien er (negativ), desto mer hvit-aktig ser bildet på skjermen ut. "0" (Standard)/ "-1"/ "-2"/ "-3"

#### **2 Vinkeljustering**

Velg en tiltposisjon du vil konfigurere. Standard  $er''()''$ .

### **3 Av-posisjon**

Du kan lagre den aktuelle skjermvinkelen når strømmen blir slått av. Trykk Memory når ønsket skjermvinkel er valgt.

### **Visningsvinkel (DNX5190DABS / DNR4190DABS / DNX419DABS / DNR3190BTS)**

Du kan justere visningsvinkelen når bildet på skjermbildet er vanskelig å se jevnt. Jo mindre verdien er (negativ), desto mer hvit-aktig ser bildet på skjermen ut.

### **1 Trykk på MENU** / $\Xi$ -tasten.

- $\triangleright$  Oppsprettmenyen vises.
- **2 Trykk** SETUP**.**

#### **3 Trykk på** Display **.**

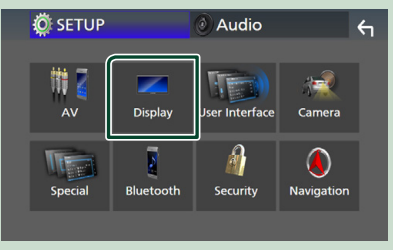

- $\blacktriangleright$  Displaymenyen vises.
- **4 Trykk på** Viewing Angle **.**
- **5 Velg en vinkel du vil konfigurere.** Standard er "0". *[\(s.77\)](#page-76-1)*

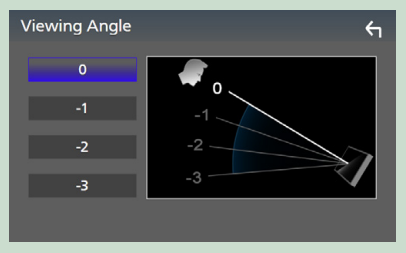

### <span id="page-13-0"></span>**Bruk av berøringsskjerm**

For å utføre handlinger på skjermen må du trykke på, trykke og holde, bla eller sveipe for å velge et punkt, vise en innstillingsmenyskjerm eller bytte sider.

#### ● **Trykk**

Trykk lett på skjermen for å velge et element.

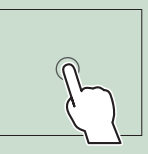

#### ● **Trykk og hold**

Trykk på skjermen og hold fingeren ned inntil skjermen endrer seg eller en melding vises.

#### ● **Bla**

Gli fingeren raskt til høyre eller venstre på skjermen for å endre siden.

Du kan rulle gjennom en liste ved å dra fingeren opp/ ned på skjermen.

#### ● **Sveipe**

Gli fingeren opp eller ned på skjermen for å skrolle.

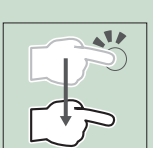

### **Beskrivelser av HOMEskjermbildet**

De fleste funksjonene kan utføres fra HOMEskjermbildet.

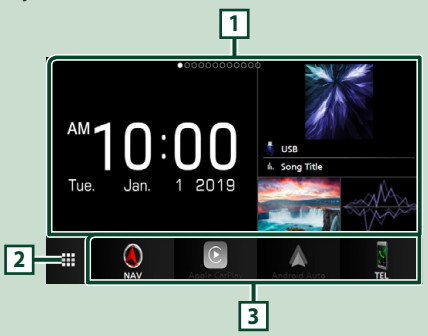

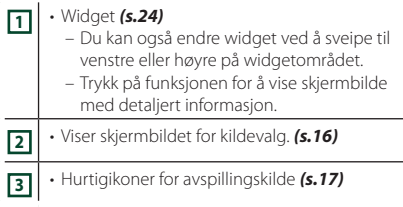

### **Visning av HOME-skjermbildet**

### **1 Trykk på** HOME**/ -tasten.**

#### **DNX9190DABS / DNX7190DABS**

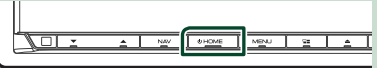

**DNX5190DABS DNR4190DABS /** 

**DNX419DABS / DNR3190BTS**

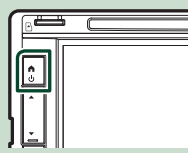

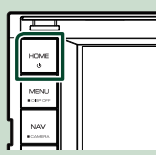

 $\blacktriangleright$  HOME-skjermbildet vises.

#### *Grunnleggende funksjoner*

<span id="page-14-0"></span>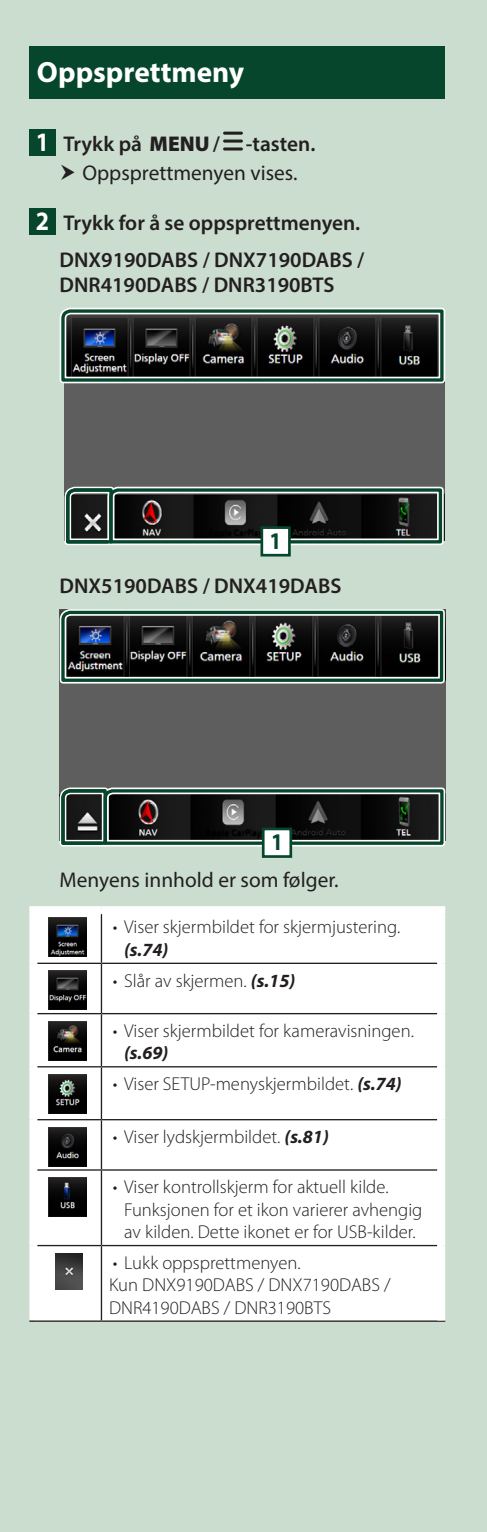

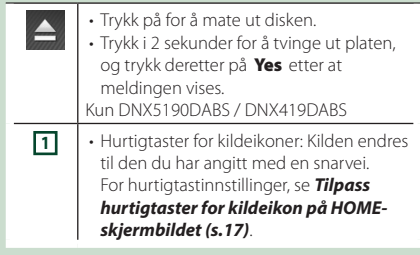

### **Skru av skjermen**

#### **1 Velg** Display OFF **på oppsprettmenyen.**

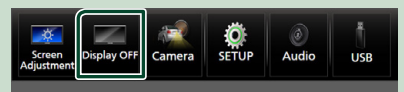

#### **MERK**

- Trykk på skjermbildet for å slå på skjermen.
- For å vise klokken mens skjermen er slått av, må du stille "OSD Clock" til "ON". *[\(s.77\)](#page-76-1)*

### <span id="page-15-0"></span>**Beskrivelse av skjermbildet for kildevalg**

Du kan vise ikoner for alle avspillingskilder og valg på skjermbildet for kildevalg.

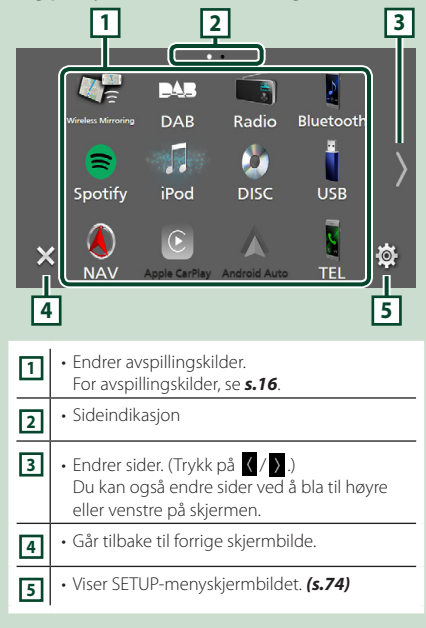

### **Velge avspillingskilde**

#### **1 Trykk på** HOME**/ -tasten.**

 $\blacktriangleright$  HOME-skjermbildet vises.

### **2 Trykk på .**

Du kan endre følgende kilder og funksjoner fra dette skjermbildet.

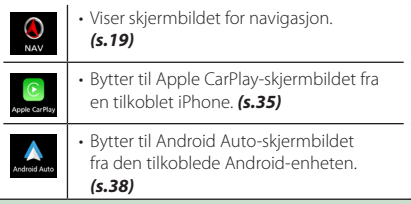

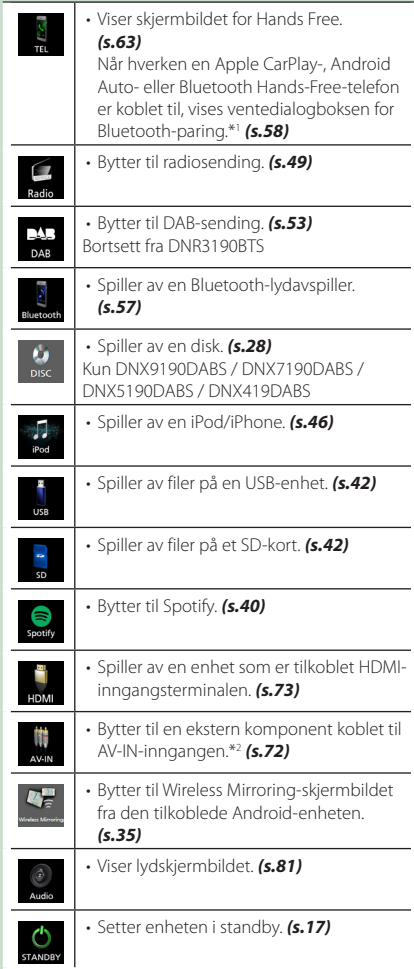

- \*1 Når du kobler til som Apple CarPlay eller Android Auto, fungerer det som en telefon tilgjengelig i Apple CarPlay eller Android Auto. Hvis Apple CarPlay eller Android Auto er tilkoblet mens du snakker med Bluetooth-enheten, fortsetter det nåværende anropet.
- \*2 CA-C3AV (ekstrautstyr) er koblet til AV-IN-inngangen for bilde. *[\(s.99\)](#page-98-0)*

#### *Velge avspillingskilden på HOMEskjermbildet*

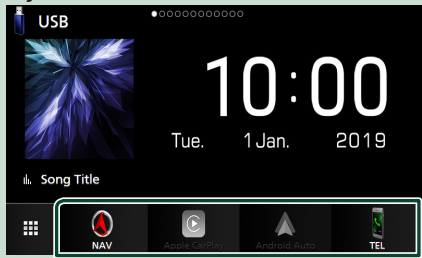

De 4 elementene vist på skjermbildet for kildevalg med store ikoner, vises på HOMEskjermbildet.

Du kan endre elementene som vises i dette området ved å brukertilpasse skjermbildet for kildevalg. *(s.17)*

#### *Velge avspillingskilde på kildekontrollskjermen*

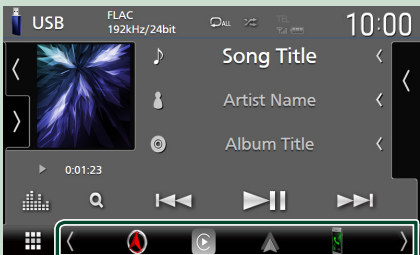

Vis kildevalgikoner ved å trykke på  $\langle \rangle$  eller ved å bla til venstre eller høyre på skjermbildet for kildekontroll og velg deretter avspillingskilde.

### **Sette enheten i standby**

### **1 Trykk på** HOME**/ -tasten.**

 $\blacktriangleright$  HOME-skjermbildet vises.

### $2$  Trykk på  $\mathbf{\mathbf{\#}}$ .

#### **3 Trykk** STANDBY**.**

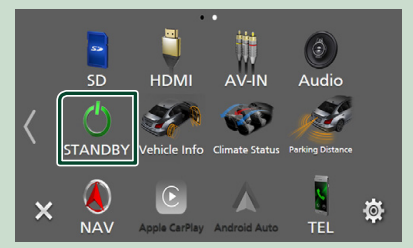

### **Tilpass hurtigtaster for kildeikon på HOME-skjermbildet**

Du kan plassere kildeikonene som du ønsker.

- **1 Trykk på** HOME**/ -tasten.**  $\blacktriangleright$  HOME-skiermbildet vises.
- $2$  Trykk på  $\mathbf{\mathbf{\#}}$ .
- **3 Trykk ned og hold på ikonet du ønsker å flytte i innstillingsmodus.**
- **4 Trekk ikonet til ønsket plassering.**

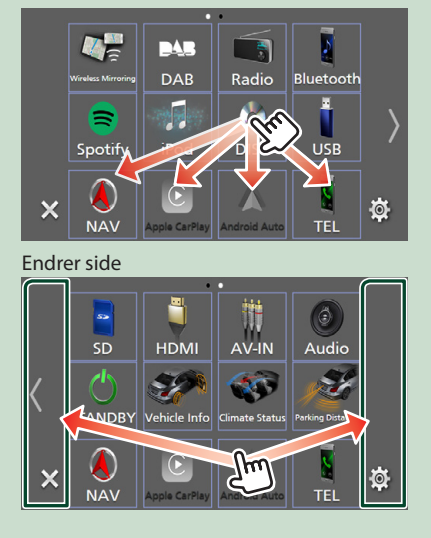

### <span id="page-17-0"></span>**Beskrivelser av kildekontrollskjermen**

Visse funksjoner kan utføres fra de fleste av skjermbildene.

#### Indikatorer

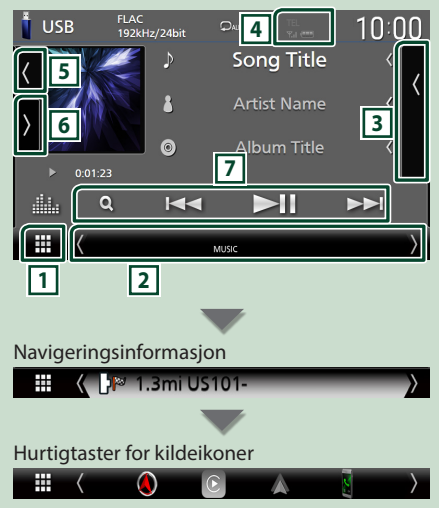

## **1 Ikon for alle kilder**

Viser skjermbildet for kildevalg. *(s.16)*

#### **2 Sekundært skjermbilde**

- $\langle$  /  $\rangle$  : Den sekundære skjermen endres til en annen hver gang du berører den. Du kan også endre det sekundære skjermbildet ved å bla til høyre eller venstre på skjermen.
- Indikatorer: Viser den nåværende kildetilstanden og så videre.
	- **ATT** : Demperen er aktivert.
	- **DUAL** : Funksjonen for dobbel sone er aktiv.
- **MUTE** : Lydløs-funksjonen er aktiv.
- **LOUD**: Funksjonen for lydforsterkning er aktiv.
- Navigeringsinformasjon: Viser den nåværende plasseringen og retningen. Skjermen bytter til navigasjonsskjermen når du tar på den.
- Hurtigtaster for kildeikoner: Kilden endres til den du har angitt med en snarvei. For hurtigtastinnstillinger, se *Tilpass hurtigtaster for kildeikon på HOME-skjermbildet (s.17)*.

#### **3 Innholdsliste**

Viser sporet/filen/stasjonen/kanallisten.

### **4 EL Y<sub>t</sub> (III)**

• Informasjon om tilkoblet Bluetooth-enhet.

#### **5 Grafikk og informasjon**

Du kan velge om du vil vise en grafikk og sanginformasjon eller kun sanginformasjon i mer detalj.

Å trykke på grafikkområdet vil føre til bytting til VU-måleren. (Kun disk-, USB-, SD-, iPod-, DAB- og Bluetooth-lydkilder)

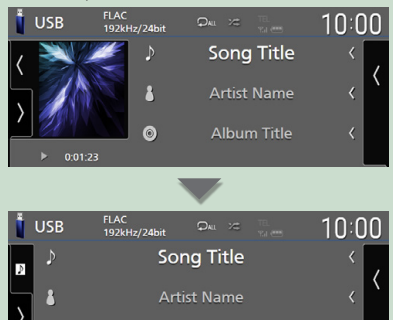

Album Title

Endre tekststørrelsen til sanginformasjonen når "Small Audio Text" er satt til "ON"/"OFF" i skjermbildet for brukergrensesnitt *[\(s.75\)](#page-74-0)*.

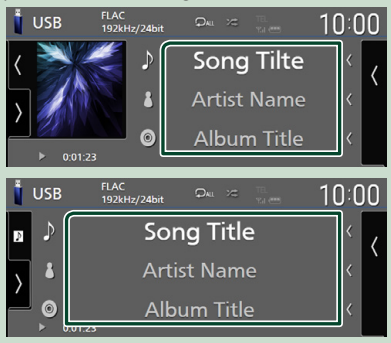

#### **6 Funksjonspanel**

 $\overline{\odot}$ 

Trykk på venstre side av skjermen for å vise funksjonspanelet. Trykk igjen for å lukke panelet.

#### **7 Betjeningstaster**

Du kan betjene den nåværende kilden med disse operasjonstastene. De tilgjengelige funksjonene varierer avhengig av kildetypen.

### <span id="page-18-0"></span>**Skjermbilder med lister**

Det finnes noen felles funksjonstaster for listene i de fleste kildene. Se *(s.32, [45,](#page-44-1) [48](#page-47-1), [62](#page-61-0))*.

### **Visning av skjermbildet med lister**

#### *For diskmedier/USB/SD/iPod:*

- **1 Trykk på Q** eller elementet som er **oppført på informasjonsområdet på skjermbildet for kildekontroll.**
	- $\blacktriangleright$  Skjermbildet med lister vises.

#### *For Bluetooth-lyd:*

#### **1 Trykk på** 1**.**

 $\blacktriangleright$  Skiermbildet med lister vises.

Du kan bruke følgende operasjonstaster fra dette skjermbildet.

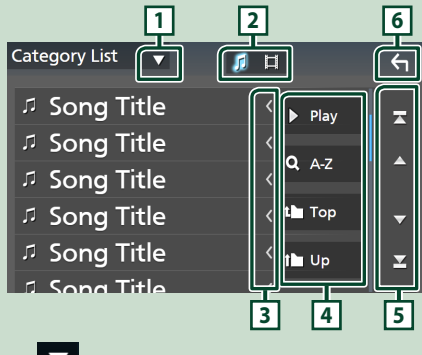

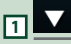

Viser valgvinduet for listetypen.

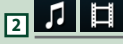

Viser en liste over musikk-/filmfiler.

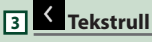

Ruller den viste teksten.

 $\sqrt{4}$  **b** Play osv.

Taster med ulike funksjoner vises her.

- Play: Spiller av alle sporene i mappen som inneholder det gjeldende sporet.
- **AAZ**: Hopper til den bokstaven du tastet inn (alfabetisk søk).
- **UTOP I UP** Går til det øvre hierarkinivået.

### **5** *A* /**Z** /**Z** *<i>T C Tekstrull*

Du kan endre sidene for å vise flere elementer ved å trykke på  $\blacksquare$ / $\blacksquare$ 

 $\cdot$   $\blacksquare$  /  $\blacksquare$  : Viser toppen eller bunnen av siden.

**6 Gå tilbake**

Går tilbake til forrige skjermbilde.

#### **MERK**

• Avhengig av gjeldende kilde eller modus, kan det hende at noen funksjonsnøkler ikke vises.

### **Navigasjonsbruk**

For detaljer om hvordan navigeringsfunksjonen fungerer, se instruksjonshåndboken for navigasjon.

### **Visning av navigasjonsskjermbildet**

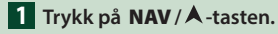

**DNX9190DABS / DNX7190DABS**

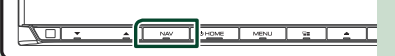

**DNX5190DABS DNR4190DABS / DNX419DABS / DNR3190BTS**

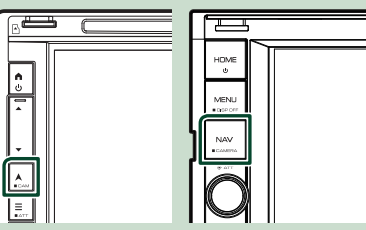

 $\blacktriangleright$  Skjermbildet for navigasjon vises.

**2 Trykk** på **5**.

 $\blacktriangleright$  Hovedmenyskjermen vises.

### **Hvordan bruke navigasjonssystemet**

**1 Bruk ønsket funksjon fra hovedmenyen.**

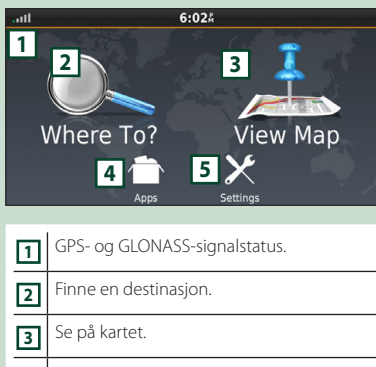

- **4** Bruke apper som ecoRoute og Hjelp.
- **5** Justere innstillingene.

#### **MERK**

- GLONASS-mottak er ikke tilgjengelig på alle enhetsmodeller.
- Du kan finne mer informasjon ved å bruke hjelpefunksjonen i navigasjonssystemet. For å vise hjelp, trykker du på Apps og deretter på Help.

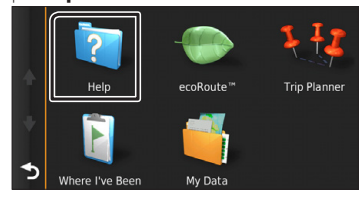

#### **MERK**

• For å få mer informasjon om navigasjonssystemet ditt, last ned den nyeste versjonen av brukerhåndboken fra *[http://](http://manual.kenwood.com/edition/im399/) [manual.kenwood.com/edition/im399/](http://manual.kenwood.com/edition/im399/)*.

#### **2 Tast inn din destinasjon og start veiledningen.**

Finne interessepunkt

- 1 Trykk på Where To?.
- 2 Velg en kategori og underkategori.
- 3 Velg en destinasjon.
- $\overline{4}$  Trykk på Go!.

#### **MERK**

• For å taste inn bokstaver i destinasjonens navn, trykk på søkelinjen og tast inn bokstavene.

**3 Følg ruten frem til destinasjonen.**

#### **MERK**

• Ikonet for hastighetsbegrensning er kun til informasjon og erstatter ikke førerens ansvar for å følge alle veiskilt med hastighetsbegrensning og foreta vurderinger for sikker kjøring til enhver tid. Garmin og JVC KENWOOD kan ikke holdes ansvarlige for trafikkbøter eller stevning du kan motta for ikke å overholde alle gjeldende trafikklover og skilt.

Ruten er oppmerket med en linje i magenta. Mens du kjører, vil navigasjonssystemet veilede deg frem til destinasjonen med stemmeangivelser, piler på kartet og retningsangivelser på toppen av kartet. Dersom du avviker fra den opprinnelige ruten, vil navigasjonssystemet foreta en ny beregning av ruten.

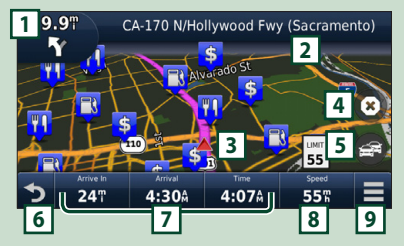

 Viser siden over neste sving eller kryss, når dette er tilgjengelig. Viser siden som lister svingene. Viser siden "Hvor er jeg?" side. Stopper den aktuelle ruten. Viser trafikkinformasjon for ruten. Går tilbake til hovedmenyen. Datafelt. Trykk for å vise et annet datafelt. Kjøretøyets hastighet. Trykk for å vise turinformasjon. Viser flere alternativer.

#### **MERK**

- Klikk og dra kartet for å se et annet område av kartet.
- Et ikon for hastighetsbegrensning kan vises når du reiser på hovedveier.

#### ● **For å legge til et stopp**

- $\overline{1}$  Mens du navigerer en rute, trykk på og deretter på Where To?.
- 2 Søk etter stoppet du vil legge til.
- $(3)$  Trykk på Go!.
- (4) Trykk på **Add to Active Route** for å føye stoppet til ruten før sluttdestinasjonen.

#### ● **For å ta en omvei**

- $\overline{1}$  Mens du navigerer en rute, trykk på  $\overline{1}$ .
- $(2)$  Berør  $\rightarrow$

#### ■ Unngå trafikk på din rute manuelt

- $\bigcirc$  Fra kartet, trykk på  $\bigcirc$
- 2 Trykk på Traffic On Route .
- 3 Trykk om nødvendig pilene for å se andre trafikkforsinkelser på din rute.
- $\overline{4}$  Trykk på  $\overline{1}$  > Avoid.

#### ■ Se trafikkartet

Trafikkartet viser trafikkflyten med fargekoder, samt forsinkelser i nærheten.

- 1 Fra kartet, trykk på
- 2 Trykk på Traffic Conditions .

#### ■ Om trafikken

- Trafikktjenesten er ikke tilgjengelig i visse områder eller land.
- Garmin og JVC KENWOOD er ikke ansvarlige for nøyaktigheten eller korrekt tidsangivelse i trafikkinformasjonen.
- Du kan motta INRIX-trafikkinformasjon og værmelding fra ved å koble til din iPhone eller Android smarttelefon der "KENWOOD INRIX Traffic"-applikasjonen er installert. For detaljer, se "KENWOOD INRIX Traffic" applikasjonen.
- Med en FM trafikkmottaker, kan navigasjonssystemet motta og bruke trafikkinformasjon. FM TMCabonnementet aktiveres automatisk etter at navigasjonssystemet har hentet satellittsignaler mens det mottar trafikksignaler fra tjenesteleverandøren. Gå til www.garmin. com/kenwood for mer informasjon.
- Når du mottar INRIX-trafikkinformasjon, vises ikke FM TMC-informasjon.
- Oppdatering av kart

Du kan kjøpe oppdatert kartdata fra Garmin.

- 1 Se *[www.garmin.com/kenwood](http://www.garmin.com/kenwood/)*.
- 2 Fra kartoppdateringsdelen, velger du Oppdater
- 3 Følg instruksjonene på skjermen.

### **Styr lyden fra navigasjonsskjermbildet**

Du kan styre lydkildene mens navigasjonsskjermen vises.

Du kan også vise navigasjonsinformasjonen mens skjermbildet for lydkontroll vises. *(s.18)*

**1 Mens lyd spilles av, trykk på**  $\frac{1}{2}$ **//** $\frac{1}{2}$ **//** *F* **o** på navigasjonsskjermbildet.

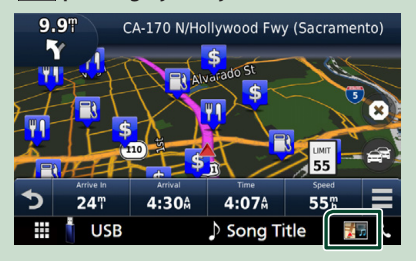

Hver gang du trykker på ikonet, endrer skjermbildet seg som følger.

Viser navigasjons- og kontrolltastene for aktuell kilde.

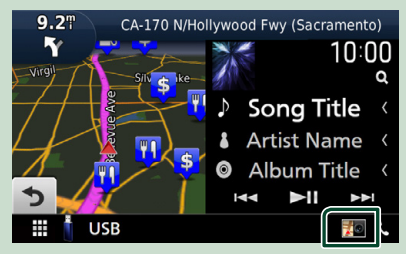

#### *Grunnleggende funksjoner*

Viser visning for navigasjons- og gjeldende videoavspilling.

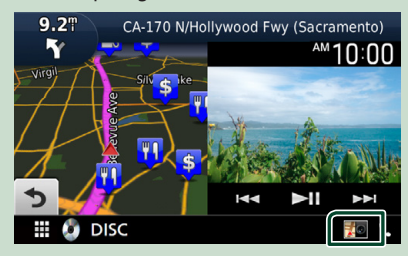

Viser skjermbildet for navigasjons- og visningskameraet.

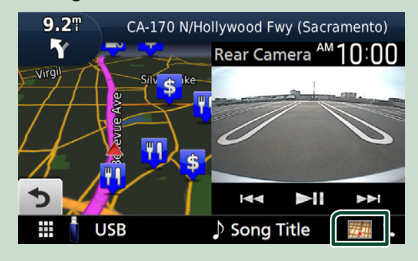

Går tilbake til fullstendig skjermbilde for navigasjon.

#### **MERK**

- For detaljer om styringstaster, se instruksjonene i hvert avsnitt.
- Ved å trykke på kildeikonet nederst på skjermbildet vises det fullstendige skjermbildet for lyd. Under videoavspilling vises betjeningsknappene ved å trykke på visningsområdet.
- Under visning av kameravisningen slår du på visningsområdet til visningskameraene som er angitt i kameratilordningsinnstillingene. *[\(s.70\)](#page-69-0)*

#### **Navigasjonsoppsett**

### $\blacksquare$  **Trykk på MENU** / $\Xi$ -tasten.

 $\triangleright$  Oppsprettmenyen vises.

#### **2 Trykk** SETUP**.**

 $\blacktriangleright$  Menybildet SETUP vises.

#### **3 Trykk på** Navigation**.**

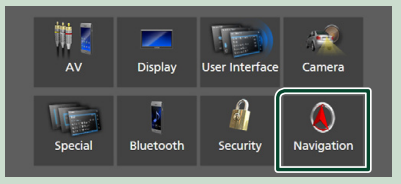

 $\triangleright$  Skjermbildet for Navigation SETUP vises.

#### **4 Still inn hvert alternativ som følger.**

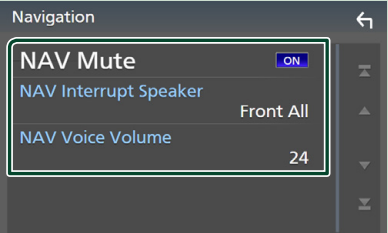

#### ■ **NAV Mute** (kun 2-veis **høyttalersystem)**

Slå av lyden til de bakre høyttalerne ved stemmeveiledning med navigasjonssystemet. Standard er "ON".

#### ■ NAV Interrupt Speaker

Velger stemmer til bruk ved stemmeveiledning i navigasjonssystemet.

- **Front L** : Bruker høyttaleren foran til venstre for stemmeveiledning.
- **Front R**: Bruker høyttaleren foran til høyre for stemmeveiledning.
- **Front All** (Standard): Bruker begge de fremre høyttalerne for stemmeveiledning.

#### ■ NAV Voice Volume

Justerer volumet for stemmeveiledning i navigasjonssystemet. Standard er "24".

### **KENWOOD Traffic drives av INRIX**

Du kan motta INRIX-trafikkinformasjon og værmelding ved å koble til din iPhone eller Android-smarttelefon der applikasjonen "KENWOOD Traffic Powered by INRIX"- er installert på denne enheten.

#### **Forberedelser**

- Installer siste versjon av applikasjonen KENWOOD Traffic Powered by INRIX Traffic på din iPhone eller Android.
	- iPhone: Søk etter "KENWOOD Traffic Powered by INRIX" (KENWOOD-trafikk drevet av INRIX) i Apples App Store for å finne og installere den nyeste versjonen.
	- Android: Søk etter "KENWOOD Traffic Powered by INRIX" (KENWOOD-trafikk drevet av INRIX) i Google Play for å finne og installere den nyeste versjonen.
- For detaljer, se "KENWOOD INRIX Traffic" applikasjonen.

#### **1 Koble til enheten.**

- For å koble til en smarttelefon via Bluetooth, registrerer du den som en Bluetooth-enhet og utfører App (SPP)-profilinnstillingen til tilkoblingen på forhånd. Se *[Registrere Bluetooth](#page-57-1)[enheten \(s.58\)](#page-57-1)* og *[Koble til Bluetooth](#page-58-1)[enheten \(s.59\)](#page-58-1)*.
- Koble til din iPhone ved hjelp av KCAiP103 via USB (sort)-inngangen. *[\(s.100\)](#page-99-0)*

#### **MERK**

• Når Apple CarPlay er tilkoblet, kan du motta INRIX-trafikkinformasjon og værmeldinger.

**2 Trykk på** NAV**/ -tasten.**

#### **DNX9190DABS / DNX7190DABS**

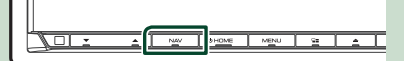

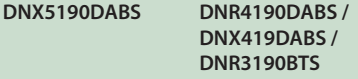

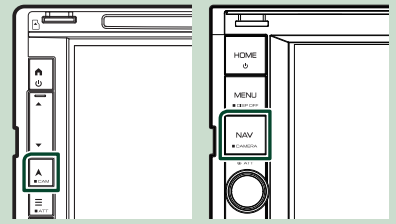

 $\blacktriangleright$  Skjermbildet for navigasjon vises.

### **3** Trykk på **5**.

 $\blacktriangleright$  Hovedmenyskiermen vises.

Trykk på Apps på hovedmenyskjermen og deretter på ikonet til ditt ønskede innhold.

For detalier, se

navigasjonssystembruksanvisningen.

# <span id="page-23-0"></span>**Widget**

### **Widget**

- **1 Trykk på** HOME**/ -tasten.**
- **2 Du kan også endre widget ved å sveipe til venstre eller høyre på widgetområdet.**

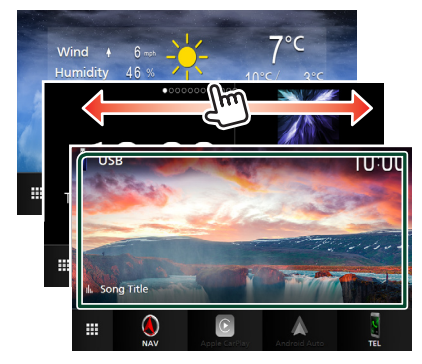

#### *Widget-liste*

- Vær-widget \*1
- Multi-widget \*2
- Klokke-Widget
- Dekktrykk-widget \*3 \*4
- Klima-widget \*3 \*4
- Fotoramme-Widget
- \*1 Du kan motta INRIX-trafikkinformasjon og værmelding fra ved å koble til din iPhone eller Android smarttelefon der "KENWOOD INRIX Traffic" applikasjonen er installert.
- \*2 Opptil 3 sider kan settes til skjermbildet for multiwidgeter.
- \*3 Denne kan velges når en kommersiell adapter er tilkoblet.
- \*4 Kun DNX9190DABS / DNX7190DABS / DNX5190DABS

### **Multi-widget**

Du kan plassere en widget på hvert av de følgende områdene. Opptil 4 widgeter kan plasseres per skjermbilde for multi-widgeter.

- **1 Trykk på** HOME**/ -tasten.**
- **2 Sveip widgetområdet til venstre/høyre for å vise multi-widgeten.**

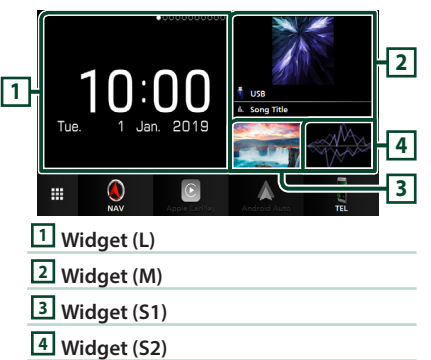

### **Exatt widgeten**

- **For å flytte widgeten**
- **1 Trykk på og hold widgeten.**
	- $\blacktriangleright$  Tilpassingsmodus for widgeter er aktivert.
- **2 Trekk widgeten til ønsket plassering.**
- **For å slette widgeten**

#### **1 Trykk på og hold widgeten.**

- $\blacktriangleright$  Tilpassingsmodus for widgeter er aktivert.
- **2 Trykk på** × **i øverste høyre hjørne av widgeten.**
	- $\triangleright$  Den valgte widgeten blir slettet.

#### ● **For å erstatte widgeten**

**1 Trykk på på skjermbildet for multiwidgeten.**

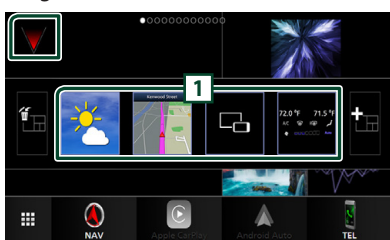

 $\triangleright$  Pop-upvinduet for widgetlisten vises.

#### **1 Widget-ikon**

Widgetene som kan plasseres til skjermbildet for multi-widgeter er oppført.

**2 Klikk på pop-upvinduet for widgetlisten til venstre/høyre for å velge widgeten som skal erstattes.**

#### **3 Trykk på og hold den nye widgeten.**

 $\blacktriangleright$  Tilpassingsmodus for widgeter er aktivert.

**4 Dra widgeten fra pop-upvinduet til widgetlisten til ønsket widgetområde.**

#### Du kan sette opp følgende elementer.

- Klokke-Widget
- Vær-widget \*1
- NAV Widget
- Kompass-widget \*2
- Aktuell kildeinformasion \*<sup>3</sup>
- Visualiserings-widget
- Speilings-widget \*4 \*5
- Fotoramme-Widget
- Klima-widget \*6 \*7
- Dekktrykk-widget \*6 \*7
- \*1 Du kan motta INRIX-trafikkinformasjon og værmelding fra ved å koble til din iPhone eller Android smarttelefon der "KENWOOD INRIX Traffic" applikasjonen er installert.
- \*2 Turn by Turn-funksjonen vises under veiledningen til navigasjonssystemet.
- \*3 Du kan ikke vise skjermbildet for trådløs speiling på denne widgeten. For å vise skjermbildet for kilden, velg speilings-widgeten.
- \*4 Dette kan velges når du bruker trådløs speiling.
- \*5 Du kan ikke spille av lyd-/videofilen på USB/SD/Disc media når du bruker trådløs speiling.
- \*6 Denne kan velges når en kommersiell adapter er tilkoblet.

\*7 Kun DNX9190DABS / DNX7190DABS / DNX5190DABS

#### **MERK**

- $\nabla$  og pop-upvinduet for widgetlisten forsvinner når du ikke utfører noen handlinger på 5 sekunder.
- Når skjermen blir byttet fra en annen widget til skiermbildet for multi-widgeter, vises  $\blacktriangledown$  igjen.

### **L** Legg til en ny multi-widget

Du kan legge til sider på skjermbildet for multi-widgeter.

- 1 Trykk på  $\nabla$  på skjermbildet for multi**widgeter.**
	- $\triangleright$  Pop-upvinduet for widgetlisten vises.

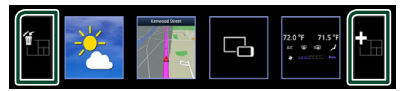

#### ■

Viser bekreftelsesmelding for å slette gjeldende side fra skjermbildet for multiwidgeter. For detaljer, se *For å slette multiwidgeten (s.25)*.

#### ■

Legger til en side på skjermbildet for multiwidgeter.

#### **2 Trykk på i pop-upvinduet til widgetlisten.**

 $\blacktriangleright$  En ny side blir lagt til.

#### **MERK**

- Du kan legge til opp til 2 sider på skjermbildet for multi-widgeter. Hvis du allerede har lagt til 2 sider, kan du ikke velge **. . .**
- Pop-upvinduet for widgetlisten vises på den nye siden frem til du legger til en widget.

#### *For å slette multi-widgeten*

- **1 Trykk på i pop-upvinduet til widgetlisten.**
	- $\blacktriangleright$  En bekreftelsesmelding vises.

#### **2 Trykk** YES**.**

hh Nåværende side blir slettet.

#### <span id="page-25-0"></span>**MERK**

• Du kan ikke slette den første siden på skjermbildet for multi-widgeter.

### **Vær-Widget**

Du kan vise værvarselet for det nåværende stedet på startskjermbildet.

#### **Forberedelser**

- Se *KENWOOD Traffic drives av INRIX (s.23)*.
- Velg "ON" for vær-widget. Se *Widget-oppsett (s.27)*.
- **1 Trykk på** HOME**/ -tasten.**
- **2 Sveip widgetområdet til venstre/høyre for å vise vær-widgeten.**

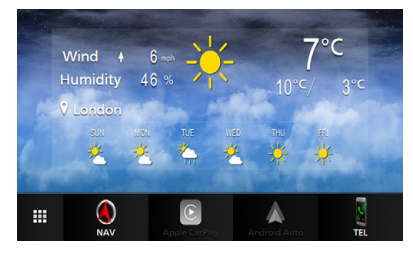

### **Fotoramme-Widget**

Du kan vise en lysbildefremvisning av bildefilene som er lagret i USB-minnet/SDkortet på startskjermbildet.

### $\blacksquare$  Forberedelser

• Velg "ON" for fotoramme-widget. Se *Widgetoppsett (s.27)*.

#### ● **Akseptable bildefiler**

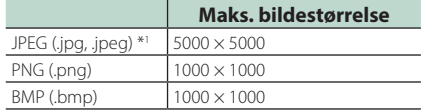

- Denne enheten kan kun spille av filer som er mindre enn 50 MB.
- Maksimalt antall filer per enhet er 500.
- Det kan være at bildefiler ikke kan spilles av, avhengig av deres tilstand.
- \*1 Et progressivt format støttes ikke.

#### **K** Fotoramme

#### **1 Trykk på** HOME**/ -tasten.**

**2 Sveip widgetområdet til venstre/høyre for å vise fotoramme-widgeten.**

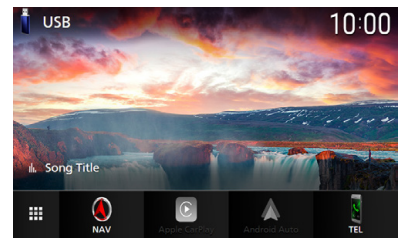

• Rull på skjermen for å vise den skjulte delen.

### <span id="page-26-0"></span>**Widget-oppsett**

Sett opp widgetene på startskjermbildet.

- **1 Trykk på MENU** $\overline{=}$ -tasten.
	- $\triangleright$  Oppsprettmenyen vises.
- **2 Trykk** SETUP**.**
	- $\blacktriangleright$  SETUP-skjermbildet vises.
- **3 Trykk på** User Interface **.**

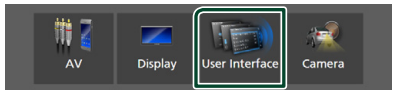

- $\blacktriangleright$  Skiermbildet for brukergrensesnittet vises.
- **4 Trykk på** Widget SETUP **på skjermbildet for brukergrensesnittet.**
- **5 Still inn hvert alternativ som følger.**

#### ■ Weather Widget

Bestem om du vil bruke vær-widgeten. "ON" (PÅ) (standard)/ "OFF" (AV)

#### ■ Photo Frame Widget

Bestem om du vil bruke fotorammewidgeten. "ON" (PÅ) (standard)/ "OFF" (AV)

### ■ Photo Frame SETUP

Sett opp innstillinger relatert til visning av fotoramme-widgeten.

**6 Trykk på .**

#### *Til fotoramme-oppsett*

Sett opp innstillinger relatert til visning av fotoramme-widgeten.

- **1 Trykk på** Photo Frame SETUP **på skjermbildet Widget SETUP.**
- **2 Still inn hvert alternativ som følger.**

#### ■ Sort Order

Angi et kriterium for filsortering. "By Name(Ascending)"/ "By Name(Descending)"/ "By Date(Newest First)" (Default)/ "By Date(Oldest First)"

■ Slide Show Interval Spesifiser lysbildeintervallet. "5" til "30" sekunder. Standard er "5" sekunder.

■ Photo Frame is • • • • • Vis hjelpemner om fotorammen.

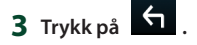

### <span id="page-27-0"></span>**Disk (DNX9190DABS / DNX7190DABS / DNX5190DABS / DNX419DABS)**

### **Spille av en disk**

### Ñ **Sett inn en disk**

#### *DNX9190DABS / DNX7190DABS*

**1 Trykk på ≜-tasten.** 

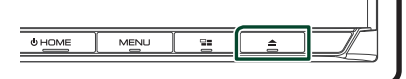

- **2 Trykk på** DISC EJECT**.**
	- $\blacktriangleright$  Panelet åpnes.
- **3 Sett disken inn i sporet.**

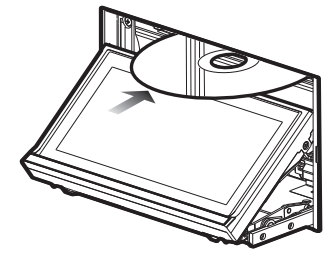

 $\blacktriangleright$  Panelet lukkes automatisk. Enheten laster disken og avspilling startes.

### *DNX5190DABS / DNX419DABS*

**1 Sett disken inn i sporet.**

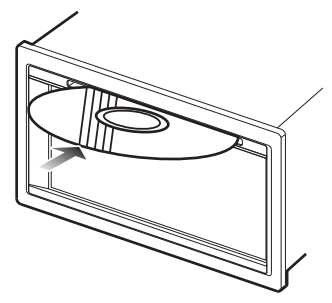

 $\blacktriangleright$  Enheten laster disken og avspilling starter.

### Ñ **Løse ut en disk**

### *DNX9190DABS / DNX7190DABS*

- **1** Trykk på ▲ -tasten.
- **2 Trykk på** DISC EJECT**.**

Trekk ut disken horisontalt når du skal ta den ut.

### **3** Trykk på ▲ -tasten.

hh Panelet lukkes.

#### **MERK**

• Hvis du vil tvinge disken til å løses ut, trykker du ned og holder inne ▲-tasten i 2 sekunder og trykker deretter på **DISC EJECT** etter at meldingen vises.

### *DNX5190DABS / DNX419DABS*

- **1 Trykk på**  $\equiv$  **-tasten.**  $\triangleright$  Oppsprettmenyen vises.
- $2$  Trykk på  $\blacksquare$

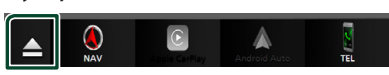

Trekk ut disken horisontalt når du skal ta den ut.

#### **MERK**

- Dette vises ikke på skjermbildet til pop-upvinduet på Apple CarPlay eller Android Auto-kilden. Endre Apple CarPlay- eller Android Auto-kilden til en annen for å vise skjermbildet for popup-menyen.
- Hvis du vil tvinge disken til å løses ut, trykker du ned og holder | i 2 sekunder og trykker deretter på Yes etter at meldingen vises.

### <span id="page-28-0"></span>**Grunnleggende funksjoner for DVD/VCD**

De fleste funksjonene kan styres fra skjermbildet for kildekontroll og avspilling.

#### **MERK**

- Sett fjernkontrollens modusbryter til DVDmodus før bruk av DVD og VCD, se *[Bytte](#page-89-0)  [funksjonsmodus \(s.90\)](#page-89-0)*.
- Skjermdumpen nedenfor er for DVD. Det kan se annerledes ut for VCD.

#### **1 Trykk på <sup>7</sup> -området når funksjonsknappene ikke vises på skjermen.**

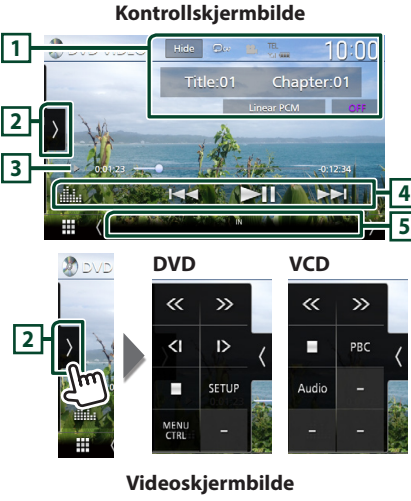

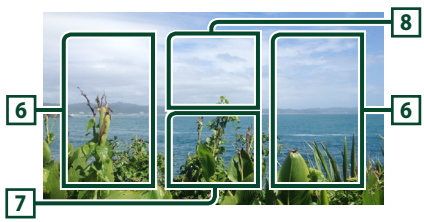

#### **1 Informasjonsvisningsområde**

Viser følgende informasjon.

- **Tittel #**, **Kapittel #**: DVD-tittel og kapittelnummer
- **Spor #**/**Scene #:** VCD-spor eller scenenummer. Scenenr. vises kun når avspillingsstyringen (PBC) er på.
- **Lineær PCM, osv.**: Lydformat
- **AV/Zoom2 4** (DVD)/ **Zoom2** (VCD): Viser zoomforholdet. Denne funksjonen kan brukes fra fjernkontrollen. *[\(s.90\)](#page-89-1)*
- Hide: Skiuler kontrollskiermen.
- $\bullet$  : Gientar gieldende materiale. Hver gang du trykker på tasten, vil gjentagelsesmodus bytte i følgende rekkefølge;

**DVD**: Gjenta tittel (**Qm**), gjenta kapittel  $(Q_{\alpha})$ , gjenta av  $(Q)$ 

**VCD** (PBC på): Gjentar ikke

**VCD** (PBC av): Gjenta spor (**p**), gjenta av  $($   $\Box$ )

### **2 Funksjonspanel**

Trykk på venstre side av skjermen for å vise funksjonspanelet. Trykk igjen for å lukke panelet.

- **I**: Stopper avspilling. Hvis du trykker to ganger, spiller du av platen fra begynnelsen når du spiller den neste gang.
- **<< >** : Spole fremover eller bakover på disken. Hver gang du trykker tasten, endres hastigheten. 2 ganger, 10 ganger.
- **(kun DVD)**: Spiller av i langsom bevegelse forover eller bakover.
- SETUP (kun DVD): Trykk for å vise DVD SETUPskjermen. Se *DVD-oppsett (s.33)*.
- MENU CTRL (kun DVD): Trykk på for å vise kontrollskjermbildet for DVD-VIDEOdiskmenyen. Se bruk av *Bruk av DVD Diskmeny (s.32)*.
- PBC (kun VCD): Trykk for å slå avspillingskontroll (PBC) på eller av.
- Audio (kun VCD): Trykk for å endre lydutgangskanaler.

#### **3 Indikator for avspillingsmodus/ avspillingstid**

•  $\blacktriangleright$   $\blacktriangleright$   $\blacktriangleright$   $\blacksquare$  osv.: Indikator for nåværende avspillingsmodus

Betydningen av ikonene er som følger:

- $\triangleright$  (spill av),  $\triangleright$  (spol fremover),  $\blacktriangleleft$  (spol bakover), ■ (stopp), **R** (gjenoppta etter stopp),  $\blacksquare$  (pause),  $\blacksquare$  (sakte avspilling),  $\blacksquare$  (sakte avspilling bakover).
- For bekreftelse av gjeldende avspillingsposisjon. Du kan trekke sirkelen mot venstre eller høyre for å endre avspillingsposisjonen.

 $-0.0123 - 0$ 

#### <span id="page-29-0"></span>**4 Betjeningstaster**

- $\leftarrow \leftarrow \leftarrow$ : Søker etter forrige/neste innhold. Trykk ned og hold for å spole fremover eller bakover på disken. (Blir kansellert automatisk etter ca. 50 sekunder.)
- $\cdot$   $\blacktriangleright$  II : Avspilling eller pause.
- **Exercise**: Viser skiermbildet for grafisk utjevner. *[\(s.84\)](#page-83-0)*

#### **5 Indikatorelementer**

• **IN**: Status for diskinnsetting. Hvit: En disk finnes inne i enheten. Oransje: Feil på diskspilleren.

#### **VCD**

- **1chLL/2chLL** : Identifiserer lydeffekt til venstre for kanal 1 eller 2.
- **1chLR/2chLR**: Identifiserer mono lydeffekt for kanal 1 eller 2.
- **1chRR/2chRR**: Identifiserer lydeffekt til høyre for kanal 1 eller 2.
- **1chST/2chST** : Identifiserer stereo lydeffekt for kanal 1 eller 2.
- **LL** : Identifiserer venstre lydeffekt.
- **LR**: Identifiserer mono lydeffekt.
- **RR**: Identifiserer høyre lydeffekt.
- **ST** : Identifiserer stereo lydeffekt.
- **PBC**: PBC-funksjonen er på.
- **VER1** : VCD-versjonen er 1.
- **VER2** : VCD-versjonen er 2.

#### **6 Søkefelt**

Trykk for å søke etter neste/forrige innhold.

#### **7 Tastområde**

Trykk for å vise kontrollskjermbilde.

#### **8** MENU CTRL **(kun DVD)**

Trykk på for å vise kontrollskjermbildet for DVD-VIDEO-diskmenyen. Se bruk av *Bruk av DVD Diskmeny (s.32)*.

#### **MERK**

- Kontrollskjermen blir borte når du ikke utfører noen handlinger i 5 sekunder.
- Hvis du bruker en fjernkontroll, kan du hoppe direkte til ønsket bilde ved å taste inn kapittelnummer, scenenummer, spilletid osv. *[\(s.90\)](#page-89-2)*.

### **Grunnleggende musikk-CD/ diskmedia-funksjoner**

#### De fleste funksjonene kan styres fra skjermbildet for kildekontroll og avspilling.

#### **MERK**

• Sett fjernkontrollens modusbryter til AUD-modus før bruk av musikk-CD og lydfiler, se *[Bytte](#page-89-0)  [funksjonsmodus \(s.90\)](#page-89-0)*.

- I denne håndboken betyr "Music CD" en generell CD som inneholder musikkspor. "Disc media" betyr en CD/DVD-disk som inneholder lyd- eller videofiler.
- Skjermdumpen nedenfor er for diskmedia. Den kan se annerledes ut enn den for CD.

#### **Kontrollskjermbilde**

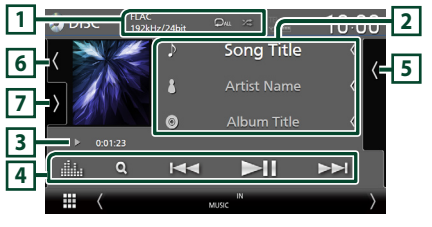

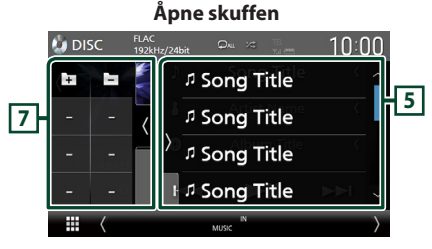

#### **Lukk skuffen**

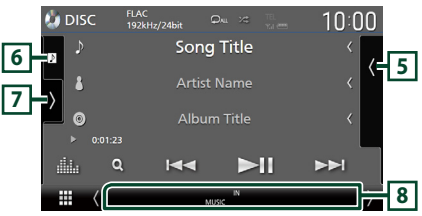

### $\boxed{1}$  CODEC/ $\boxed{2}$ / $\approx$

- Når en kilde med høy oppløsning spilles av, vises formatinformasjonen. (Kun diskmedia)
- **•** : Gjentar gjeldende spor/mappe. Hver gang du trykker på tasten, vil gjentagelsesmodus bytte i denne rekkefølgen: Gienta spor/fil ( $\boxed{\mathbf{Q}^{\bullet}}$ ), Gienta mappe ( $\boxed{\mathbf{Q}^{\bullet}}$ ) (kun Disk media), Gienta alle (
- $\cdot$   $\overline{\cdot}$  : Spiller av alle sporene i gjeldende mappe/disk i tilfeldig rekkefølge. Hver gang du trykker på tasten, vil tilfeldig modus bytte i denne rekkefølgen;
	- Tilfeldig spor ( $\leq w$ ) (kun musikk-CD), tilfeldig mappe ( $\geq$  ) (kun diskmedia), tilfeldig av  $($   $\times$

#### **2 Sporinformasjon**

- Viser informasjonen til gjeldende spor/fil. Bare et filnavn og et mappenavn vises hvis der ikke finnes noen informasjon om tagger. (Kun diskmedia)
- Endre tekststørrelsen til sanginformasjonen når "Small Audio Text" er satt til "ON"/"OFF" i skjermbildet for brukergrensesnitt *[\(s.75\)](#page-74-0)*.

#### **3 Indikator for avspillingsmodus/ avspillingstid**

•  $\blacktriangleright$   $\blacktriangleright$  etc.: Indikator for nåværende avspillingsmodus

Betydningen av ikonene er som følger:

- $\triangleright$  (spill av),  $\triangleright$  (spol fremover),  $\blacktriangleleft$  (spol bakover), II (pause).
- For bekreftelse av gjeldende avspillingsposisjon. Du kan trekke sirkelen mot venstre eller høyre for å endre avspillingsposisjonen. (Kun videofil)

 $100123$ 

#### **4 Betjeningstaster**

- Q (Kun diskmedia) : Søker etter filer. For detaljer om søking, se *Filsøkefunksjon (s.32)*.
- $\cdot \vdash \blacktriangleleft \blacktriangleright$  : Søker etter forrige/neste innhold. Trykk ned og hold for å spole fremover eller bakover på disken. (Blir kansellert automatisk etter ca. 50 sekunder.)
- $\cdot$   $\blacktriangleright$  II : Avspilling eller pause.
- **II.** : Viser skjermbildet for grafisk utjevner. *[\(s.84\)](#page-83-0)*

#### **5 Innholdsliste**

- Trykk på høyre side av skjermen for å vise innholdslisten. Trykk igjen for å lukke listen.
- Viser avspillingslisten. Når du trykker på et spor/filnavn på listen, vil avspillingen starte.

#### **6 Grafikk/VU-måler**

- Viser/skjuler grafikkområde.
- Omslaget på filen som spilles av for øyeblikket, vises. (Kun diskmedia)
- Trykk for å bytte mellom grafikken og VUmåleren.

#### **7 Funksjonspanel (kun diskmedia)**

Trykk på venstre side av skjermen for å vise funksjonspanelet. Trykk igjen for å lukke panelet.

 $\Box$   $\Box$  : Søker etter forrige/neste mappe.

#### **8 Indikatorelementer**

- **IN**: Status for diskinnsetting. Hvit: En disk finnes inne i enheten. Oransje: Feil på diskspilleren.
- **VIDEO**: Identifiserer videofilen.
- **MUSIC**: Identifiserer musikkfilen.

#### **Videoskjermbilde**

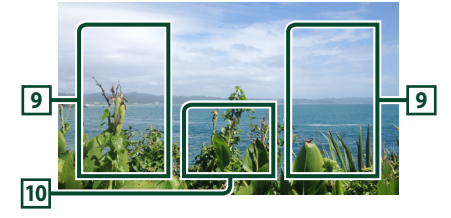

#### **9 Filsøkingsfelt (kun videofil)**

Trykk for å søke etter neste/forrige fil.

#### **10 Tastevisningsfelt (kun videofil)**

Trykk for å vise kontrollskjermbilde.

### <span id="page-31-0"></span>**Filsøkefunksjon (kun diskmedia)**

Du kan søke etter en fil i henhold til hierarkiet.

**MERK**

- For prosedyrer i skjermbildet med lister, se *Skjermbilder med lister (s.19)*.
- $1$  Trykk på  $Q$ .
	- $\triangleright$  Skjermbildet for mappelisten vises.
- **2 Trykk på ønsket mappe.**

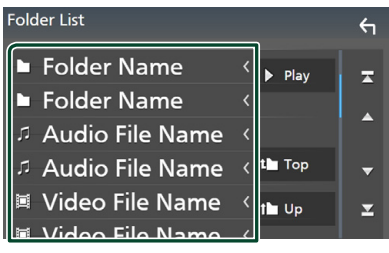

- $\blacktriangleright$  Når du trykker på en mappe, vises innholdet.
- **3 Trykk på ønsket punkt på innholdslisten.**
	- $\blacktriangleright$  Avspilling starter.

### **Bruk av DVD Diskmeny**

Du kan stille inn noen funksjoner i diskmenyen for DVD-VIDEO.

**1 Trykk i det innrammede feltet ved avspilling.**

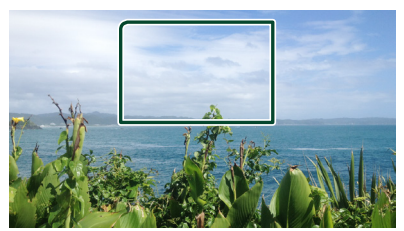

- $\triangleright$  Skjermbildet for menykontroll vises.
- **2 Foreta ønsket valg som følger.**

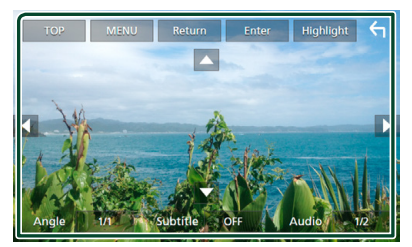

■ **For å vise toppmenyen** Trykk på TOP.\*

■ **For å vise menyen** Trykk på MENU.\*

■ **For å vise forrige meny** Trykk på Return.\*

■ **For å gå inn på ønsket valg** Trykk på **Enter**.

■ **For å aktivere direkte bruk** Trykk på Highlight for å gå inn i denne styringsmodisen *(s.33)*.

■ **For å flytte markøren** Trykk på  $\blacktriangle$ ,  $\nabla$ ,  $\blacktriangleleft$ ,  $\blacktriangleright$ .

■ **For å bytte mellom språk for teksting** Trykk på **Subtitle**. Hver gang du trykker tasten, byttes tekstspråk.

■ **For å bytte mellom lydspråk** Trykk **Audio**. Hver gang du trykker på denne tasten, byttes lydspråk.

#### <span id="page-32-0"></span>■ **Bytte mellom bildevinkler**

Trykk på **Angle**. Hver gang du trykker på denne tasten, byttes bildevinkel.

\* Disse tastene er ikke alltid i funksjon, avhengig av disken.

### **Kontroll av fremheving**

Med uthevet styring kan du styre DVDmenyen ved å trykke på menytastene direkte i skjermbildet.

- **1 Trykk på** Highlight **på skjermbildet for menykontroll.**
- **2 Trykk på ønsket valg på skjermen.**

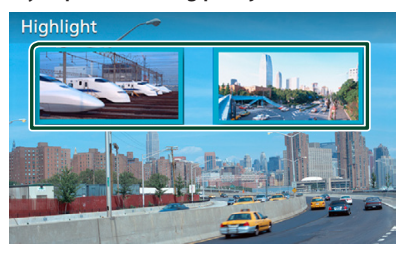

#### **MERK**

• Markeringen av kontrollfunksjonen blir automatisk kansellert hvis du ikke bruker den innen en bestemt tidsperiode.

### **DVD-oppsett**

Du kan stille inn avspillingsfunksjonene for DVD.

**1 Trykk i det innrammede feltet ved avspilling.**

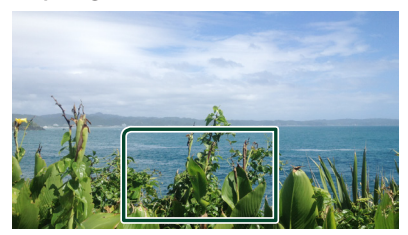

**2 Trykk på på venstre side av skjermen. Trykk** SETUP**.**

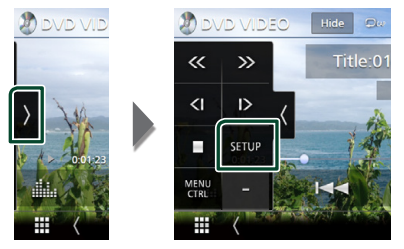

- > Skjermbildet DVD SETUP vises.
- **3 Still inn hver funksjon som følger.**

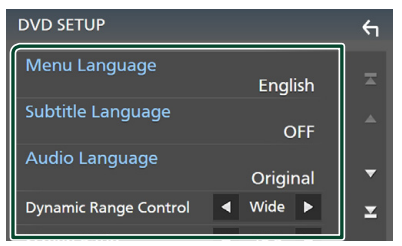

- Menu Language / Subtitle Language **/** Audio Language
- Se *Innstilling av språk (s.34)*.

#### ■ Dynamic Range Control

Stiller inn dynamisk rekkevidde.

- **Wide** : Dynamisk rekkevidde er bred.
- **Normal** : Dynamisk rekkevidde er normal.
- **Dialog** (Standard): Gjør det totale lydvolumet større enn volumene for andre modi. Dette gjelder kun når Dolby Digitalprogramvaren er i bruk.

#### ■ Screen Ratio

Setter skjermen i displaymodus.

- **16:9** (Standard): Viser bredt bildeformat.
- **4:3 LB**: Viser bilder i Letter Box-format (med sort stripe øverst og nederst på skjermen).
- **4:3 PS** : Viser bilder i Pan & Scan-format (viser bilder kuttet på høyre og venstre side).

### $\blacksquare$  Innstilling av språk

Denne innstillingen gjelder for språkene som benyttes i menyer, teksting og stemme.

- **1 Trykk på ønsket element;**  Menu Language **,** Subtitle Language **,**  Audio Language **.**
	- $\blacktriangleright$  Innstillingsmenyen for språk vises.

**2 Velg et språk.**

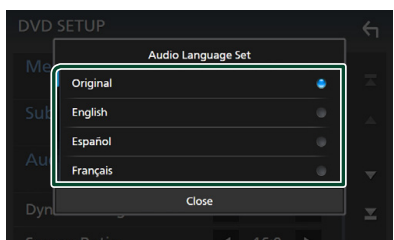

Når det gjelder språkkoder, se *[DVD](#page-107-1)  [språkkoder \(s.108\)](#page-107-1)*.

Trykk på Close for å stille inn det angitte språket og gå tilbake til DVD SETUPskjermen.

#### **MERK**

• For å stille inn DVD-ens originalspråk som lydspråk, trykk på Original.

# <span id="page-34-0"></span>**APPER**

### <span id="page-34-2"></span>**Trådløs speilingsdrift (DNX9190DABS)**

Du kan vise samme skjermbilde av Androidenheten på skjermen til enheten ved hjelp av funksjonen for trådløs speiling på Androidenheten.

#### **Forberedelser**

- Du kan bruke funksjonen for trådløs speiling med Android-enheter som er kompatible med denne funksjonen.
- Avhengig av produsenten kan denne funksjonen kalles Wireless Display, Screen Mirroring, AllShare Cast, osv.
- Innstillingene på Android-enheten varierer avhengig av enhetstypen. For detaljer, se bruksanvisningen som følger med Androidenheten din.
- Hvis Android-enheten din er låst, kan det være at speilingsskjermbildet ikke vises.
- Hvis Android-enheten ikke er klar for UIBC, kan du ikke utføre touch-skriving.

#### **1 Trykk på** HOME**-tasten.**

- $2$  Trykk på  $\mathbf{\mathbf{\#}}$ .
- **3 Trykk på** Wireless Mirroring**.** *(s.16)*  $\blacktriangleright$  App-skjermbildet vises.
- **4 Betjen Android-enheten din for å aktivere funksjonen for trådløs speiling, og koble deretter til denne enheten.**
- **5 Velg ("DNX9190DABS") som nettverket som skal brukes.**
	- ▶ Når tilkoblingen er opprettet, vises den samme skjermen som vises på Androidenheten.

#### **MERK**

- Apper stoppes når strømmen er slått PÅ/AV eller når du forlater bilen. For å starte Apper på nytt, bruk Android-enheten.
- Når Apper-kilden vises, kan du ikke registrere eller koble til en Bluetooth-enhet på nytt. Bytt Apper-kilden til en annen kilde, og bruk deretter Bluetooth-enheten.

### <span id="page-34-1"></span>**Bruk av Apple CarPlay**

Apple CarPlay er en smartere, tryggere bruksmåte for din iPhone i bilen. Apple CarPlay tar det du ønsker å gjøre med iPhone-enheten mens du kjører og viser dem på skjermen til produktet. Du kan få retningsanvisninger, gjøre anrop, sende og motta meldinger og høre på musikk fra iPhone-enheten mens du kjører. Du kan også bruke stemmestyring med Siri til å forenkle bruken av iPhone-enheten. For detaljer om Apple CarPlay, se *[https://](https://apple.com/ios/carplay/)*

*[apple.com/ios/carplay/](https://apple.com/ios/carplay/)*.

#### *Kompatible iPhone-enheter*

Du kan bruke Apple CarPlay med følgende iPhone-modeller.

- iPhone X
- iPhone 8 Plus
- iPhone 8
- iPhone 7 Plus
- iPhone 7
- 
- iPhone SE
- iPhone 6s Plus

### **Koble til en iPhone**

#### *Tilkobling med ledning*

- **1 Koble til din iPhone ved hjelp av KCAiP103 via USB (sort)-inngang.** *[\(s.100\)](#page-99-0)* Når en iPhone-enhet som er kompatibel med Apple CarPlay blir koblet til USB (sort)-inngangen, frakobles den Bluetooth Hands-Free-telefonen som for øyeblikket er tilkoblet. Hvis Bluetooth Hands-Freetelefonen blir brukt, vil frakoblingen oppstå etter at samtalen er avsluttet.
- **2 Lås opp iPhone-enheten.**

*Norsk (Bokmål)* **35**

- iPhone 6s
- iPhone 6 Plus
- iPhone 6
- iPhone 5s
- iPhone 5c
- iPhone 5

#### *Trådløs tilkobling (DNX9190DABS)*

Du kan velge en iPhone registrert som en Bluetooth-enhet fra Apple CarPlay Device List og bruke den som Apple CarPlayenheten.

#### **Forberedelser**

- For å registrere en iPhone ved tilkoblingen via USB (sort)-inngangen
	- Koble til en iPhone via USB (sort) tilgangen og bruk din iPhone i henhold til bekreftelsesmeldingene som vises på din iPhone. iPhone er registrert i **Apple CarPlay** Device List. Hvis du fjerner din iPhone fra USB (sort)-tilgangen og velger den registrerte iPhone fra **Apple CarPlay Device List**, blir iPhone tilkoblet trådløst.
- For å registrere en iPhone ved tilkoblingen via Bluetooth
- Om du trykker på **til på Apple CarPlay** Device List-skjermbildet *[\(s.36\)](#page-35-0)*, vises ventedialogboksen for Bluetooth-paring. Om du henviser til *[Registrere Bluetooth-enheten](#page-57-1)  [\(s.58\)](#page-57-1)* og registrering av din iPhone, vil din iPhone bli tilkoblet trådløst.

#### **1 Trykk på** HOME**-tasten.**

 $2$  Trykk på  $\mathbf{\mathbf{\#}}$ .

#### **3 Trykk på** Apple CarPlay **.** *(s.16)*

#### **MERK**

- Slå på Bluetooth-funksjonen og Wi-Fi-funksjonen på en iPhone.
- Hyis to eller flere iPhone er registrert, velger du den iPhone som skal brukes som Apple CarPlay -kilden. *[\(s.36\)](#page-35-0)*
- Du kan også velge den iPhone som er registrert i Apple CarPlay Device List *[\(s.36\)](#page-35-0)* selv om ikonet for Apple CarPlay ikke er aktivert på skjermbildet for valg av kildevalg.
- Det er nødvendig å koble til GPS-antennen og hastighetspulsinngangen for å kunne bruke et trådløst Apple CarPlay.

#### *Bytter gjeldende skjermbilde til Apple CarPlay-skjermbildet når du kobler til din iPhone*

- Trykk på Apple CarPlay -ikonet på skjermbildet for kildevalg. *(s.16)*
- Trykk på følgende tilkoblingsmelding hvis meldingen vises.

Apple CarPlay is connected

#### **MERK**

- Tilkoblingsmeldingen vises når;
	- Den iPhone du brukte tidligere er koblet til igjen.
	- Et annet skjermbilde enn HOME og skjermbildet for valg av kilde vises.
- Tilkoblingsmeldingen vises i omtrent 5 sekunder.

### <span id="page-35-0"></span>**N** Velg en Apple CarPlay-enhet **(DNX9190DABS)**

Hvis to eller flere iPhone kompatible med Apple CarPlay har blitt registrert, velger du den iPhone som skal brukes som Apple CarPlaykilde.

#### **1** Trykk på  $MENU / \equiv$ -tasten.

 $\triangleright$  Oppsprettmenyen vises.

**2 Trykk** SETUP**.**

 $\blacktriangleright$  SETUP-skjermbildet vises.

#### **3 Trykk på** AV**.**

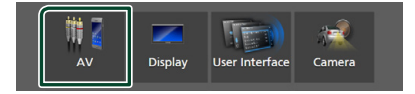

**4 Trykk på** Apple CarPlay Device List**.**

#### **5 Velg en enhet.**

Apple CarPlay-enheten som er koblet til via USB og de registrerte Apple CarPlayenhetene som er klare for trådløs tilkobling, vises.

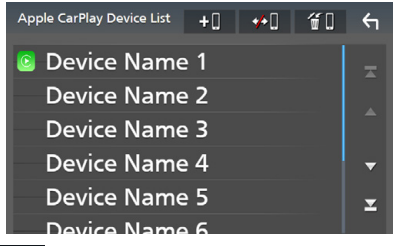

- $\cdot$   $\bullet$   $\bullet$  : Viser ventedialogboksen for Bluetoothparing. For detaljer, se *[Registrere Bluetooth](#page-57-1)[enheten \(s.58\)](#page-57-1)*.
- **••** U : Viser en bekreftelsesmelding om å koble fra enheten.
- $\cdot$   $\blacksquare$  : Viser skiermbildet for fierning av enheter. *[\(s.37\)](#page-36-0)*
### *For å slette den registrerte Apple CarPlay-enheten*

- **1 Trykk på .**
- **2 Trykk på navnet på den enheten du vil kontrollere.**

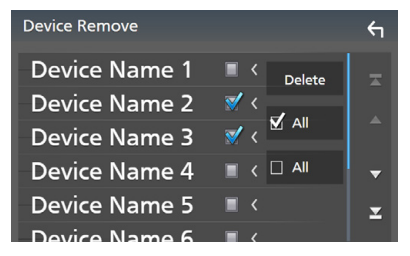

### ■ þ ALL

Velger alle Apple CarPlay-enheter.

#### $\blacksquare$   $\Box$  ALL

Sletter alle sjekkmerker.

# **3 Trykk** Delete **.**

 $\blacktriangleright$  En bekreftelsesmelding vises.

### **4 Trykk** Yes **.**

 $\blacktriangleright$  Alle de valgte enhetene blir slettet.

#### **MERK**

• Denne operasjonen sletter også samme enhet(er) fra Bluetooth-enhetens skjermbilde med lister. *[\(s.60\)](#page-59-0)*

# **Funksjonsknapper og tilgjengelige apper på startskjermen til Apple CarPlay**

Du kan bruke appene til den tilkoblede iPhone-enheten.

Elementene som vises og språket som brukes på skjermen varierer blant de tilkoblede enhetene.

For å gå inn i Apple CarPlay-modus, trykk på Apple CarPlay -ikonet på skjermbildet for kildevalg. *(s.16)*

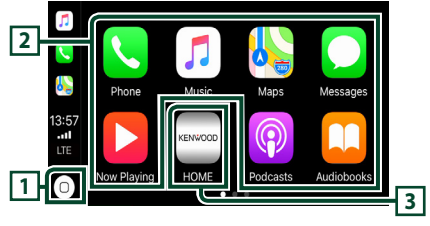

# $\overline{11}$

- Viser startskjermen til Apple CarPlay.
- Trykk på og hold inne for å aktivere Siri.

### **2 Applikasjonsknapper**

Starter applikasjonen.

### **3** HOME

Går ut av Apple CarPlay-skjermen og viser startskjermen.

# *For å gå ut av Apple CarPlay-skjermen*

# **1 Trykk på** HOME**/ -tasten.**

# $\blacksquare$  **Bruk Siri**

Du kan aktivere Siri.

1 Trykk på **-a**-tasten i 1 sekund. **DNX9190DABS / DNX7190DABS**

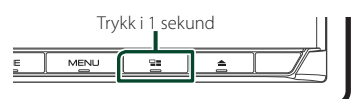

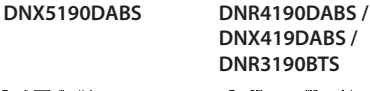

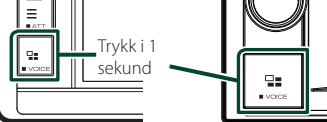

**2 Snakk til Siri.**

### *For å deaktivere*

- **1 Trykk på**  $\Xi$ -tasten.
- **E** Bytte til skjermbildet for Apple **CarPlay mens du hører på en annen kilde**

# **1** Trykk på  $\Xi$ -tasten.

**DNX9190DABS / DNX7190DABS**

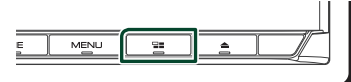

**DNX5190DABS DNR4190DABS / DNX419DABS / DNR3190BTS**

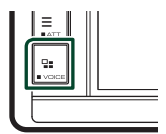

#### **MERK**

• Hvis du lytter til en annen kilde mens Apple CarPlay-skjermen vises, vil avspilling av musikk i Apple CarPlay-modus bytte den aktuelle kilden til Apple CarPlay-kilden.

# **Bruk av Android Auto™ (DNX9190DABS / DNX7190DABS / DNX5190DABS)**

Android Auto lar deg bruke de funksjonene til din Android-enhet som egner seg til kjøring. Du kan med letthet bruke retningsanvisning, gjøre anrop, høre på musikk og bruke praktiske funksjoner på Android-enheten mens du kjører.

For detaljert informasjon om Android Auto, se *https://www.android.com/auto/* og *[https://](https://support.google.com/androidauto) [support.google.com/androidauto](https://support.google.com/androidauto)*.

## *Kompatible Android-enheter*

Du kan bruke Android Auto med Androidenheter som har Android versjon 5.0 (Lollipop) eller nyere.

#### **MERK**

• Android Auto er kanskje ikke tilgjengelig på alle enhetene og er kanskje ikke tilgjengelig i alle land eller områder.

### ● **Om plasseringen av smarttelefonen**

Installer smarttelefonen som er tilkoblet som Android Auto-enhet på stedet der den kan motta GPS-signalene.

Når du bruker Google Assistant, må du installere smarttelefonen på stedet der smarttelefonen enkelt kan plukke opp en stemme med mikrofonen.

- Ikke sett smarttelefonen på et sted som er utsatt for direkte sollys eller i nærheten av luft som blåser ut av åpningen på klimaanlegget. Plassering av smarttelefonen på slike steder kan føre til funksjonsfeil eller skade på smarttelefonen din.
- Ikke legg igjen smarttelefonen i kjøretøyet.

# **■ Koble til Android-enheten**

#### **1 Koble til en Android-enhet via USBterminalen.** *[\(s.101\)](#page-100-0)*

Koble til Android-enheten via Bluetooth for å bruke handsfree-funksjonen.

Når en Android-enhet som er kompatibel med Android Auto er koblet til USBterminalen, blir enheten automatisk koblet til via Bluetooth, og Bluetooth handsfreetelefonen som er tilkoblet for øyeblikket blir frakoblet.

- **2 Lås opp Android-enheten.**
- **3 Trykk på** HOME**/ -tasten.**
- $4$  Trykk på  $\mathbf{\mathbf{\#}}$ .
- **5 Trykk på** Android Auto**.** *(s.16)*

# **L** Funksjonsknapper og **tilgjengelige apper på Androidenhetens autoskjerm**

Du kan utføre funksjonene til appene til den tilkoblede Android-enheten.

Elementene som vises på skjermen varierer blant de tilkoblede Android-enhetene.

For å gå inn i Android Auto-modus, trykk på Android Auto-ikonet på skjermbildet for kildevalg. *(s.16)*

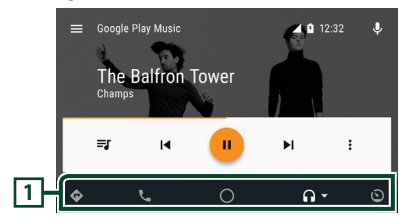

#### **1 Applikasjon/informasjon-knapper**

Starter applikasjonen eller viser informasjon.

#### *For å gå ut av Android-enhetens autoskjerm*

**1 Trykk på** HOME**/ -tasten.**

- **E** Bruke stemmestyring
- 1 Trykk på **-a**-tasten i 1 sekund.

# **DNX9190DABS / DNX7190DABS**

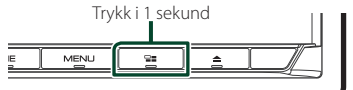

**DNX5190DABS DNR4190DABS /** 

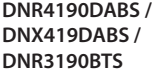

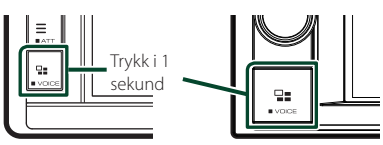

## *For å avbryte*

1 Trykk på **-a**tasten.

# $\blacksquare$  Bytte til skiermbildet for **Android Auto mens du hører på en annen kilde**

**1 Trykk på**  $\Xi$  -tasten.

**DNX9190DABS / DNX7190DABS**

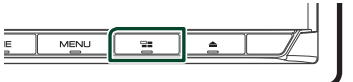

**DNX5190DABS DNR4190DABS / DNX419DABS / DNR3190BTS**

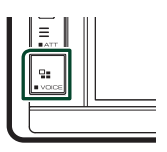

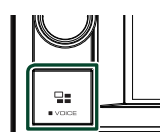

#### **MERK**

• Hvis du lytter til en annen kilde mens Android Auto-skjermen vises, vil avspilling av musikk i Android Auto-modus bytte den gjeldende kilden til Android Auto-kilden.

# **Bruke Spotify**

Du kan lytte til Spotify på denne enheten ved å styre applikasjonen som er installert på din iPhone eller Android.

For å velge Spotify-kilden, trykk på Spotify ikonet på skjermbildet for valg av kilde. *(s.16)*

#### **Forberedelser**

- Installer siste versjon av Spotify-applikasjonen "Spotify" på din iPhone eller Android. iPhone: Søk etter "Spotify" i Apples App Store for å finne og installere den nyeste versjonen. Android: Søk etter "Spotify" i Google play for å finne og installere den nyeste versjonen.
- iPhoner er tilkoblet enten via USB eller Bluetooth.
- Android-enheter er tilkoblet via Bluetooth.
- For å koble til en smarttelefon via Bluetooth, registrerer du den som en Bluetooth-enhet og utfører App (SPP)-profilinnstillingen for tilkoblingen på forhånd. Se *[Registrere](#page-57-0)  [Bluetooth-enheten \(s.58\)](#page-57-0)* og *[Koble til](#page-58-0)  [Bluetooth-enheten \(s.59\)](#page-58-0)*.
- Når Apple CarPlay er tilkoblet, kan du bruke Spotify.

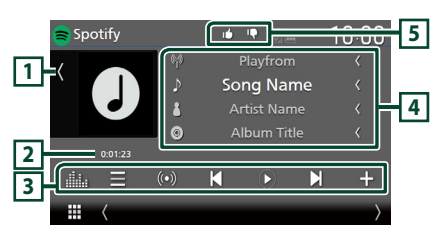

### **Lukk skuffen**

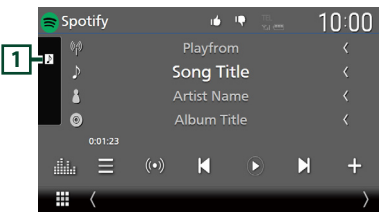

# **1 Grafikk**

- Viser/skjuler grafikkområde.
- Bildedataene vises dersom de er tilgjengelige fra det aktuelle innholdet.

### **2 Spilletid**

• For bekreftelse av spilletid.

# **3 Betjeningstaster**

- **in the skiller in** interpretent over stasjoner.
- $\cdot$  (O) : Ny radiostasjon som er relatert til artisten som spilles av for øyeblikket blir valgt og avspillingen starter.
- $\mathbf{K}$ ,  $\mathbf{H}$  : Hopper over nåværende sang. (Merk at denne funksjonen blir deaktivert når Spotify sin grense for antall hopp overskrides.)
- $\bigcirc$ ,  $\bigcirc$  : Viser eller stopper innholdet på den gjeldende stasjonen.
- : Lagrer den nåværende sangen som spilles av i My Music.
- **External Figure 1** : Viser skjermbildet for grafisk utjevner. *[\(s.84\)](#page-83-0)*

# **4 Informasjon om innhold**

- Viser informasjonen for det aktuelle innholdet som spilles av.
- Endre tekststørrelsen til sanginformasjonen når "Small Audio Text" er satt til "ON"/"OFF" i skjermbildet for brukergrensesnitt *[\(s.75\)](#page-74-0)*.

# **5 / / /**

- **Gir tommel ned for gjeldende innhold og** hopper til neste.
- <sup>1</sup>: Registrerer gjeldende innhold som favorittinnhold.
- $\bullet$  : Gjentar nåværende sang.
- **24** : Spiller av alle sporene i gjeldende spilleliste i tilfeldig rekkefølge.

# Ñ **Velge et spor**

# $1$  Trykk på  $\blacksquare$ .

 $\triangleright$  Skjermbildet med liste over stasjoner vises.

**2 Velg listetypen og velg et ønsket element.**

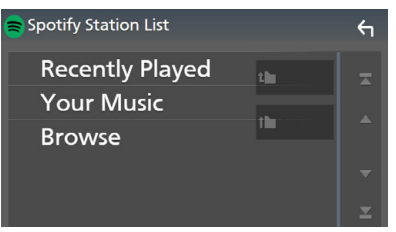

#### ■ **For å velge kategori og stasjon**

Trykk på kategori- og kanalnavnet i listen.

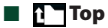

Returnerer til toppen av listen.

# $\blacksquare$   $\blacksquare$  Up

Går tilbake til forrige liste.

#### **Om Spotify®**

#### **Merk**

- Sørg for at du er logget inn på din smarttelefonapplikasjon. Hvis du ikke har en Spotify-konto, kan du opprette en gratis fra din smarttelefon eller på www.spotify.com.
- Siden Spotify er en tjeneste fra tredjepart, kan de tekniske dataene endres uten forvarsel. Kompatibiliteten kan også hemmes, eller noen eller alle tjenester kan bli utilgjengelige.
- Visse funksjoner i Spotify kan ikke benyttes fra denne enheten.
- For problemer ved bruk av applikasjonen, kontakt Spotify på www.spotify.com.
- Etabler en internett-forbindelse.

# **USB/SD**

# **Koble til en USB-enhet**

**1 Koble USB-enheten til med USB-kabelen.**  *[\(s.100\)](#page-99-0)*

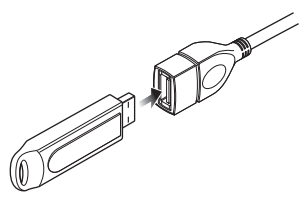

- **2 Trykk på** HOME**/ -tasten.**
- $3$  Trykk på  $\overline{\mathbf{H}}$ .
- **4 Trykk på** USB**.** *(s.16)*

# **N** Koble fra USB-enhet

- **1 Trykk på** HOME**/ -tasten.**
- **2 Trykk på en annen kilde enn** USB**.**
- **3 Koble fra USB-enheten.**

# $\blacksquare$  **USB-innretninger som kan benyttes**

Du kan benytte en masselagringsklasse USBenhet med denne enheten.

Ordet "USB device" som omtales i denne håndboken angir en bærbar minneenhet.

### ● **Om filsystemet**

Filsystemet bør være ett av følgende.

• FAT16 • FAT32 • exFAT • NTFS

#### **MERK**

- Installer USB-innretningen på et sted hvor den ikke vil påvirke trygg kjøring.
- Du kan ikke koble til en USB-innretning via en USB-hub og en multikortleser.
- Ta sikkerhetskopi av lydfilene som brukes i denne enheten. Filene kan slettes avhengig av bruksforholdene for USB-innretningen. Vi er ikke ansvarlige for noen skadeserstatning som kan oppstå i forbindelse med slettede data.

# **Sette inn SD**

# *DNX9190DABS / DNX7190DABS*

**1 Trykk på ≜-tasten.** 

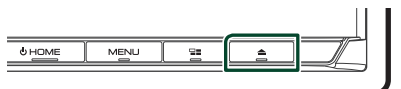

- **2 Trykk på** OPEN **til dekslet åpnes helt.**
- **3 Sett SD-kortet inn i sporet til det klikker på plass.**

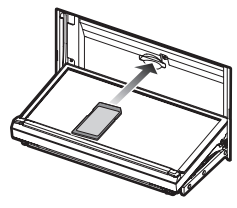

- **4** Trykk på **≜**-tasten.
- **5 Trykk på** HOME**-tasten.**
- $6$  Trykk på  $\mathbf{H}$ .
- **7 Trykk på** SD**.** *(s.16)*

## *DNX5190DABS / DNR4190DABS / DNX419DABS / DNR3190BTS*

**1 Sett microSD-kortet inn i sporet til det klikker på plass.**

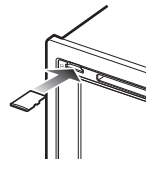

- **2 Trykk på** HOME**/ -tasten.**
- $3$  Trykk på  $\overline{\mathbf{H}}$ .
- **4 Trykk på** SD**.** *(s.16)*

# **Fierne SD-kortet**

### *DNX9190DABS / DNX7190DABS*

- **1** Trykk på **≜**-tasten.
- **2 Trykk på** OPEN **til dekslet åpnes helt.**
- **3 Trykk på SD-kortet til det klikker og ta bort fingeren fra kortet. Kortet spretter ut slik at du kan ta det ut med fingrene.**
- **4 Trykk på ≜-tasten.**

### *DNX5190DABS / DNR4190DABS / DNX419DABS / DNR3190BTS*

Trykk på microSD-kortet til det klikker og ta bort fingeren fra kortet. Kortet spretter ut slik at du kan ta det ut med fingrene.

# $\blacksquare$  **Brukbart SD-kort**

### *DNX9190DABS / DNX7190DABS*

Enheten kan spille av fra SD/SDHC/SDXCminnekort som oppfyller SD, SDHC eller SDXCstandarden. En spesialadapter er nødvendig for bruk av miniSD-kort, miniSDHC-kort, microSDkort, microSDHC, eller microSDXC-kort. Multimediakort (MMC) kan ikke benyttes.

### *DNX5190DABS / DNR4190DABS / DNX419DABS / DNR3190BTS*

Enheten kan spille av fra microSD/microSDHC/ microSDXC-minnekort som oppfyller microSD-, microSDHC eller microSDXC-standarden.

# **Grunnleggende USB/SDfunksjoner**

De fleste funksjonene kan styres fra skjermbildet for kildekontroll og avspilling.

#### **MERK**

• Sett fjernkontrollens modusbryter til AUD-modus før bruk, se *[Bytte funksjonsmodus \(s.90\)](#page-89-0)*.

#### **Kontrollskjermbilde**

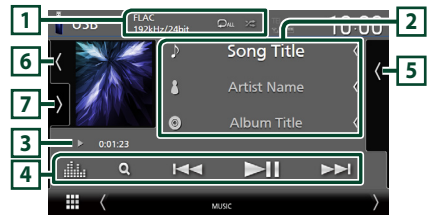

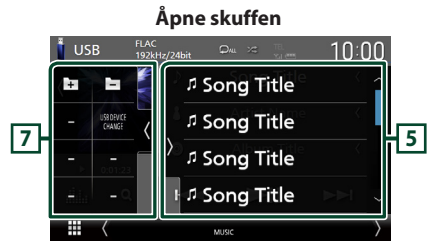

#### **Lukk skuffen**

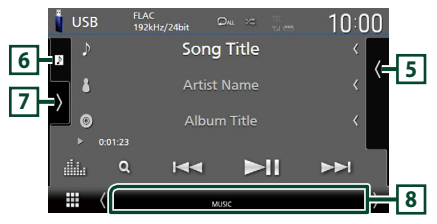

### **1** CODEC**/ /**

- Når en kilde med høy oppløsning spilles av, vises formatinformasjonen.
- **•** : Gientar gieldende spor/mappe. Hver gang du trykker på tasten, vil gjentagelsesmodus bytte i følgende rekkefølge:

Gjenta fil ( $\Box$ 0), gjenta mappe ( $\Box$ ), gjenta  $\text{alle}$  ( $\text{Qu}$ )

•  $\overline{\mathbf{z}}$  : Spiller av alle sporene i gjeldende mappe i tilfeldig rekkefølge. Hver gang du trykker på tasten, vil tilfeldig modus bytte i denne rekkefølgen:

Tilfeldig fil ( $\star$ ), tilfeldig av ( $\star$ )

### **2 Sporinformasjon**

- Viser informasjon om den gjeldende filen. Hvis det ikke finnes informasjon om tagger, vises bare et filnavn og et mappenavn.
- Endre tekststørrelsen til sanginformasjonen når "Small Audio Text" er satt til "ON"/"OFF" i skjermbildet for brukergrensesnitt *[\(s.75\)](#page-74-0)*.

#### **3 Indikator for avspillingsmodus/ avspillingstid**

•  $\rightarrow$   $\rightarrow$   $\rightarrow$  etc.: Indikator for nåværende avspillingsmodus Betydningen av individuelle ikoner er som følger:

 $\triangleright$  (spill av),  $\triangleright$  (spol fremover),  $\blacktriangleleft$  (spol bakover), II (pause).

• For bekreftelse av gjeldende avspillingsposisjon. Du kan trekke sirkelen mot venstre eller høyre for å endre avspillingsposisjonen. (Kun videofil)  $200123 + 0$  $\mathbf{1}$ 

### **4 Betjeningstaster**

- $\cdot$  Q : Søker i spor/fil. For detalier om bruk av søk, se *[Søkefunksjon \(s.45\)](#page-44-0)*.
- $\cdot$   $\blacktriangleright$   $\blacktriangleright$  : Søker i forrige/neste spor/fil. Trykk og hold for å spole fremover eller bakover. (Blir kansellert automatisk etter ca. 50 sekunder.)
- $\blacktriangleright$  II : Avspilling eller pause.
- **1999** : Viser skjermbildet for grafisk utjevner. *[\(s.84\)](#page-83-0)*

### **5 Innholdsliste**

- Trykk på høyre side av skjermen for å vise innholdslisten. Trykk igjen for å lukke listen.
- Viser avspillingslisten. Når du trykker på et spor/filnavn på listen, vil avspillingen starte.

### **6 Grafikk/VU-måler**

- Viser/skjuler grafikkområde.
- Omslaget på filen som spilles av for øyeblikket, vises.
- Trykk for å bytte mellom grafikken og VUmåleren.

# **7 Funksjonspanel**

Trykk på venstre side av skjermen for å vise funksjonspanelet. Trykk igjen for å lukke panelet.

 $\overline{+}$  : Søker etter forrige/neste mappe.

# • USB DEVICE CHANGE:

Bytter til en annen USB-enhet når to USBenheter er tilkoblet. (Kun DNX9190DABS / DNX7190DABS / DNX5190DABS)

### **8 Indikatorelementer**

- **VIDEO**: Identifiserer videofilen.
- **MUSIC**: Identifiserer musikkfilen.

#### **Videoskjermbilde**

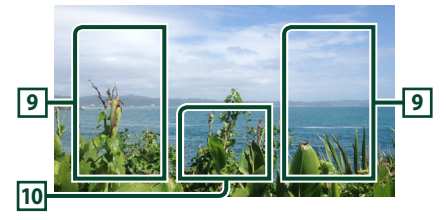

# **9 Filsøkingsfelt (kun videofil)**

Trykk for å søke etter neste/forrige fil.

# **10 Tastevisningsfelt (kun videofil)**

Trykk for å vise kontrollskjermbilde.

<span id="page-44-0"></span>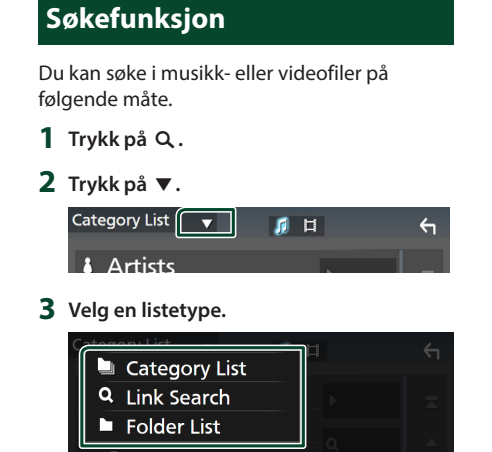

#### **MERK**

• For prosedyrer i skjermbildet med lister, se *Skjermbilder med lister (s.19)*.

# Ñ **Kategorisøk**

Du kan søke etter en fil ved å velge kategori.

- **1 Trykk på** Category List**.**
- **2** Velg om du vil søke etter lydfiler **f** eller **videofiler .**
- **3 Trykk på ønsket kategori.**

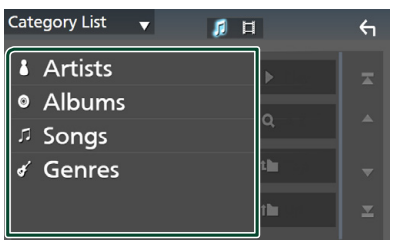

 $\blacktriangleright$  Listen i henhold til ditt valg vises.

**4 Trykk for å velge ønsket punkt fra listen. Gjenta dette trinnet inntil du finner ønsket fil.**

# Ñ **Koblingssøk**

Du kan søke etter en fil av samme artist/ album/sjanger som det aktuelle sporet.

- **1 Trykk på** Link Search**.**
- **2 Trykk på ønsket etikettype. Du kan velge mellom artist, album og sjanger.**

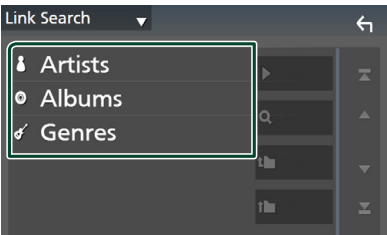

- $\blacktriangleright$  Listen i henhold til ditt valg vises.
- **3 Trykk på ønsket punkt på innholdslisten.**

# Ñ **Mappesøk**

Du kan søke etter en fil i henhold til hierarkiet.

- **1 Trykk på** Folder List**.**
- **2 Trykk på ønsket mappe.**

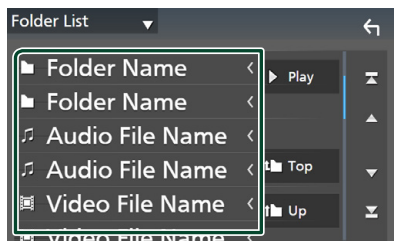

Når du trykker på en mappe, vises innholdet.

**3 Trykk for å velge ønsket punkt fra listen. Gjenta dette trinnet inntil du finner ønsket fil.**

# **iPod/iPhone**

# **Forberedelser**

# **Tilkoblingsbar iPod/iPhone**

#### Følgende modeller kan tilkobles denne enheten.

Laget for

- iPhone X
- iPhone 6 Plus
- iPhone 8 Plus
- iPhone 6 • iPhone 5s
- iPhone 8
- iPhone 7 Plus
- iPhone 7
- iPhone 5c • iPhone 5
- iPhone SE
- iPhone 6s Plus
- iPhone 6s
- 
- iPod touch (6. generasjon)
- **MERK**
- Oppdatert liste over kompatible iPod/iPhoneenheter. For detaljer, se *[www.kenwood.com/cs/](http://www.kenwood.com/cs/ce/ipod/) [ce/ipod/](http://www.kenwood.com/cs/ce/ipod/)*.
- Ved å koble din iPod/iPhone til denne enheten med tilkoblingskabelen for iPod KCA-iP103 (ekstrautstyr), har du strømtilførsel til din iPod/ iPhone i tillegg til at den lades opp mens du spiller av musikk. Merk at strømmen til denne enheten må være slått på.
- Hvis du starter avspilling etter å ha koblet til iPoden, vil musikken som har blitt spilt av iPoden avspilles først.

# **Koble til iPod/iPhone**

# *Tilkobling med ledning*

#### **Forberedelser**

- Koble til en iPod/iPhone med KCA-iP103 (ekstrautstyr) mens Apple CarPlay er frakoblet.
- Med en iPhone som er kompatibel med Apple CarPlay, skru av Apple CarPlay ved å bruke en iPhone i funksjonen for konfigurering før du kobler til iPhone. For mer informasjon om oppsettsmetoden, kontakt produsenten av terminalen.
- Koble din iPod/iPhone til i den grå USBterminalen med KCA-iP103 (ekstrautstyr). (Kun DNX9190DABS / DNX7190DABS / DNX5190DABS)
- Koble din iPod/iPhone til USB-terminalen med KCA-iP103 (ekstrautstyr). (Kun DNR4190DABS / DNX419DABS / DNR3190BTS)
- Kun én iPod/iPhone kan kobles til.
- **1 Koble til iPoden/iPhonen med KCA-iP103.**  *[\(s.100\)](#page-99-1)*
- **2 Trykk på** HOME**/ -tasten.**
- $3$  Trykk på  $\overline{\mathbf{H}}$ .
- **4 Trykk på** iPod**.** *(s.16)*
- **For å koble fra iPod/iPhone som er tilkoblet med kabel:**
- **1 Koble fra iPod/iPhone-enheten.**

## *Bluetooth-tilkobling*

Par iPhone-en via Bluetooth.

#### **Forberedelser**

- For å koble til en iPhone via Bluetooth, registrerer du den som en Bluetooth-enhet og konfigurerer profilinnstillingen for tilkoblingen på forhånd. Se *[Registrere Bluetooth-enheten \(s.58\)](#page-57-0)* og *[Koble til Bluetooth-enheten \(s.59\)](#page-58-0)*.
- Koble til en iPhone med Bluetooth mens Apple CarPlay og en iPod/iPhone er frakoblet via USB.
- Med en iPhone som er kompatibel med Apple CarPlay, skru av Apple CarPlay ved å bruke en iPhone i funksjonen for konfigurering før du kobler til iPhone. For mer informasjon om oppsettsmetoden, kontakt produsenten av terminalen.

#### ● **Velg måten du tilkobler på for å sende ut lyd fra iPod-kilden**

- **1 Trykk på** MENU**-tasten.**
	- $\triangleright$  Oppsprettmenyen vises.

### **2 Trykk** SETUP**.**

- $\blacktriangleright$  SETUP-skjermbildet vises.
- **3 Trykk på** AV**.**
	- $\blacktriangleright$  AV-skjermen vises.
- **4 Trykk på** iPod Bluetooth Connection**.**

**Bluetooth** (Standard): Send ut lyd ved hjelp av en Bluetooth-enhet.

**Bluetooth+HDMI**: Send ut lyd ved hielp av en HDMI-enhet og velg musikk osv. ved hjelp av en Bluetooth-enhet.

**46**

# **Grunnleggende iPod/iPhonefunksjoner**

### **MERK**

• Sett fjernkontrollens modusbryter til AUD-modus før bruk, se *[Bytte funksjonsmodus \(s.90\)](#page-89-0)*.

 $10:00$ **1** Song Title **2 5 Artist Name** r. **Album Title 3**  $\overline{6}$  $\overline{\mathbf{M}}$  $\blacksquare$ **4**  $\blacktriangleright$ **Åpne skuffen Filipod**  $\overline{a}$ **6 2 J** Song Title **J Song Title 5 J Song Title**  $\mathbb{R}$  $\alpha$ **J Song Title Lukk skuffen**

#### **Kontrollskjermbilde**

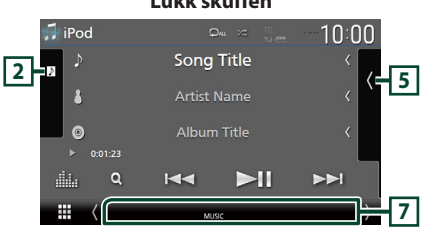

# **1 Sporinformasjon**

- Viser informasjon om den gjeldende filen.
- Trykk for å vise kategorilisten på skjermen. Se *[Kategorisøk \(s.48\)](#page-47-0)*.
- Endre tekststørrelsen til sanginformasjonen når "Small Audio Text" er satt til "ON"/"OFF" i skjermbildet for brukergrensesnitt *[\(s.75\)](#page-74-0)*.

# **2 Grafikk/VU-måler**

- Viser/skjuler grafikkområde.
- Omslaget på filen som spilles av for øyeblikket, vises.
- Trykk for å bytte mellom grafikken og VUmåleren.

### **3 Indikator for avspillingsmodus/ avspillingstid**

•  $\blacktriangleright$   $\blacktriangleright$  etc.: Indikator for nåværende avspillingsmodus Betydningen av individuelle ikoner er som følger:

 $\triangleright$  (spill av),  $\triangleright$  (spol fremover),  $\blacktriangleleft$  (spol bakover), **H** (pause).

# **4 Betjeningstaster**

- $\cdot$  Q : Søker etter et spor/fil. For detalier om bruk av søk, se *[Søkefunksjon \(s.48\)](#page-47-1)*.
- $\blacktriangleright\blacktriangleright\blacktriangleright\blacktriangleright\blacktriangleright$  : Søker etter forrige/neste spor/fil. Trykk og hold for å spole fremover eller bakover. (Blir kansellert automatisk etter ca. 50 sekunder.)
- $\Pi$  : Avspilling eller pause.
- **External Following School** et for grafisk utjevner. *[\(s.84\)](#page-83-0)*

### **5 Innholdsliste**

- Trykk på høyre side av skjermen for å vise innholdslisten. Trykk igjen for å lukke listen.
- Viser avspillingslisten. Når du trykker på et spor/filnavn på listen, vil avspillingen starte.

# **6 /**

• : Gjentar gjeldende spor/album. Hver gang du trykker på tasten, vil gjentagelsesmodus bytte i følgende rekkefølge:

Gjenta sang ( $\Box$ 0), gjenta alle sanger ( $\Box$ Au), gjenta av  $($ 

• **24** : Spiller av alle sporene i gjeldende mappe i tilfeldig rekkefølge. Hver gang du trykker på tasten, vil tilfeldig modus bytte i denne rekkefølgen:

Tilfeldig sang ( $\blacktriangleright$ ), tilfeldig av ( $\blacktriangleright$ z $\blacktriangleright$ )

# **7 Indikatorelementer**

• **MUSIC**: Identifiserer musikkfilen.

# <span id="page-47-1"></span>**Søkefunksjon**

Du kan søke i musikkfiler på følgende måte.

- $1$  **Trykk på**  $Q$ **.**
- $2$  Trykk på  $\blacktriangledown$ .

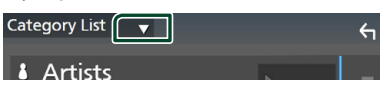

**3 Velg en listetype.**

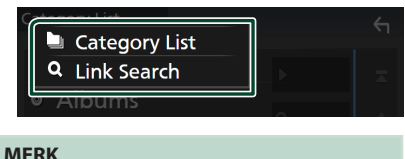

• For prosedyrer i skjermbildet med lister, se *Skjermbilder med lister (s.19)*.

# <span id="page-47-0"></span>Ñ **Kategorisøk**

Du kan søke etter en fil ved å velge kategori.

- **1 Trykk på** Category List**.**
- **2 Trykk på ønsket kategori.**

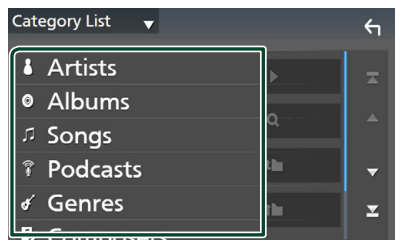

- $\blacktriangleright$  Listen i henhold til ditt valg vises.
- **3 Trykk for å velge ønsket punkt fra listen. Gjenta dette trinnet inntil du finner ønsket fil.**

# Ñ **Koblingssøk**

Du kan søke etter en fil med samme artist/ album/sjanger/komponist som i det aktuelle sporet.

- **1 Trykk på** Link Search**.**
- **2 Trykk på ønsket etikettype. Du kan velge mellom artister, album, sjangere og komponister.**

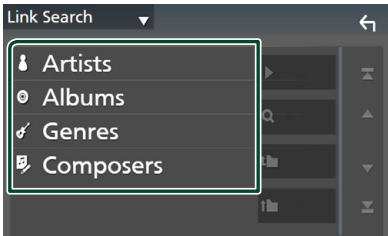

- $\blacktriangleright$  Listen i henhold til ditt valg vises.
- **3 Trykk på ønsket punkt på innholdslisten.**

# **Radio**

# **Grunnleggende radiofunksjoner**

De fleste funksjonene kan styres fra kildens skjermbilde for styring.

For å høre på radiokilden, trykk på Radioikonet på skjermbildet for valg av kilde. *(s.16)*

### **MERK**

• Sett fjernkontrollens modusbryter til AUD-modus før bruk, se *[Bytte funksjonsmodus \(s.90\)](#page-89-0)*.

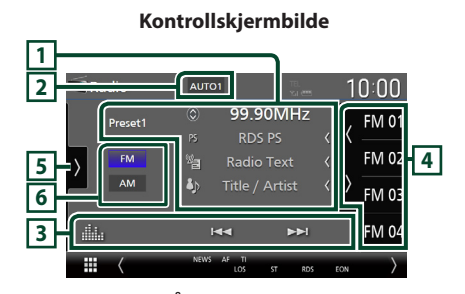

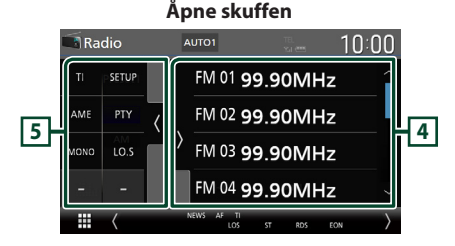

### **Lukk skuffen**

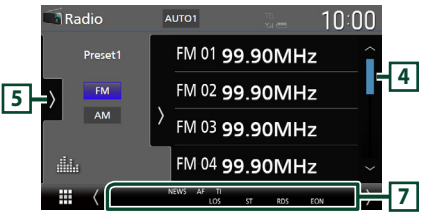

# **1 Informasjonsdisplay**

• Viser informasjonen om den gjeldende stasjonen: Frekvens Trykk på for å bytte mellom innhold A og innhold B.

Innhold A: PS-navn, radiotekst, tittel og artist Innhold B: PTY-sjanger, radio tekst plus **Forhåndsinnstilling#**:

Forhåndsinnstillingsnummer

• Endre tekststørrelsen til sanginformasjonen når "Small Audio Text" er satt til "ON"/"OFF" i skjermbildet for brukergrensesnitt *[\(s.75\)](#page-74-0)*.

## **2 Søkemodus**

Trykk for å bytte søkemodus i følgende rekkefølge: AUTO1, AUTO2, MANUAL.

- **AUTO1**: Tuner inn automatisk en stasjon med godt mottakssignal.
- **AUTO2**: Tuner inn alle stasjoner i minnet etter hverandre.
- MANUAL : Setter manuelt inn neste frekvens.

### **3 Betjeningstaster**

- $\blacktriangleright\blacktriangleright\blacktriangleright$  : Stiller inn en stasjon. Metoden for å bytte frekvenser kan endres (se **2** Søkemodus).
- **External Filters**: Viser skjermbildet for grafisk utjevner. *[\(s.84\)](#page-83-0)*

# **4 Forhåndsinnstilt liste**

- $\cdot$  Ved å trykke på  $\langle$  /  $\rangle$  kan du endre skjermstørrelsen.
- Henter tilbake den memorerte stasjonen.
- Når den trykkes inn i 2 sekunder, lagres den gjeldende mottaksstasjonen i minnet.

# **5 Funksjonspanel**

Trykk på venstre side av skjermen for å vise funksjonspanelet. Trykk igjen for å lukke panelet.

- TI (kun FM): Velger modus for trafikkinformasjon. For detaljer, se *[Trafikkinformasjon \(s.51\)](#page-50-0)*.
- SETUP(kun FM): Viser Radio SETUPskjermbildet. For detaljer, se *[Radio-oppsett](#page-51-0)  [\(s.52\)](#page-51-0)*.
- AME: Forhåndsstiller stasjoner automatisk. For detaljer, se *[Autominne \(s.50\)](#page-49-0)*.
- PTY (kun FM): Søker etter et program etter programtype. For detaljer, se *[Søk etter](#page-50-1)  [programtype \(s.51\)](#page-50-1)*.
- MONO (kun FM): Velger Monomottaksmodus.
- LO.S (kun FM): Slår lokal søkefunksjon på eller av.

### **6 Båndknapper**

Bytter bånd (mellom FM og AM).

### **7 Indikatorelementer**

- **ST** : Kringkastning i stereo mottas.
- **MONO**: Funksjonen for tvunget bruk av mono er på.
- **AF** : AF-søkefunksjonen er på.
- **EON**: Radiodatasystem-stasjonen sender EON.
- **LOS** : Lokal søkefunksjon er på.
- **NEWS** : Avbrudd for nyhetssending er aktivert.
- **RDS** : Angir status for radiodatasystemstasjonen når AF-funksjonen er på. Hvit: Radiodatasystem mottas. Oransje: Radiodatasystem mottas ikke.
- **TI** : Angir mottaksstatus for trafikkinformasjon. Hvit: TP mottas. Oransje: TP mottas ikke.

# **Bruk av minnet**

# <span id="page-49-0"></span> $\blacksquare$  Autominne

Du kan lagre stasjoner med godt mottakssignal automatisk i minnet.

#### **1 Trykk tast for ønsket bånd.**

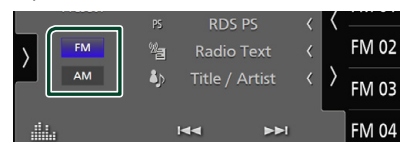

**2 Trykk på på venstre side av skjermen. Trykk på** AME**.**

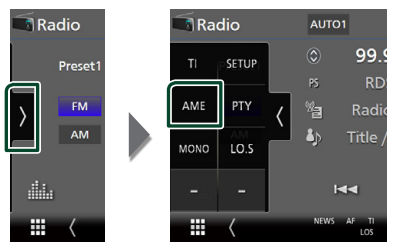

**3 Trykk** Yes **.**

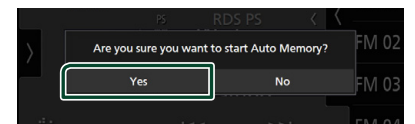

 $\blacktriangleright$  Autominnet startes.

# $\blacksquare$  **Manuelt minne**

Du kan lagre den gjeldende mottatte stasjonen i minnet.

- **1 Velg den stasjonen du ønsker å lagre i minnet.**
- **2 Trykk på** FM# **(#:1-15) eller** AM# **(#: 1-5) der du vil lagre stasjonen i 2 sekunder, inntil en pipelyd høres.**

# **Valg av funksjon**

# Ñ **Forhåndsinnstillingsvalg**

Du kan liste opp og velge lagrede stasjoner.

**1 Trykk på på høyre side av skjermen. Velg en stasjon fra listen.**

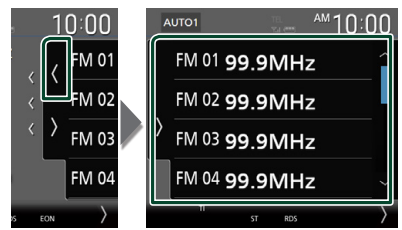

# <span id="page-50-1"></span>**Søk etter programtype (kun FM)**

Du kan stille inn den stasjonen som sender den angitte typen program når du hører på FM.

**1 Trykk på på venstre side av skjermen. Trykk på** PTY**.**

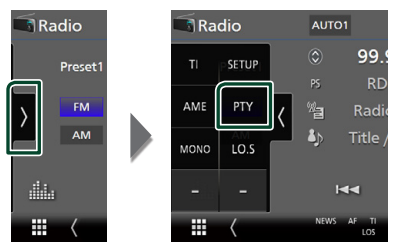

- $\triangleright$  Skiermbildet for TUNER PTY-modus vises.
- **2 Velg en programtype fra listen.**
- **3 Trykk på** Search**.**

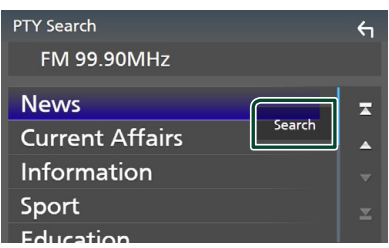

Du kan søke etter den stasjonen som sender den valgte typen program.

# <span id="page-50-0"></span>**Trafikkinformasjon (kun FM)**

Du kan lytte til og se på automatisk trafikkinformasjon når en trafikkmelding kunngjøres. Denne funksjonen krever imidlertid et radiokringkastings-datasystem som har TI-informasjon.

**1 Trykk på på venstre side av skjermen. Trykk på** TI**.**

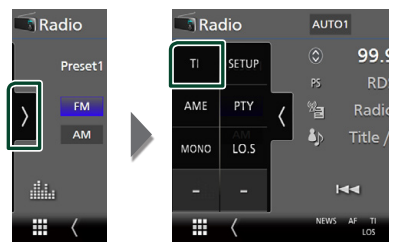

 $\blacktriangleright$  Trafikkinformasjonsmodus er da innstilt.

# **Når trafikkmeldingen starter**

Skjermbildet for trafikkinformasjon vises automatisk.

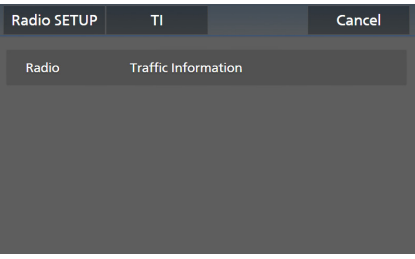

- Funksjonen for trafikkinformasjon må slås på for at skjermbildet for trafikkinformasjon skal vises automatisk.
- Voluminnstillingen som ble gjort under mottak av trafikkinformasjon blir automatisk lagret i minnet. Neste gang trafikkinformasjon mottas, husker enheten automatisk voluminnstillingen.
- For å avbryte trafikkinformasjon: Trykk på Cancel.

# <span id="page-51-0"></span>**Radio-oppsett**

Du kan stille inn parametre for tuneren.

**1 Trykk på på venstre side av skjermen. Trykk** SETUP**.**

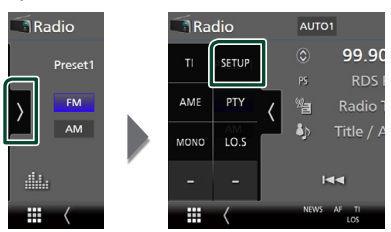

 $\blacktriangleright$  Skiermbildet Radio SETUP vises.

### **2 Still inn hver funksjon som følger.**

#### ■ NEWS

Stiller inn tidsavbrudd for nyheter. Standard er "OFF".

#### ■ AF

Når mottaksforholdene for en radiostasjon er dårlig, kan systemet bytte automatisk til den stasjonen som kringkaster samme program på samme radiodatasystem. Standard er "ON".

#### ■ Regional

Velger om kun stasjonen i den spesifikke regionen eller "AF"-styring skal brukes. Standard er "ON".

#### ■ Auto TP Seek

Når mottakssignalet er dårlig for trafikkinformasjonen, vil denne funksjonen automatisk søke etter en stasjon som gir bedre mottakerforhold. Standard er "ON".

#### ■ Language Select

Velger et displayspråk for PTY-funksjonen.

# **Grunnleggende DABfunksjoner**

De fleste funksjonene kan styres fra kildens skjermbilde for styring.

Hvis du vil lytte til en DAB-kilde, trykker du på DAB-ikonet på skjermbildet for valg av kilde. *(s.16)*

### **MERK**

• Sett fjernkontrollens modusbryter til AUD-modus før bruk, se *[Bytte funksjonsmodus \(s.90\)](#page-89-0)*.

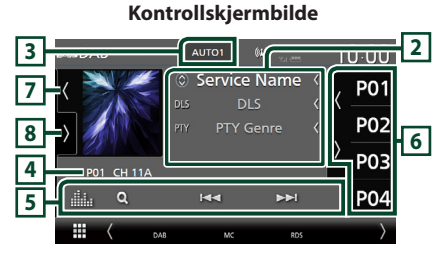

#### **Åpne skuffen**

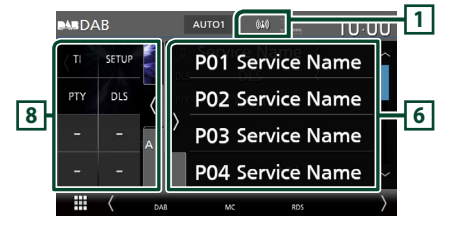

## **Lukk skuffen**

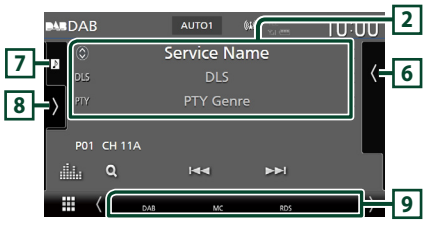

# **1 Indikatorvisning**

Viser styrken til det mottatte signalet.

### **2 Informasjonsdisplay**

• Viser informasjonen om den gjeldende stasjonen: Servicenavn

Trykk på  $\bigcirc$  for å bytte mellom innhold A, innhold B og innhold C. Innhold A: DLS, PTY sjanger Innhold B: Sangtittel, Artistnavn, Ensemblenavn Innhold C: Spilles av nå, neste program, lydkvalitet

Trykk for å bytte mellom styring og skjermbildet for informasjon.

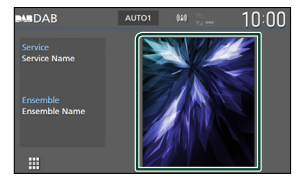

• Endre tekststørrelsen til sanginformasjonen når "Small Audio Text" er satt til "ON"/"OFF" i skjermbildet for brukergrensesnitt *[\(s.75\)](#page-74-0)*.

### **3 Søkemodus**

Trykk for å bytte søkemodus i følgende rekkefølge: AUTO1, AUTO2, MANUAL.

- **AUTO1**: Tuner inn automatisk en enhet med godt mottakssignal.
- **AUTO2**: Tuner inn alle ensembler i minnet. etter hverandre.
- **MANUAL**: Setter manuelt inn neste enhet.

#### **4 Indikatorvisning**

**P#**: Forhåndsinnstillingsnummer

**CH#**: Kanalvisning

#### **5 Betjeningstaster**

- Q : Viser servicelisteskjermen. For detaljert prosedyre, se *[Tjenestesøk \(s.55\)](#page-54-0)*.
- $\cdot \vdash \blacktriangleleft \blacktriangleright \blacktriangleright$  : Tuner inn en enhet, tieneste og komponent. Søkemodusvekslingen kan endres. (se **3** Søkemodus).
- **External Filters**: Viser skiermbildet for grafisk utjevner. *[\(s.84\)](#page-83-0)*

## **6 Forhåndsinnstilt liste**

- $\cdot$  Ved å trykke på  $\langle$  /  $\rangle$  kan du endre skjermstørrelsen.
- Henter tilbake den memorerte tjenesten.
- Når den trykkes inn i 2 sekunder, lagres den gjeldende tjenesten som mottas i minnet.

# **7 Grafikk/VU-måler**

- Viser/skjuler grafikkområde.
- Bildedataene vises dersom de er tilgjengelige fra det aktuelle innholdet.
- Trykk for å bytte mellom grafikken og VUmåleren.

# **8 Funksjonspanel**

Trykk på venstre side av skjermen for å vise funksjonspanelet. Trykk igjen for å lukke panelet.

- TI: Velger modus for trafikkinformasjon. For detaljer, se *[Trafikkinformasjon \(s.55\)](#page-54-1)*.
- SETUP: Viser DAB SETUP-skjermen. For detaljer, se *[DAB-konfigurering \(s.56\)](#page-55-0)*.
- PTY: Søker etter et program etter programtype. For detaljer, se *[Søk etter](#page-53-0)  [programtype \(s.54\)](#page-53-0)*.
- DLS: Skjermbildet for Dynamic Label Segment vises.

### **9 Indikatorelementer**

- **DAB**: Digitalt radiosignal mottas.
- **RDS** : Radiodatasystem mottas.
- **MC**: Mottakertjeneste vises. Hvit: Primærkomponent mottas. Oransje: Sekundærkomponent mottas.
- **TI** : Angir mottaksstatus for trafikkinformasjon. Hvit: TP mottas. Oransje: TP mottas ikke.

# **Lagre tjeneste i forhåndsinnstilt minne**

Du kan lagre den aktuelle mottakstjenesten i minnet.

- **1 Velg en tjeneste du ønsker å lagre i minnet.**
- **2** Trykk på **(\*** på høyre side av skjermen.

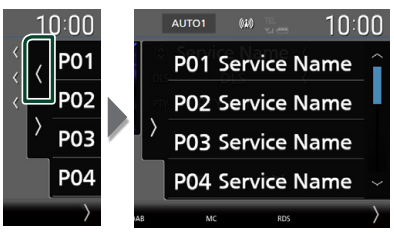

**3 Trykk på** P# **(#:1-15) der du vil lagre stasjonen i 2 sekunder, inntil en pipelyd høres.**

# **Valg av funksjon**

# <span id="page-53-0"></span>Ñ **Søk etter programtype**

Du kan stille inn på den stasjonen som sender den angitte programtypen når du hører på digital radio.

**1 Trykk på på venstre side av skjermen. Trykk på** PTY**.**

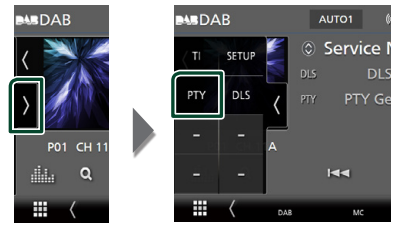

- $\blacktriangleright$  Skiermbildet PTY Search vises.
- **2 Velg en programtype fra listen.**

### **3 Trykk på** Search**.**

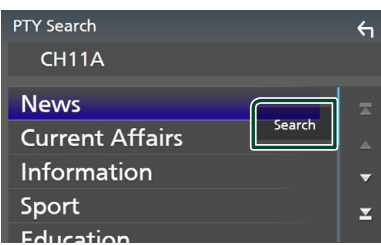

Du kan søke etter den stasjonen som sender den valgte programtypen.

# <span id="page-54-0"></span>Ñ **Tjenestesøk**

Du kan velge en tjeneste fra en liste over alle mottatte tjenester.

**1 Trykk** på  $Q$ .

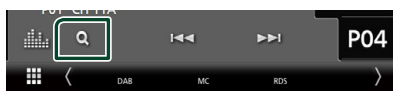

#### **2 Velg ønsket innhold fra listen.**

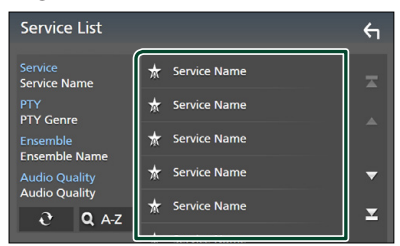

# ■

Trykk og hold for å finne den nyeste tienestelisten.

## $\blacksquare$  QA-Z

Viser tastatur-skjermen.

Hopp til bokstaven du tastet inn (alfabetisk søk).

# <span id="page-54-1"></span>**Trafikkinformasjon**

Du kan lytte til og se på automatisk trafikkinformasjon når en trafikkmelding kunngjøres. Denne funksjonen krever imidlertid en digital radio som har TIinformasjon.

**1 Trykk på på venstre side av skjermen. Trykk på** TI**.**

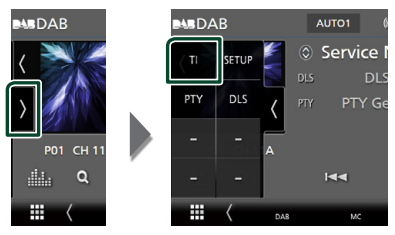

 $\triangleright$  Trafikkinformasionsmodus er da innstilt.

# $\blacksquare$  **Når trafikkmeldingen starter**

Skjermbildet for trafikkinformasjon vises automatisk.

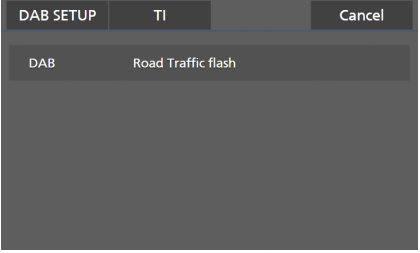

- Funksjonen for trafikkinformasjon må slås på for at skjermbildet for trafikkinformasjon skal vises automatisk.
- Voluminnstillingen som ble gjort under mottak av trafikkinformasjon blir automatisk lagret i minnet. Neste gang trafikkinformasjon mottas, husker enheten automatisk voluminnstillingen.
- For å avbryte trafikkinformasjon: Trykk på Cancel.

# <span id="page-55-0"></span>**DAB-konfigurering**

Du kan stille inn parametre for den digitale radioen.

**1 Trykk på på venstre side av skjermen. Trykk** SETUP**.**

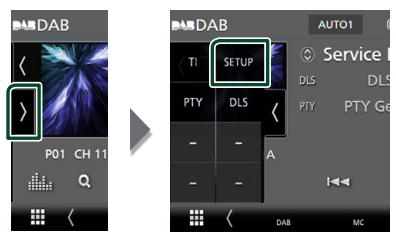

> Skjermbildet for DAB SETUP vises.

### **2 Still inn hver funksjon som følger.**

#### ■ Priority

Hvis samme tjeneste ytes av både digital radio og radiodatasystemet, vil dette føre til at digital radio velges automatisk. Hvis samme tjeneste ytes av radiodatasystemet når mottaket av tienesten fra den digitale radioen blir dårlig, vil dette føre til at radiodatasystemet automatisk velges.

#### ■ PTY Watch

Hvis tjenesten av det innstilte programmet begynner med mottak av enheten, byttes det fra kilden til digital radio for mottak.

#### ■ Announcement Select

Bytter til innstilt tjeneste for kunngjøring. For detaljer, se *[Oppsett av kunngjøring](#page-55-1)  [\(s.56\)](#page-55-1)*.

#### ■ Antenna Power

Gir strømforsyning til den digitale radioantennen. Står til "ON" når den digitale radioantennen er utstyrt med en forsterker. Standard er "ON".

#### ■ Related Service

Når du velger PÅ, bytter enheten til en tilknyttet tjeneste (hvis dette finnes) når et DAB-tjenestenettverk ikke er tilgjengelig. Standard er "OFF".

#### ■ Language Select

Velger et displayspråk for PTY-funksjonen.

# <span id="page-55-1"></span> $\Box$  Oppsett av kunngjøring

Når ON er valgt, vil dette føre til at systemet bytter fra kilden til kunngjøringen for å motta denne.

#### **1 Trykk på** Announcement Select **på skjermbildet for DAB SETUP.**

 $\blacktriangleright$  Skiermbildet Announcement vises.

**2 Trykk på hver kunngjøringsliste og sett den på eller av.**

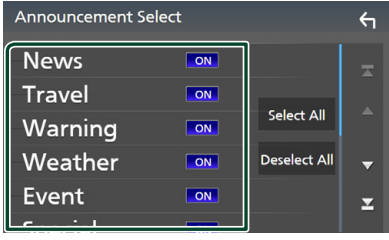

#### ■ Select All

Skru på alle kunngjøringer.

#### ■ Deselect All

Skru av alle kunngjøringer.

#### **MERK**

• Voluminnstillingen for mottak av kunngjøringen blir automatisk lagret. Neste gang en kunngjøring mottas, huskes voluminnstillingen automatisk.

# **Bluetooth-styring**

Med Bluetooth-funksjonen kan du bruke forskjellige funksjoner, slik som å lytte til lydfilen og foreta/motta en samtale.

# **Informasjon om bruk av Bluetooth®-enheter**

# **& Bluetooth**®

Bluetooth er en trådløs teknologi for radiokommunikasjon over korte avstander, og brukes i bærbare enheter som mobiltelefoner, bærbare PC-er og lignende.

Bluetooth-enheter kan kobles til uten kabler, og de kommuniserer med hverandre.

#### **MERK**

- Når du kjører, må du ikke utføre kompliserte handlinger som å slå telefonnumre, bruke telefonbok osv. Hvis du må gjøre dette, bør du stoppe bilen på et trygt sted.
- Enkelte Bluetooth-enheter kan ikke kobles til denne enheten, avhengig av Bluetooth-enhetens versjon.
- Denne enheten vil kanskje ikke virke for enkelte Bluetooth-anordninger.
- Tilkoblingsforholdene kan variere med omstendighetene rundt deg.
- Noen Bluetooth-enheter er frakoblet når denne enheten er slått av.
- Bluetooth-enhetene kan ikke brukes mens du bruker Apple CarPlay.
- Om Bluetooth for øyeblikket er koblet til en annen enhet, blir dette frakoblet når en iPhone kompatibel med Apple CarPlay blir tilkoblet.

# $\Box$  Om mobiltelefonen og **Bluetooth-spilleren**

Denne enheten er i samsvar med følgende Bluetooth-spesifikasjoner:

#### Versjon

Bluetooth ver. 5.0

# Profiler

Mobiltelefon: HFP (V1.7) (Hands Free-profil) SPP (Serial Port Profile) PBAP (Phonebook Access Profile)

#### Lydavspilling:

A2DP (Advanced Audio Distribution Profile) AVRCP (V1.6) (Audio/Video Remote Control Profile)

#### Lyd-kodek

SBC, AAC

- Enheter som støtter Bluetooth-funksjonen har blitt sertifisert for samsvar med Bluetoothstandarden i henhold til prosedyren som fremgår av Bluetooth SIG.
- Det kan imidlertid hende at det ikke er mulig for disse enhetene å kommunisere med mobiltelefonen, avhengig av type telefon.

# <span id="page-57-0"></span>**Registrere Bluetooth-enheten**

Bluetooth-spilleren eller mobiltelefonen må registreres i denne enheten før Bluetoothfunksjonen kan benyttes.

Du kan registrere opptil 10 Bluetooth-enheter.

#### **MERK**

- Opptil 10 Bluetooth-enheter kan registreres. Hvis du prøver å registrere en 11. Bluetooth-enhet, vil Bluetooth-enheten som ble tilkoblet først bli slettet for å kunne registrere den 11. enheten.
- Denne enheten er kompatibel med Apple Easy Pairing-funksjonen. Når en iPod touch eller en iPhone som har blitt koblet til via USBterminal tidligere er koblet til igjen, vises en autentiseringsdialog. Ved å foreta autentisering for denne enheten eller en iOS smarttelefon, vil smarttelefonen registreres som en Bluetoothenhet.

# **1** Trykk på  $MENU/E$ -tasten.

- $\triangleright$  Oppsprettmenyen vises.
- **2 Trykk** SETUP**.**

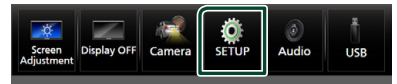

- $\blacktriangleright$  Menybildet SETUP vises.
- **3 Trykk på** Bluetooth**.**

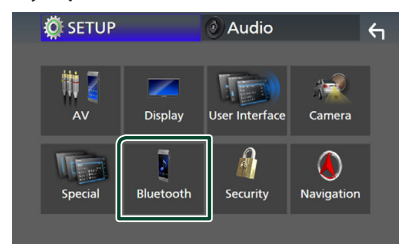

> Skiermbildet for Bluetooth SETUP vises.

**4 Trykk på** Select Device **på oppsettskjermbildet for Bluetooth.**

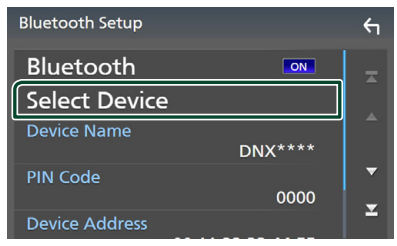

**5** Trykk på **D** på skjermbildet for valg av **enheter.**

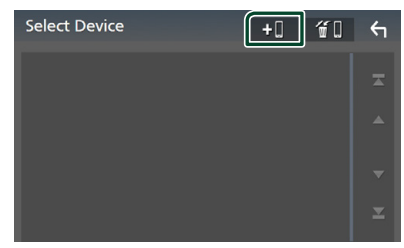

 $\blacktriangleright$  Ventedialogboksen for Bluetooth-paring vises.

- Du kan også registrere en iPhone på Apple CarPlay Device List-skjermbildet. *[\(s.36\)](#page-35-0)*
- Når hverken en Apple CarPlay-, Android Autoeller Bluetooth Hands-Free-telefon er koblet til, vises ventedialogboksen for Bluetooth-paring om du trykker og holder inne  $\blacksquare$ -tasten.
- **6 Søk etter enheten ("DNX\*\*\*\*"/ "DNR\*\*\*\*") fra smarttelefonen/mobiltelefonen din.** Fullfør trinn 6 til 9 innen 30 sekunder.
- **7 Bruk smarttelefonen/mobiltelefonen din i henhold til de viste meldingene.**
	- **Bekreft anmodningen både på smarttelefonen/mobiltelefonen.**

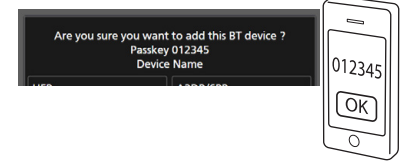

#### ● **Tast inn PIN-koden på din smarttelefon/mobiltelefon.**

PIN-koden er som standard satt til "0000".

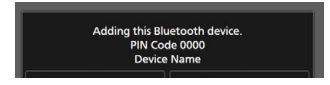

#### **8 Velg den funksjonen du vil bruke.**

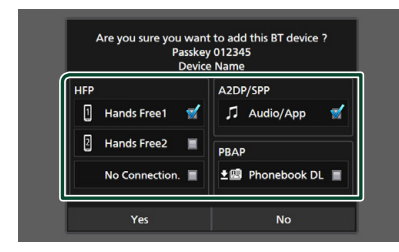

#### ■ **HFP** Hands Free1**/** Hands Free2**/** No Connection.

Velg hands-freenummeret som skal kobles til.

#### ■ **A2DP/SPP** Audio/App

Bestem om du vil bruke lydavspillingsappen til smarttelefonen via A2DP, og de andre appene på smarttelefonen via SPP.

#### ■ **PBAP** Phonebook DL

Velg om du vil overføre informasjonen i telefonboken.

#### **9 Trykk** Yes **.**

Når dataoverføringen og tilkoblingen er fullført, vises tilkoblingsikonet for Bluetooth på skjermen.

#### **MERK**

- Når du registrerer den iPhone som er tilgjengelig for Apple CarPlay trådløst, vises en bekreftelsesmelding.
	- Yes: Viser Apple CarPlay-skjermbildet for trådløs tilkobling.
	- No: Apple CarPlay er ikke tilkoblet. Når du bruker Apple CarPlay, se *[Velg en Apple](#page-35-0)  [CarPlay-enhet \(s.36\)](#page-35-0)*.

# <span id="page-58-1"></span>**Konfigurering av Bluetooth**

#### **MERK**

• Bluetooth-oppsettet er deaktivert mens du bruker Apple CarPlay.

### **1** Trykk på  $MENU/E$ -tasten.

 $\triangleright$  Oppsprettmenyen vises.

#### **2 Trykk** SETUP**.**

 $\blacktriangleright$  Menybildet SETUP vises.

#### **3 Trykk på** Bluetooth**.**

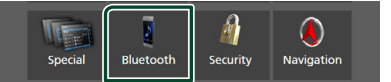

- > Skjermbildet for Bluetooth SETUP vises. Se følgende avsnitt for hver innstilling.
- Koble til Bluetooth-enheten *[\(s.59\)](#page-58-0)*
- Endre PIN-koden *[\(s.61\)](#page-60-0)*
- <span id="page-58-0"></span>• Endre enhetsnavn *[\(s.60\)](#page-59-1)*

## **■ Koble til Bluetooth-enheten**

- **1 Trykk på** Select Device **på oppsettskjermbildet for Bluetooth.**
- **2 Trykk på navnet på enheten du vil koble til.**

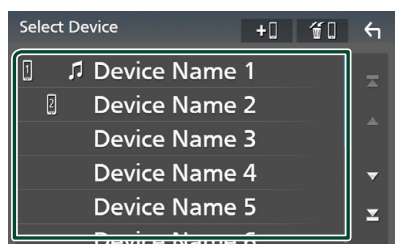

 $\blacktriangleright$  Skiermbildet for profilvalg vises.

- Dersom ikonet er opplyst, betyr det at enheten vil bruke denne innretningen.
- Du kan ikke velge en Android-enhet som er koblet til som en Android Auto-enhet.

#### *Bluetooth-styring*

### **3 Still inn hver profil som følger.**

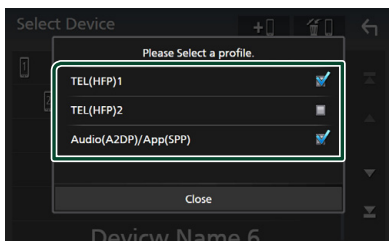

#### ■ **TEL (HFP) 1, TEL (HFP) 2**

Velg når enheten er tilkoblet med enheten som hands-free-telefon 1 eller 2.

#### ■ Audio (A2DP)/App (SPP)

Velg om du vil bruke sammen med en applikasjon installert på en smarttelefon eller for å bruke som en lydavspiller.

### **4 Trykk på** Close **.**

### <span id="page-59-0"></span>*Slette den registrerte Bluetoothenheten*

**1 Trykk på fill** på skjermbildet for valg **av enheter.**

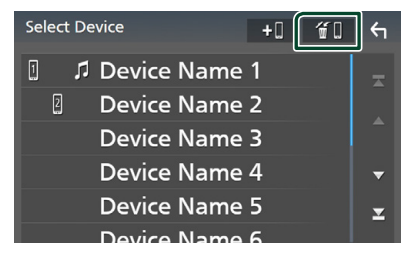

**2 Trykk på navnet på den enheten du vil kontrollere.**

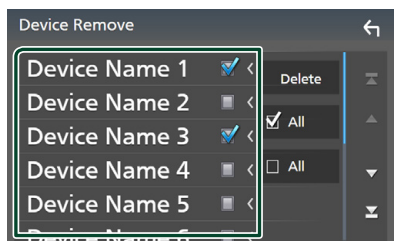

#### ■ þ All

Velger alle Bluetooth-enheter.

# $\blacksquare$   $\Box$  All

Sletter alle sjekkmerker.

#### **MERK**

• Du kan ikke velge en Android-enhet som er koblet til som en Android Auto-enhet.

### **3 Trykk** Delete **.**

 $\blacktriangleright$  En bekreftelsesmelding vises.

#### **4 Trykk** Yes **.**

 $\blacktriangleright$  Alle de valgte enhetene blir slettet.

#### **MERK**

• Hvis enheten som er kompatibel med trådløs Apple CarPlay slettes, slettes den samme enheten fra Apple CarPlay-enhetens skjermbilde med lister.

## <span id="page-59-1"></span>**Endre enhetsnavnet**

- **1 Trykk på** Device Name **på skjermbildet for Bluetooth SETUP.**
	- $\triangleright$  Skjermbildet for endring av enhetsnavn vises.

### **2** Trykk på og hold  $\overline{\text{S}}$ .

### **3 Skriv inn enhetsnavnet.**

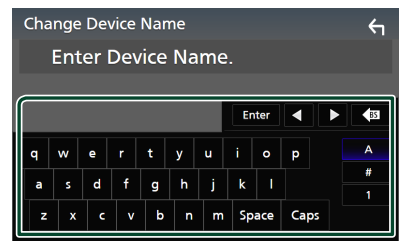

**4 Trykk på** Enter **.**

# <span id="page-60-0"></span>**Endre PIN-koden**

#### **1 Trykk på** PIN Code **på skjermbildet for Bluetooth SETUP.**

- $\triangleright$  Skjermbildet for endring av PIN-kode vises.
- **2** Trykk på og hold  $\frac{1}{2}$

#### **3 Tast inn PIN-koden.**

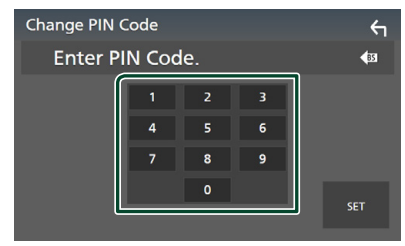

# **4 Trykk** SET**.**

# **Spille av Bluetooth-lydenheten**

De fleste funksjonene kan styres fra skjermbildet for kildekontroll.

For å velge en Bluetooth-kilde, trykk på Bluetooth-ikonet på skjermbildet for kildevalg. *(s.16)*

#### **MERK**

- Bluetooth-lydkilden er deaktivert mens du bruker Apple CarPlay.
- Bluetooth-lydkilden er deaktivert når enheten stilt inn som Audio(A2DP)/App(SPP) bruker Android Auto.

# $\blacksquare$  Grunnleggende Bluetooth**funksjoner**

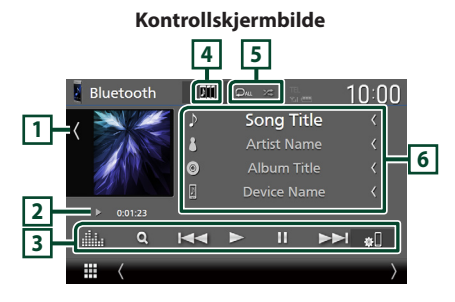

### **1 Grafikk/VU-måler**

- Viser/skjuler grafikkområde.
- Trykk for å bytte mellom grafikken og VUmåleren.

#### **2 Indikator for avspillingsmodus/ avspillingstid**

 $\blacktriangleright$   $\blacksquare$  : Indikator for nåværende avspillingsmodus Betydningen av individuelle ikoner er som følger:

 $\triangleright$  (spill av),  $\triangleright$  (spol fremover),  $\blacktriangleleft$  (spol bakover), II (pause), I (stopp).

#### **3 Betjeningsknapper \***

- 1 : Søker etter en fil. Se *[Filsøk \(s.62\)](#page-61-0)*.
- $\cdot$   $\blacktriangleright\blacktriangleright\blacktriangleright$  : Søker etter forrige/neste innhold. Trykk og hold for å spole fremover eller bakover. (Blir kansellert automatisk etter ca. 50 sekunder.)
- $\cdot \blacktriangleright$  : Spiller av.
- II : Settes på pause.
- **81** · Viser skjermbildet for Bluetooth SETUP *[\(s.59\)](#page-58-1)*
- **in the Soute Struck**: Viser skjermbildet for grafisk utjevner. *[\(s.84\)](#page-83-0)*

### **4 KENWOOD Music Mix**

Bluetooth-lydenheter kan enkelt byttes for å spille av musikk. Se *[KENWOOD Music Mix](#page-61-1)  [\(s.62\)](#page-61-1)*.

# **5 / \***

• **•** : Gjentar gjeldende spor/mappe. Hver gang du trykker på tasten, vil gjentagelsesmodus bytte i følgende rekkefølge:

Gjenta fil ( $\heartsuit$ o ), gjenta mappe ( $\heartsuit$ n ), gjenta alle sanger ( $\Box$ au), gjenta av ( $\Box$ )

• **24** : Spiller av alle sporene i gjeldende mappe i tilfeldig rekkefølge. Hver gang du trykker på tasten, vil tilfeldig modus bytte i denne rekkefølgen:

Tilfeldig mappe ( $\geq$ ), alle tilfeldig ( $\geq$  $\mathbf{u}$ ), tilfeldig av  $( 23 )$ 

#### **6 Informasjonsvisning\***

- Viser informasjon om navnet på sporet.
- Navn på tilkoblet enhet.
- Endre tekststørrelsen til sanginformasjonen når "Small Audio Text" er satt til "ON"/"OFF" i skjermbildet for brukergrensesnitt *[\(s.75\)](#page-74-0)*.
- \* Dette vises kun når lydavspillingsenheten som støtter AVRCP-profil er tilkoblet.

#### *Bluetooth-styring*

#### **MERK**

- Betjeningstastene, indikasjoner og informasjonen som vises på skjermen varierer, avhengig av den tilkoblede enheten.
- Dersom tastene ikke vises, bruk spilleren.
- Avhengig av mobiltelefonen eller lydavspillingsenheten, kan lyd høres og styres, men tekstinformasjon vises ikke alltid.
- Hvis volumet er for lavt, øk volumet på mobiltelefonen eller lydavspillingsenheten.

# <span id="page-61-1"></span>**KENWOOD Music Mix**

Opptil fem Bluetooth-lydenheter kan kobles til og byttes enkelt for å spille av musikk.

 $1$  **Trykk på** 

 $\blacktriangleright$  En liste over registrerte enheter vises.

- **2 Trykk til navnet på den enheten du vil koble til.**
	- $\cdot$  Ved å trykke på  $\blacksquare$  vises installasjonsskjermbildet for Bluetoothenhetens tilkobling. *[\(s.59\)](#page-58-0)*
	- $\cdot$  Ved å trykke på  $\blacksquare$  til venstre for den tilkoblede enheten (  $\overline{\mathbf{m}}$   $\overline{\mathbf{m}}$  ) kobles denne enheten fra.

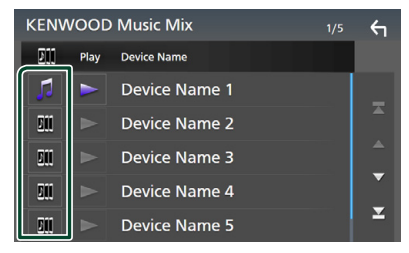

• : Enhet som brukes normalt.

**•** : Enhet som brukes til KENWOOD MusicMix

**3 Trykk på (hvit) til venstre for navnet på enheten som skal spilles.**

 $\geq$  (hvit) endres til  $\geq$  (lilla) og starter avspilling.

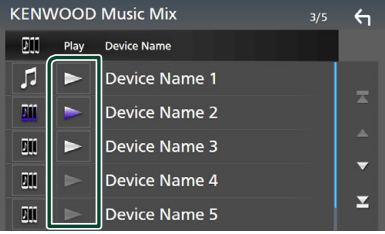

- (Grå) : Ikke tilkoblet.
- (Hvit) : Tilkoblet.
- **(Lilla)** : Under avspilling.

# **4 Trykk på .**

#### **MERK**

- Hvis en tilkoblet Bluetooth-lydenhet betjenes for å spille av musikk, skiftes tilkoblingene.
- Når en Bluetooth-kilde skiftes til en annen, slettes innstillingene og forbindelsen gjenopprettes til tilkoblingen før kildeskifting.
- Du kan ikke velge en Android-enhet som er koblet til som en Android Auto-enhet.

# <span id="page-61-0"></span>Ñ **Filsøk**

- $1$  **Trykk på**  $Q$ **.**
- **2 Trykk på ønsket fil eller mappe.**

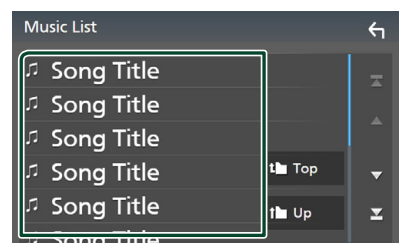

Når du trykker på en mappe, vises innholdet.

- **3 Trykk på ønsket punkt på innholdslisten.**
	- $\blacktriangleright$  Avspilling starter.

#### **MERK**

• For prosedyrer i skjermbildet med lister, se *Skjermbilder med lister (s.19)*.

# **Bruk av Hands-Free-enheten**

Du kan bruke telefonfunksjonen ved å koble Bluetooth-telefonen til denne enheten.

#### **MERK**

- Hvis du bruker handsfree-funksjonen ofte, flytter du hurtigtasten TEL (ikon) til startskjermbildet. *(s.17)*
- Så lenge Apple CarPlay eller Android Auto er tilkoblet, kan ikke funksjonen Bluetooth Hands-Free eller de to Bluetooth-enhetene brukes. Bare funksjonen Apple CarPlay eller Android Auto Hands-Free kan benyttes.

# **Foreta anrop**

- **1 Trykk på** HOME**/ -tasten.**
- $2$  Trykk på  $\mathbf{\boxplus}$ .
- **3 Trykk på** TEL **.**

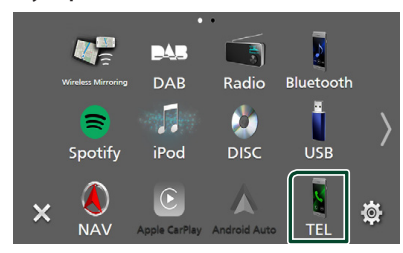

 $\blacktriangleright$  Skjermbildet for Hands-Free vises.

#### **MERK**

- Hvis mobiltelefonen din støtter PBAP, kan du vise telefonboken og anropslister på berøringspanelskjermen når telefonen er tilkoblet.
	- Telefonbok: opptil 1 000 oppføringer
	- Opptil 50 oppføringer, inkludert utgående anrop, mottatte anrop, og ubesvarte anrop

**4 Velg anropsmetode.**

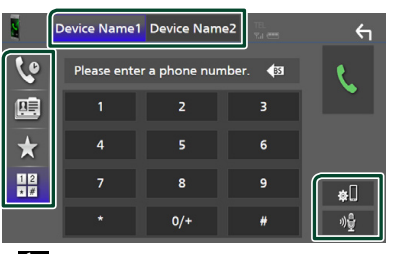

- $\mathbf{\dot{C}}$  : Foreta anrop med anropslogg
- $\blacksquare$ : Foreta anrop med telefonbok
- $\star$  : Foreta anrop med forhåndsinnstilt nummer
- $\frac{18}{10}$ : Foreta anrop ved å taste inn telefonnummer

#### ● **Velg mobilen som skal brukes**

Når du kobler til to mobiltelefoner

1) Trykk på **Device name1** Device name2 for å velge telefonen du ønsker å bruke.

#### ● **Konfigurering av Bluetooth**

1) Trykk på **81** Skjermbildet for Bluetooth SETUP vises.

#### ● **Stemmegjenkjenning**

1) Trykk på . *[\(s.65\)](#page-64-0)*

- Statusikonene, slik som batteri og antenne, kan være annerledes enn hva som vises på mobiltelefonen.
- Når mobiltelefonen settes i privat modus, kan dette føre til deaktivering av hands-freefunksjonen.

# *Foreta anrop med anropslogg*

- **1 Trykk på .**
- **2 Velg telefonnummeret fra listen.**

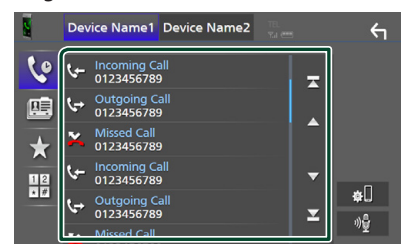

### <span id="page-63-0"></span>*Foreta anrop med telefonboken*

- **1** Trykk på  $\overline{R}$
- **2** Trykk på **Q A-Z**
- **3 Velg forbokstaven.**

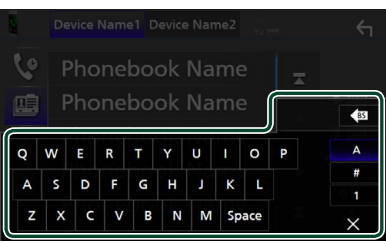

- Tegn som ikke kan knyttes til noe navn, vil ikke vises.
- Hvis første bokstav har en aksent som f.eks. "ü", kan du søke med en bokstav uten aksent "u". En bokstav med et aksent-tegn inne en setning kan ikke søkes.
- **4 Velg personen du ønsker å ringe fra listen.**

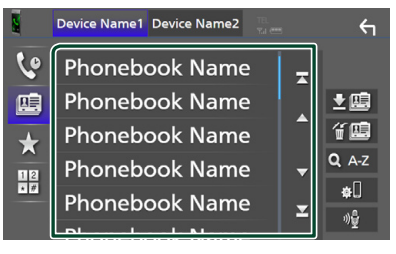

**5 Velg telefonnummeret fra listen.**

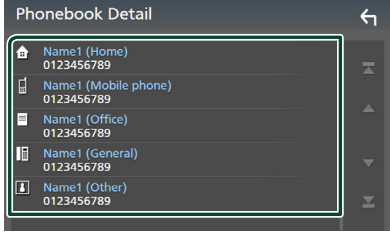

#### **MERK**

• Du kan sortere telefonnumrene i listen etter etternavn eller fornavn. For detaljer, se *[Innstilling](#page-66-0)  [av Hands-free \(s.67\)](#page-66-0)*.

## *Foreta anrop med bruk av forhåndsinnstilt nummer*

- **1 Trykk på .**
- **2 Tast inn navnet eller telefonnummeret.**

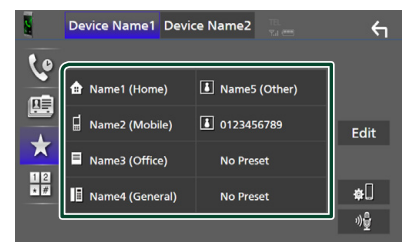

# <span id="page-63-1"></span>*Foreta anrop ved å taste inn telefonnummer*

- **1 Trykk på .**
- **2 Tast inn et telefonnummer med de numeriske tastene.**

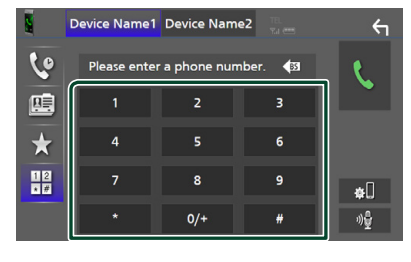

**3 Trykk på .**

# <span id="page-64-0"></span> $\blacksquare$  **Stemmegjenkjenning**

Du kan benytte funksjonen for stemmegjenkjenning for mobiltelefonen som er tilkoblet denne enheten. Du kan bruke stemmen for å søke i mobilens telefonbok. (Funksjonen avhenger av mobiltelefonen.)

#### 1 Trykk på **-a**-tasten i 1 sekund.

#### **DNX9190DABS / DNX7190DABS**

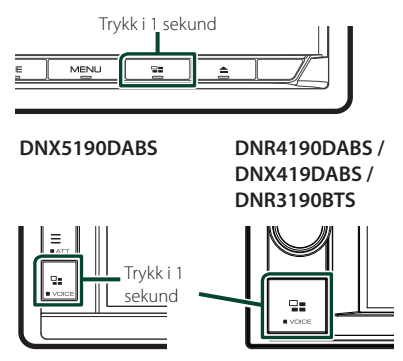

 $\triangleright$  Skjermbildet for stemmegjenkjenning vises.

## **2 Start stemmesøket.**

#### **MERK**

• Du kan bruke funksjonen for stemmegjenkjenning ved å trykke på <sup>n</sup>å på skjermbildet for Hands-Free.

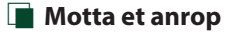

**1 Trykk på for å besvare et telefonanrop eller på** 

 **for å avvise et innkommende anrop.**

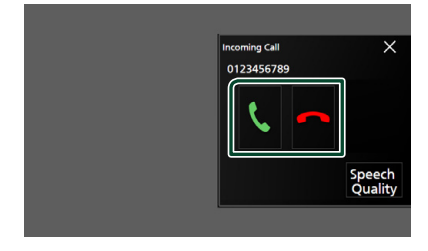

#### **MERK**

• Når bildet fra kameravisningen vises, vises ikke dette skjermbildet selv om et anrop kommer inn.

#### *Avslutte anrop*

**1 Mens du snakker, trykk på .**

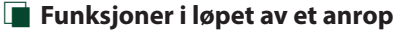

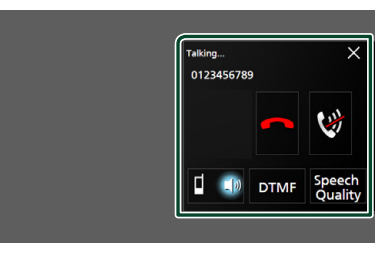

## ● **Juster lydstyrken til stemmen din**

- 1) Trykk på Speech Quality.
- 2) Trykk på  $\blacktriangleleft$  eller  $\blacktriangleright$  for **Microphone Level**.

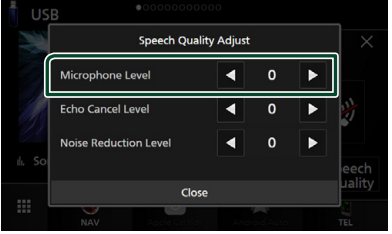

● **Juster mottaksvolum**

## *DNX9190DABS / DNX7190DABS / DNX5190DABS*

Trykk på  $\blacktriangledown$  eller  $\blacktriangle$ -tasten.

**DNX9190DABS / DNX7190DABS**

**DNX5190DABS**

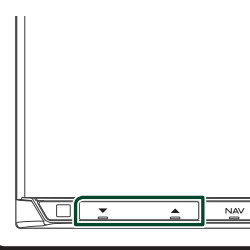

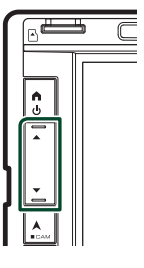

## *DNR4190DABS / DNX419DABS / DNR3190BTS*

#### Vri knotten.

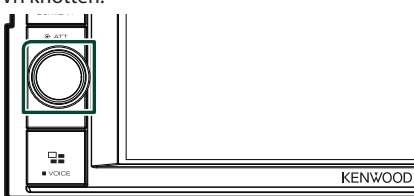

# ● **Sett stemmen din på lydløs**

Trykk på for å dempe eller ikke dempe stemmen din.

#### ● **Hør ringetone**

Trykk på DTMF for å vise skjermbildet for inntasting av tone.

Du kan sende toner ved å trykke på ønskede taster på skjermen.

#### ● **Bytter mellom talestemmedestinasjoner**

Hver gang du trykker på **Langer for de veksler** stemmedestinasjonen mellom mobiltelefonen og høyttaleren.

#### ● **Telefonsamtale på vent**

Når du mottar et nytt anrop mens du allerede snakker i telefonen, kan du besvare det nye innkommende anropet ved å trykke på  $\blacksquare$ . Den gjeldende samtalen blir satt på vent.

Hver gang du trykker på **k**, byttes det til den andre anroperen.

Når du trykker på **D**, avsluttes det gjeldende anropet og du bytter til anropet som står på vent.

#### ● **Lukke popup-skjermen for handsfree**

Trykk på  $\times$  for å lukke popup-skjermen for handsfree.

# *For å vise det igjen*

- 1) Trykk på HOME/n-tasten.
- $(2)$  Trykk på  $\blacksquare$
- 3 Trykk på TEL .

# Ñ **Forhåndsinnstilt telefonnummer**

Du kan registrere ofte brukte telefonnumre i denne enheten.

**1 Trykk på .**

### **2 Trykk på** Edit**.**

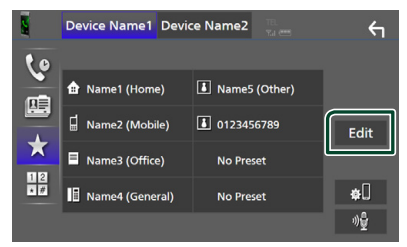

## **3 Velg hvor du skal forhåndsinnstille.**

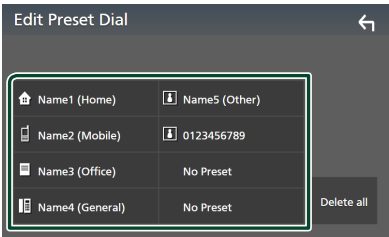

#### ■ Delete all

For å slette alle forhåndsinnstilte numre, trykk på **Delete all** og trykk deretter på Yes på bekreftelsesskjermbildet.

#### **4 Velg hvordan du skal forhåndsinnstille.**

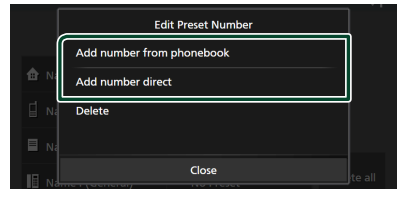

#### ■ Add number from phonebook

Velg nummeret som skal forhåndsinnstilles fra telefonboken. Se *[Foreta anrop med](#page-63-0)  [telefonboken \(s.64\)](#page-63-0)*.

#### ■ Add number direct

Skriv inn telefonnummeret direkte og trykk på SET. Se *[Foreta anrop ved å taste inn](#page-63-1)  [telefonnummer \(s.64\)](#page-63-1)*.

#### ■ Delete

For å slette et forhåndsinnstilt nummer, trykk på Delete og trykk deretter på OK på bekreftelsesskjermbildet.

# **Telefonbokoverføring**

Du kan overføre telefonbokens data til Bluetooth-smarttelefonen ved hjelp av PBAP.

**1 Trykk på .**

### $2$  Trykk på  $26$ .

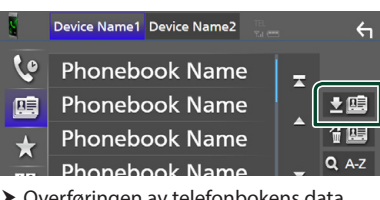

 $\triangleright$  Overføringen av telefonbokens data starter.

#### **MERK**

- Hvis telefonboken inneholder mer enn 1000 oppføringer, kan ikke telefonbokdata overføres.
- Hvis ingen telefonbok er lastet ned, begynner du å laste ned telefonboken ved å trykke på Download Phonebook Now.

# *Slette telefonbok*

- **1 Trykk på .**
- **2 Trykk på navnet du vil kontrollere.**

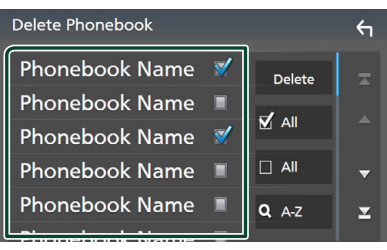

#### ■ þ All

Huk av i alle boksene.

 $\blacksquare$   $\Box$  All

Sletter alle sjekkmerker.

#### **3 Trykk** Delete **.**

- $\blacktriangleright$  En bekreftelsesmelding vises.
- **4 Trykk** Yes **.**

# <span id="page-66-0"></span>**Innstilling av Hands-free**

Du kan gjøre forskjellige innstillinger for handsfree-funksjonen.

- **1 Trykk på MENU** $\overline{=}$ -tasten.
	- $\triangleright$  Oppsprettmenyen vises.
- **2 Trykk** SETUP**.**

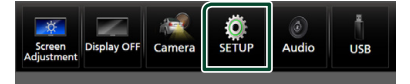

 $\blacktriangleright$  Menybildet SETUP vises.

#### **3 Trykk på** Bluetooth**.**

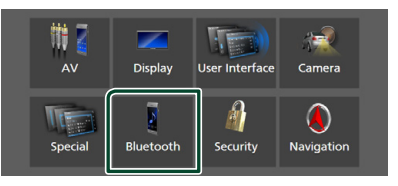

▶ Skjermbildet for Bluetooth SETUP vises.

### **4 Trykk på** TEL SETUP**.**

 $\blacktriangleright$  Skjermbildet TEL SETUP vises.

#### **5 Still inn hver funksjon som følger.**

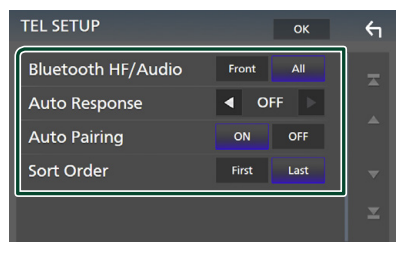

#### ■ Bluetooth HF/Audio

Velg hvilke høyttalere som skal sende lyden fra mobiltelefonen (f.eks. stemme og ringetone) og Bluetooth-lydavspiller.

**Front**: Sender ut lyd fra høyttalerne foran.

**All** (Standard): Sender ut lyd fra alle høyttalerne.

#### *Bluetooth-styring*

#### ■ Auto Response<sup>\*</sup>

Still inn en automatisk responstid for å besvare et innkommende anrop.

**OFF** (Standard): Slår av den automatiske svarfunksjonen.

**1** / **5** / **10** / **15** / **20** / **25** / **30** : Stiller inn ringetiden (andre).

#### ■ Auto Pairing

Når denne er satt til "ON", er Apple Auto Pairing-funksjonen slått på slik at en iPod Touch eller iPhone tilkoblet enheten automatisk blir registrert.

**ON** (Standard): Slår på Apple Auto Pairingfunksjonen.

**OFF** : Slår av Apple Auto Pairing-funksjonen.

#### ■ Sort Order

Angi hvordan du vil sortere dataene i mobiltelefonens telefonbok.

**First**: Sorterer data etter fornavn.

**Last** (Standard): Sorterer data etter etternavn.

\* Enten den automatiske responstid som er angitt på denne enheten eller tiden som er angitt på mobiltelefonen, hvor korteste alternativ vil bli valgt.

# **6 Trykk** OK**.**

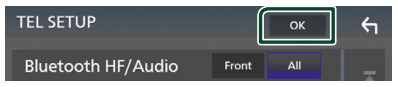

# **Andre eksterne komponenter**

# **Vis kamera**

#### **MERK**

- For å koble til et kamera, se *[s.99](#page-98-0)*.
- For å bruke et ryggekamera, kreves REVERSledningstilkobling. *[\(s.97\)](#page-96-0)*
- Hvis Rear Camera Interruption er aktiv, vises kameraskjermbildet når du setter giret i revers (R).

# Ñ **Vise kameraskjermbildet**

### **1** Trykk på  $MENU/E$ -tasten.

 $\triangleright$  Oppsprettmenyen vises.

### **2 Trykk** Camera**.**

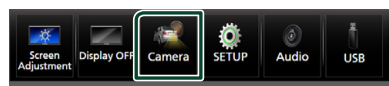

 $\blacktriangleright$  Skjermbildet for kameraets visning vises.

## **3 Juster hvert alternativ som følger.**

For å slette varselsmeldingen, trykk på skjermen.

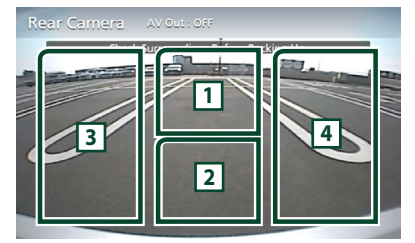

# **1 Endring av kameravisningen \*1**

Trykk for å vise endringstastene for kameraet. Du må stille inn "Camera Assignment Settings" på forhånd. Se *[Endring av](#page-68-0)* 

#### *[visningskameraet \(s.69\)](#page-68-0)*.

### **2 Kamera av**

Trykk for å gå ut av kameraskjermen.

### **3 Endre retningslinje \*2**

Hver gang du trykker her skrus retningslinjene på eller av.

### **4 Endre vinkel \*2**

Hver gang du trykker endres kameravinklene.

- \*1 Når to eller flere kameraer bak, foran, venstre og høyre blir koblet til denne enheten.
- \*2 Når CMOS-3xx-serien er koblet til denne enheten.

# <span id="page-68-0"></span>*Endring av visningskameraet*

# **1 Trykk på**  $\boxed{1}$ .

- $\blacktriangleright$  Endringstastene for kameraet vises på venstre/høyre side.
- **2 Velg et visningskamera du vil bytte.**

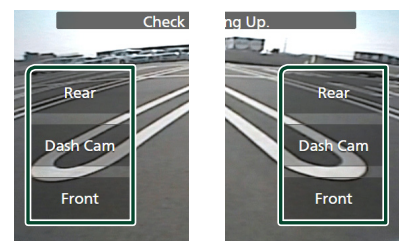

#### **MERK**

• For å bytte til et annet bilde enn det valgbare visningskameraet fra kameraets endringstaster, endrer du nøkkelfunksjonen, unntatt "Rear", i Camera Assignment Settings . *[\(s.70\)](#page-69-0)*

# <span id="page-68-1"></span> $\n *Op*$  **popsett av kamera**

**1 Trykk på MENU** $\overline{=}$ -tasten.  $\triangleright$  Oppsprettmenyen vises.

### **2 Trykk** SETUP**.**

 $\blacktriangleright$  Menybildet SETUP vises.

### **3 Trykk** Camera**.**

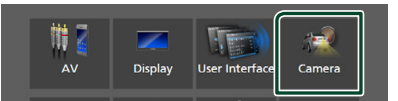

 $\blacktriangleright$  Kameraskjermen vises.

#### *Andre eksterne komponenter*

**4 Still inn alternativene som følger.**

#### ■ Camera Assignment Settings Still inn kameraoppdraget. Se *[For](#page-69-0)  [å konfigurere innstillingene for](#page-69-0)  [kameratilordningene \(s.70\)](#page-69-0)*.

#### ■ Rear Camera Interruption

- **ON**: Viser bildet fra det bakre kameraet når du skifter gir til revers (R) posisjon.
- **OFF** (Standard): Velg dette når et kamera ikke er koblet til.

#### ■ Rear Camera for Car interface

- **ON**: Velg når du koblet til en ekstern systemenhet. Hverken knapper eller titler vises.
- **OFF** (Standard): Velg når du tilkoblet et ryggekamera.

#### ■ Rear Camera Settings **\*1 \*4**

Justerer CMOS-3xx-serien med ID 1 ("Rear Camera") innstilt. For detaljer, se instruksjonshåndboken til kameraet ditt.

#### ■ Parking Guidelines

Du kan vise retningslinjene for parkering, slik at parkering blir enklere når du skifter giret i revers (R).

Standard er "ON".

#### ■ Guidelines SETUP

Hvis du velger ON for Parking Guidelines, kan du justere retningslinjene for parkering. Se *[For å justere](#page-70-0)  [retningslinjene for parkering \(s.71\)](#page-70-0)*.

#### ■ Front Camera Settings **\*2 \*4**

Justerer CMOS-3xx-serien med ID 2 ("Front Camera") innstilt. For detaljer, se instruksjonshåndboken til kameraet ditt.

#### ■ Front Camera Interruption <sup>\*3</sup>

**10 sec** / **15 sec** (Standard)/ **20 sec** : Den fremre kameraskjermen vises når du returnerer giret fra revers (R) posisjon.

### **OFF** : Avbryt.

- \*1 Når CMOS-3xx-serien er koblet til denne enheten.
- \*2 For å bruke funksjonen, er det nødvendig å koble til CMOS-3xx-serien og å stille **Camera** Assignment Settings til Front. *[\(s.70\)](#page-69-0)*
- \*3 For å bruke funksjonen, er det nødvendig å stille Rear Camera Interruption til ON, stille Rear Camera for Car interface til OFF og angi Camera Assignment Settings til Front. *[\(s.70\)](#page-69-0)*

\*4 Kun DNX9190DABS / DNX7190DABS / DNX5190DABS

# <span id="page-69-0"></span>**For å konfigurere innstillingene for kameratilordningene**

- **1 Trykk på** Camera Assignment Settings **på kameraskjermbildet.** *[\(s.69\)](#page-68-1)*
- **2 Still inn alternativene som følger.**
	- FRONT VIEW CAMERA / DASH CAM **(Bortsett fra DNR3190BTS)**

Angi kameratilordninger fra visningskameraet koblet til inngangsterminalen for frontkameraet/ dashboardkameraet.

#### ■ AV-IN

Still inn kameratilordninger fra visningskameraet tilkoblet AV-INinngangsterminalen.

### *For inngangsterminalen til frontkameraet/dashboardkameraet: (Unntatt DNR3190BTS)*

- **1 Trykk på** FRONT VIEW CAMERA / DASH CAM**.**
	- $\blacktriangleright$  Viser bildet fra visningskameraet koblet til inngangsterminalen til frontkameratet/dashboardkameraet.
- **2 Velg visningskameraet som skal stilles inn.**

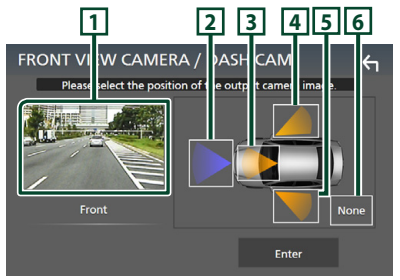

# **1 Bilde fra visningskameraet**

Viser bildet fra visningskameraet koblet til inngangsterminalen til frontkameratet/ dashboardkameraet. *[\(s.102\)](#page-101-0)*

- $\boxed{2}$  Front
- **3** Dashboard Camera
- **4** Right

# **5** Left

**6** None

**3 Trykk på** Enter **.**

### *For AV-IN-inngangsterminalen:*

- **1 Trykk på** AV-IN**.**
	- $\blacktriangleright$  Viser bildet fra visningskameraet koblet til AV-IN-inngangsterminalen.
- **2 Velg visningskameraet som skal stilles inn.**

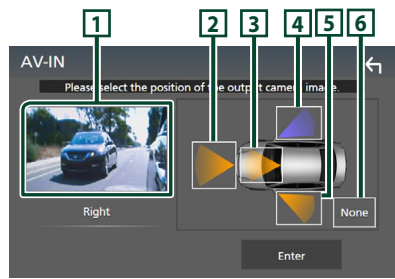

# **1 Bilde fra visningskameraet**

Viser bildet fra visningskameraet koblet til AV-IN-inngangsterminalen. *[\(s.102\)](#page-101-0)*

- **2** Front **3** Dashbord Camera **(Bortsett fra DNR3190BTS)**
- **4** Right
- **5** Left
- **6** None
- **3 Trykk på** Enter **.**

#### **MERK**

• Dashboardkameraet kan velges når det er tilkoblet. *[\(s.102\)](#page-101-0)*

# <span id="page-70-0"></span>**For å justere retningslinjene for parkering**

### **MERK**

- Installer ryggekameraet i passende posisjon, i samsvar med instruksjonshåndboken som fulgte med ryggekameraet.
- Når du justerer parkeringsveiledningen, sørg for å bruke håndbrekket for å unngå at bilen flytter seg.
- **1 Trykk på** Parking Guidelines**<sup>i</sup> kameraskjermbildet og still til** ON**.**  *[\(s.69\)](#page-68-1)*
- **2 Trykk på** Guidelines SETUP **på kameraskjermbildet.**
- **3 Juster retningslinjene for parkering ved å velge merket .**

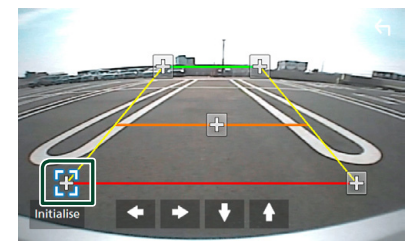

**4 Juster plasseringen av valgt merke.**

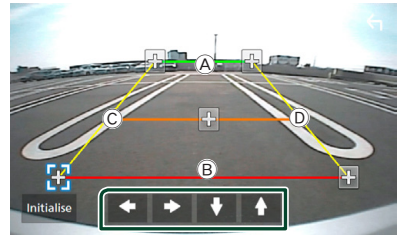

Sørg for at linjene  $\overline{A}$  og  $\overline{B}$  er horisontalt parallelle, og at linjene C og D er like lange.

#### **MERK**

• Trykk på Initialise og deretter på Yes for å stille alle **CH**-merkene til sine opprinnelige standardposisjoner.

# **Bruke dashbord-kameraet (Bortsett fra DNR3190BTS)**

Et dashbord-kamera, DRV-N520 (ekstrautstyr), koblet til denne enheten lar deg spille av innspilt videodata osv.

For detaljer, se instruksjonshåndboken til dashbord-kameraet DRV-N520 (ekstrautstyr).

#### **MERK**

- For å koble til et dashbord-kamera, se *P.[102](#page-101-0)*.
- For å bruke dashbordkamerafunksjonen er det nødvendig å stille inn "Camera Assignment Settings" til "Dashboard Camera". *[\(s.70\)](#page-69-0)*

# **Nise skjermbildet til dashbordkameraet**

## **1 Trykk på MENU** $\overline{=}$ -tasten.

 $\triangleright$  Oppsprettmenyen vises.

### **2 Trykk** Camera**.**

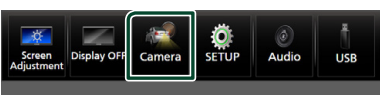

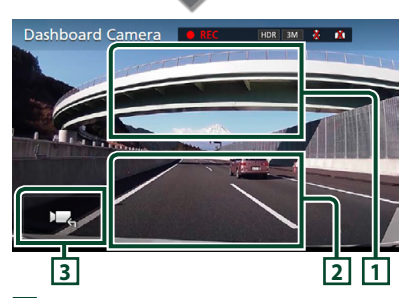

# **1 Endring av kameravisning**

Trykk for å vise endringstastene for kameraet. Du må stille inn "Camera Assignment Settings" på forhånd. Se *[Endring av](#page-68-0)* 

# *[visningskameraet \(s.69\)](#page-68-0)*.

# **2 Kamera av**

Trykk for å gå ut av kameraskjermen.

# **3 Tastevisning**

Trykk for å vise kontrolltastene til dashbordkameraet.

# **N** Ytterligere funksjon

## *Vis kartet mens du spiller av den innspilte filen*

- **1 Spill av den innspilte filen.** Se instruksjonshåndboken til dashboardkameraet.
- $2$  Trykk på  $\overline{2}$

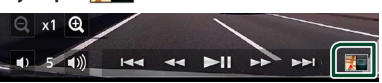

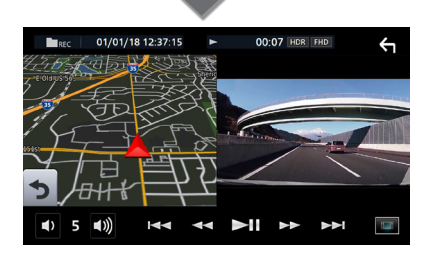

*Gå tilbake til avspillingsskjermbildet for den innspilte filen*

**1 Trykk på .**

# **Eksterne lyd-/videospillere (AV-IN)**

- **1 Koble til en ekstern komponent til AV-INinngangsterminalen.** *[\(s.99\)](#page-98-0)*
- **2 Velg** AV-IN **som kilden.** *(s.16)*
- **3 Slå på den tilkoblede komponenten for å starte avspilling av kilden.**

#### **MERK**

• For å velge AV-IN-kilden, er det nødvendig å stille "AV-IN" til "None" i **Camera Assignment** Settings . *[\(s.70\)](#page-69-0)*
# **HDMI-kilde**

- **1 Koble smarttelefonen din til HDMIinngangsterminalen.** *[\(s.99\)](#page-98-0)* Bruk HDMI-kabel KCA-HD100 (ekstrautstyr).
- **2 Velg** HDMI **som kilden.** *(s.16)*
- **3 Start en applikasjon eller avspilling på smarttelefonen din.**

# **TV-tuner (DNX9190DABS / DNX7190DABS / DNX5190DABS)**

Du kan koble TV-tuneren (kommersielt tilgjengelig) til denne enheten og se på TV.

#### **Forberedelser**

- Når du bruker TV-kontrollfunksjonen, kobler du til TV-tuneren (kommersielt tilgjengelig) og setter 3. partens TV-tunerkontroll inn i *[Konfigurer AV](#page-78-0)  [\(s.79\)](#page-78-0)* til ON.
- TV-tuneren kan styres med den medleverte fjernkontrollen gjennom sensoren til fjernkontrollen på frontpanelet til denne enheten.

## **1 Velg** TV **som kilden.** *(s.16)*

**2 Trykk på tastenes skjermområde.**

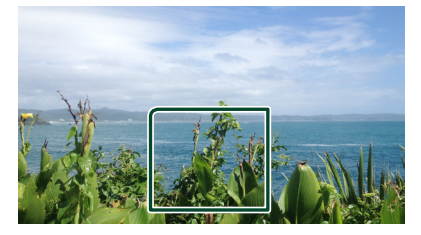

**3 Trykk på** TV Ctrl**.**

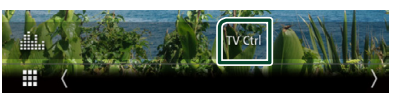

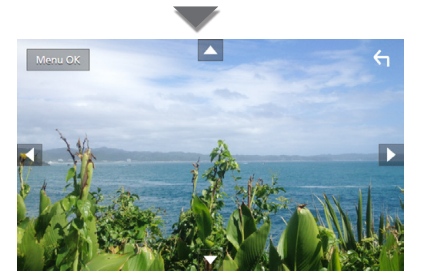

■ **Viser menyen/godkjenner valgt punkt.** Trykk på MENU/OK.

■ **Flytter markøren** Trykk på  $\blacktriangle$ ,  $\nabla$ ,  $\blacktriangleleft$ ,  $\blacktriangleright$ ,

■ **Forlate menystyring** Trykk på .

# **Konfigurer**

# **Skjermoppsett**

Du kan justere bildekvaliteten for video, menyskjermbilde, etc.

- **1** Trykk på  $MENU/E$ -tasten.
	- $\triangleright$  Oppsprettmenyen vises.

## **2 Trykk på** Screen Adjustment**.**

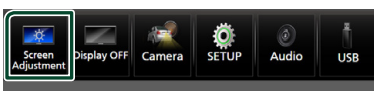

 $\blacktriangleright$  Skjermbildet for skjermjustering vises.

## **3 Juster hver innstilling som følger.**

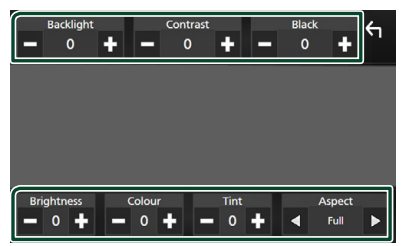

■ Backlight / Contrast / Black / Brightness **/** Colour **/** Tint

Juster hver innstilling.

## ■ Aspect

Velg en skjermmodus.

**Full** : Endrer sideforholdet til video og viser videoen fullstendig på skjermen.

**Normal** : Viser video i forholdet 4:3.

#### **Auto**:

DVD, VCD og diskmedia: 16:9-video vises i Full-modus og 4:3-video vises i vanlig modus.

USB-enhet og SD-kort: Viser video i fullskjerm (vertikalt eller horisontalt), uten noen endring av sideforholdet.

## **MERK**

• Innstillinger for å justere kan variere avhengig av den aktuelle kilden.

# **Systemoppsett**

- **1 Trykk på MENU** / $\Xi$ -tasten.
	- $\triangleright$  Oppsprettmenyen vises.
- **2 Trykk** SETUP**.**

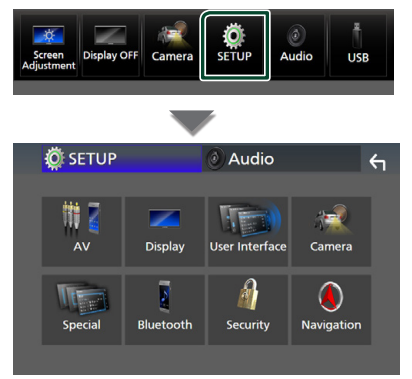

## **Se følgende avsnitt for hver innstilling.**

- AV-oppsett *[\(s.79\)](#page-78-0)*
- Konfigurer visning *[\(s.77\)](#page-76-0)*
- Oppsett av brukergrensesnittet *[\(s.74\)](#page-73-0)*
- Innstilling av kamera *[\(s.69\)](#page-68-0)*
- Spesialkonfigurering *[\(s.76\)](#page-75-0)*
- Innstilling av Bluetooth *[\(s.59\)](#page-58-0)*
- Innstilling av sikkerhet *(s.11)*
- Innstilling av navigasjon *(s.22)*

# <span id="page-73-0"></span>**Konfigurer brukergrensesnitt**

Du kan stille inn parametre for brukergrensesnittet.

- **1** Trykk på  $MENU / \equiv$ -tasten.  $\triangleright$  Oppsprettmenyen vises.
- **2 Trykk** SETUP**.**
	- $\blacktriangleright$  SETUP-skjermbildet vises.

## **3 Trykk på** User Interface **.**

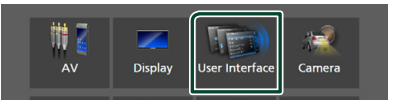

 $\blacktriangleright$  Skiermbildet for brukergrensesnittet vises.

## **4 Still inn hvert parameter som følger.**

#### ■ Small Audio Text

Endre tekststørrelsen for skjermbildet for kildekontroll.

**ON** (Standard): Gjør tekststørrelsen mindre. **OFF** : Avbryt.

#### ■ Steering Remote Controller

Angir ønsket funksjon i styrefjernkontrollen. (Snakk med din KENWOOD-forhandler for detaljer.)

## ■ Beep (unntatt DNX9190DABS)

Slå lyden på tastetonen på eller av. Standard er "ON".

# ■ Beep Volume (DNX9190DABS)

Still lydvolumet på tastetonen. "0" (Av) – "3" (Standard) – "5"

#### ■ Widget SETUP

Sett opp widgeten som vises på startskjermbildet. *(s.27)*

#### ■ Vehicle Adaptor Information **(DNX9190DABS / DNX7190DABS / DNX5190DABS) \*1**

Viser informasjon om kjøretøyet.

Funksjonen krever en kommersiell adapter. Snakk med din KENWOOD-forhandler for detaljer.

#### ■ Beep for Parking distance control **(DNX9190DABS / DNX7190DABS / DNX5190DABS) \*1**

Stiller inn om en varselstone skal genereres eller ikke når nærhetssensoren ombord oppdager et menneske eller en gjenstand. Snakk med din KENWOOD-forhandler for detaljer.

#### ■ Parking Distance Display **(DNX9190DABS / DNX7190DABS / DNX5190DABS) \*1**

Du kan vise informasjon om hindringer rundt bilen.

**ON**: Viser alltid informasjon.

**Dyn.** (Standard): Viser informasjon når sensoren registrerer hindringer.

#### **OFF** : Avbryter.

Funksjonen krever en kommersiell adapter. Snakk med din KENWOOD-forhandler for detalier.

#### ■ Parking Distance Position **(DNX9190DABS / DNX7190DABS / DNX5190DABS) \*1**

Velg hvor informasjon om hindringer skal vises på skjermen (venstre eller høyre).

"Left"/"Right" (standard)

Funksjonen krever en kommersiell adapter. Snakk med din KENWOOD-forhandler for detaljer.

#### ■ Language Select Mode

Velger modus for valg av språk.

**Easy** (Standard): Enkelt valg av språk.

- **Advanced**: Lar deg velge språk for de ulike elementene.\*2
- Language Select

Velg et språk.

#### ■ Touch Panel Adjust **(unntatt DNX9190DABS)**

Justering av sensorposisjonen til berøringspanelet. *[\(s.76\)](#page-75-1)*

#### ■ Time Format

Velg tidsvisningens format.

"12-Hour"/"24-Hour" (Standard)

#### ■ Clock

**NAV-SYNC** (Standard): Synkroniserer klokkeslettet med navigasjonens GPSdata.

**Manual** : Still klokken manuelt.

#### ■ Time Zone

Velg tidssonen hvis du har valgt Manual for klokke.

#### ■ Clock Adjust

Hvis du velger **Manual** for klokken, justerer du dato og klokkeslettet manuelt. *[\(s.76\)](#page-75-2)*

## *\*1 Denne innstillingen er tilgjengelig når en kommersiell adapter er tilkoblet.*

*\*2 Dersom du velger* Advanced *i modus for valg av språk, vil følgende skjermbilde vises.*

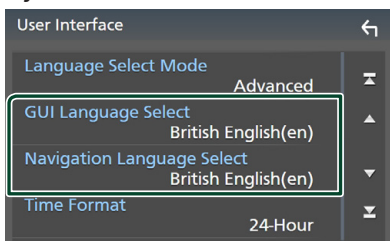

## ■ GUI Language Select

Velger displayspråk for kontrollskjermen og annet.

■ Navigation Language Select

<span id="page-75-2"></span>Velger språk benyttet for navigasjon.

# $\blacksquare$  Still manuelt dato og tid

- **1 Trykk på** Clock **på skjermbildet for brukergrensesnittet.**
- **2 Velg** Manual**.**
- **3 Trykk på** Time Zone **på skjermbildet for brukergrensesnittet.**
- **4 Velg tidssone.**
- **5 Trykk på** Clock Adjust **på skjermbildet for brukergrensesnittet.**

#### **6 Juster dato og klokkeslett.**

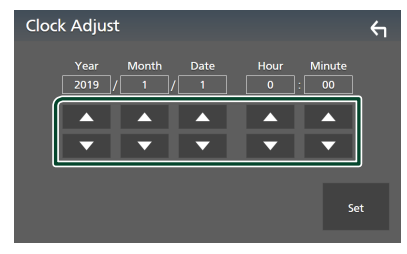

**7 Trykk** Set**.**

<span id="page-75-1"></span>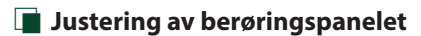

- **1 Trykk på** Touch Panel Adjust **på skjermbildet for brukergrensesnittet.**
	- $\triangleright$  Skiermbildet for justering av berøringspanelet vises.

**2 Følg anvisningene på skjermen og trykke lenge på midten på hver av .**

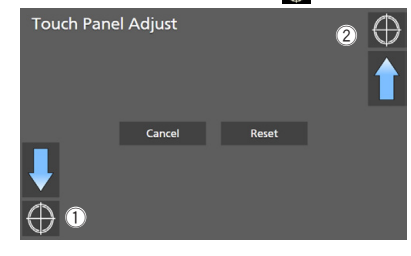

## **MERK**

- For å avbryte justeringen av berøringspanelet, trykk Cancel.
- For å tilbakestille den til standard, trykker du på Reset.

# <span id="page-75-0"></span>**Spesiell konfigurering**

Du kan konfigurere spesialparametre.

- **1 Trykk på MENU** $\overline{E}$ -tasten.
	- $\triangleright$  Oppsprettmenyen vises.

## **2 Trykk** SETUP**.**

 $\blacktriangleright$  SETUP-skiermbildet vises.

## **3 Trykk på** Special**.**

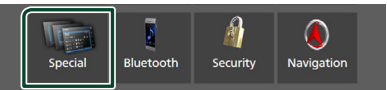

- $\blacktriangleright$  Spesialskjermbildet vises.
- **4 Still inn hvert parameter som følger.**

### ■ DEMO

Velg demonstrasjonsmodus. Standard er  $^{\prime\prime}$ ON $^{\prime\prime}$ 

#### ■ Software Information

Kontroller programversjonen til denne enheten. *[\(s.77\)](#page-76-1)*

#### ■ Open Source Licenses

Vis de åpne kilde-lisensene.

#### ■ Initialise

Trykk på **Initialise** og deretter på Yes for å sette alle innstillingene til de opprinnelige standardinnstillingene.

• Audio SETUP-minne er ikke startet opp.

# <span id="page-76-1"></span> $\blacksquare$  Informasjon om programvare

Du kan bekrefte programvareversjonen til denne enheten.

#### **1 Trykk på** Software Information **på spesialskjermbildet.**

#### **2 Bekreft programvareversjonen.**

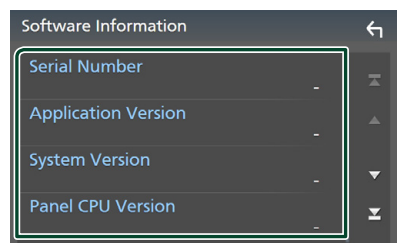

#### **MERK**

• For informasjon om hvordan programvaren oppdateres, se relevant oppdateringsprosedyre som leveres sammen med programvaren.

# <span id="page-76-0"></span>**Displayoppsett**

- **1** Trykk på  $MENU/E$ -tasten.
	- $\triangleright$  Oppsprettmenyen vises.
- **2 Trykk** SETUP**.**
	- $\blacktriangleright$  SETUP-skiermbildet vises.
- **3 Trykk på** Display **.**

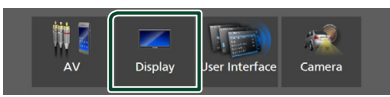

 $\blacktriangleright$  Displaymenyen vises.

#### **4 Still inn hvert parameter som følger.**

#### ■ Dimmer

Innstilling av dimmermodusen.

**OFF** : Dimmer ikke skjermen og knappene.

- **ON**: Dimmer skjermen og knappene.
- **SYNC** (Standard): Slår dimmerfunksjonen på eller av når kjøretøyets lysbryter er slått på eller av.
- **NAV-SYNC**: Slår dimmerfunksjonen på eller av i henhold til displayinnstillingen for navigasjon dag/natt.

#### ■ OSD Clock

Velg om du vil vise klokken mens skjermen er slått av, eller når du ser på DVD-video- og videofiler (USB, SD, Disc media) osv. "ON" (PÅ) (standard)/ "OFF" (AV)

#### ■ Key Colour

Du kan angi belysningsfarger på taster. *[\(s.77\)](#page-76-2)*

#### ■ Wallpaper Customize

Du kan endre bakgrunnsbilde eller farge. *[\(s.78\)](#page-77-0)*

■ Viewing Angle **(DNX5190DABS / DNR4190DABS / DNX419DABS / DNR3190BTS)**

Hvis det er vanskelig å se bildet på skjermen, justerer du visningsvinkelen. Jo mindre verdien er (negativ), desto mer hvit-aktig ser bildet på skjermen ut. "0" (Standard)/ "-1"/ "-2"/ "-3"

#### ■ Screen transition effect

Velg om du vil bruke skjermovergangseffekten når kildeskjermbildet skiftes til startskjermbildet. "ON" (PÅ) (standard)/ "OFF" (AV)

# <span id="page-76-2"></span>**E** Brukertilpasse tastfarge

Du kan angi belysningsfarger på taster.

**1 Trykk på** Key Colour **på visningsskjermbildet.**

## **2 Trykk på ønsket farge.**

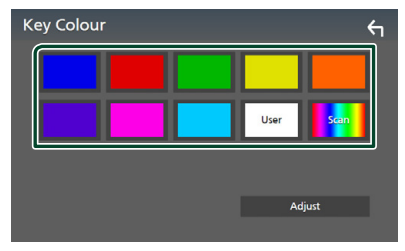

#### ■ User

Fargen du har angitt i **Adjust**-prosessen registreres.

#### ■ Scan

Du kan angi knappen til å kontinuerlig skanne igjennom helle fargespektret.

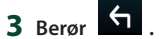

#### *Konfigurer*

## *Registrere originalfarge*

Du kan registrere din originalfarge.

- **1 Trykk på** User **på skjermbildet for tastfarge.**
- **2 Trykk på** Adjust**.**
- **3** Bruk  $-$  og  $+$  for å justere hver **fargeverdi.**

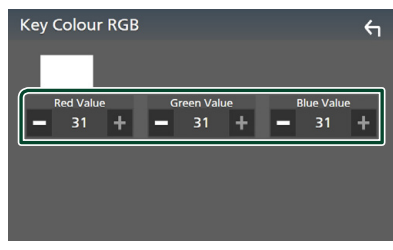

**4 Trykk på .**

## <span id="page-77-0"></span>**Endre bakgrunnsbilde eller farge**

- **1 Trykk på** Wallpaper Customize **på visningsskjermbildet.**
- **2 Velg et bilde.**

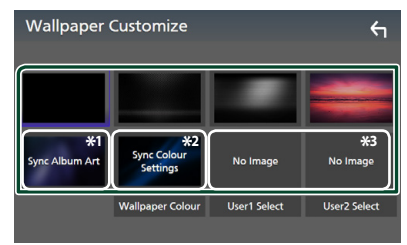

- \*1 Albumgrafikken som vises i øyblikket, brukes som bakgrunnsbilde.
- \*2 Velg en bakgrunnsfarge på forhånd.
- \*3 Velg et originalbilde på forhånd.

## *Velge bakgrunnsfarge*

- **1 Trykk på** Wallpaper Colour **på bakgrunnsbildeskjermen.**
- **2 Velg en bakgrunnsfarge.**

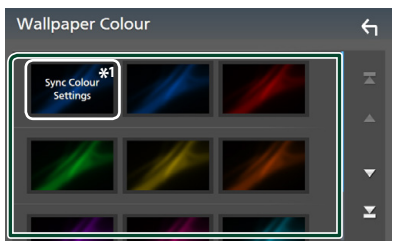

\*<sup>1</sup> Fargen du valgte som **Key Colour** er blitt lagt til på bildet. Hvis du velger "Scan" som **Key Colour**, kan du ikke velge dette bildet.

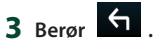

## *Registrere originalbilde*

Du kan laste ned et bilde fra den tilkoblede USB-enheten og bruke det som bakgrunnsbilde.

Før du begynner denne prosedyren, må enheten som inneholder bildet kobles til.

- **1 Trykk på** User1 Select **eller** User2 Select **på tilpasningsskjermen for bakgrunnsbilde.**
- **2 Velg bildet som skal lastes.**

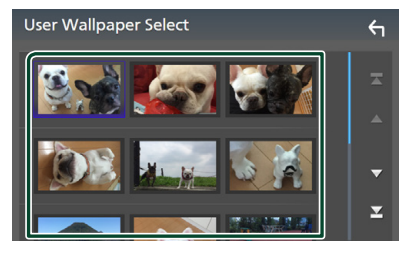

## **3 Trykk på** Enter **.**

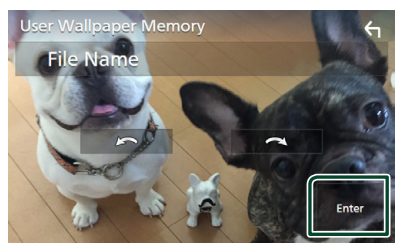

 $\triangleright$  Det valgte bildet lastes opp og displayet går tilbake til tilpasningsskjermen for bakgrunnsbilde.

#### **MERK**

- Ved å trykke på **roterer** bildet mot urviseren.
- Ved å trykke på **at alle for** roterer bildet med urviseren.
- Bildefiler: JPEG (.jpg, .jpeg), PNG (.png), BMP (.bmp)

# <span id="page-78-0"></span>**Konfigurer AV**

Du kan angi AV-parametre.

- **1 Trykk på MENU** $\overline{=}$ -tasten.
	- $\triangleright$  Oppsprettmenyen vises.
- **2 Trykk** SETUP**.**
	- $\blacktriangleright$  SETUP-skjermbildet vises.
- **3 Trykk på** AV**.**

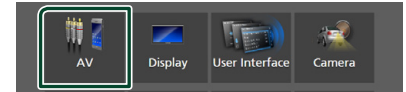

- $\blacktriangleright$  AV-skjermen vises.
- **4 Still inn hvert parameter som følger.**

#### ■ Android Auto Device Select **(DNX9190DABS)**

Velg enheten som skal brukes i Android Auto-modus. *[\(s.80\)](#page-79-0)*

#### ■ Apple CarPlay Device List **(DNX9190DABS)**

Velg enheten som skal brukes i Apple CarPlay-modus. *[\(s.36\)](#page-35-0)*

■ Speech Quality Adjust Juster talekvaliteten.

Microphone Level : Juster nivået på

mikrofonforsterkning. Standard er "0".

Echo Cancel Level : Justere nivået for fjerning av ekko. Standard er "0".

**Noise Reduction Level**: Redusere støven som genereres av omgivelsene uten å endre mikrofonens volum. Bruk denne funksjonen når stemmen for innkommende anrop er uklar. Standard er "0".

#### ■ iPod Bluetooth Connection

Se *[Velg måten du tilkobler på for å sende](#page-45-0)  [ut lyd fra iPod-kilden \(s.46\)](#page-45-0)*.

■ TV Tuner Control **(DNX9190DABS / DNX7190DABS / DNX5190DABS)**

Stiller inn innstillingen når TV-tuneren kobles til AV-IN-innlesingsterminalen.

For å bruke denne funksjonen, er det nødvendig å sette "AV-IN" til "None" i

## Camera Assignment Settings . *[\(s.70\)](#page-69-0)*

- **ON**: Still på PÅ ved tilkobling av 3. parts TV-tuner. AV-IN navnet er stilt til TV. Hvis du kobler til TV-tuneren, laget av DOS og ser på TV, kan du utføre noen enkle funksjoner ved å trykke på skjermen på denne enheten.
- **OFF** (Standard): Still på AV ved tilkobling av 3. parts TV-tuner

#### ■ AV-OUT

Du kan velge en AV-kilde som utverdi fra AV OUTPUT-porten.

OFF, AV-IN, DISC (Kun DNX9190DABS / DNX7190DABS / DNX5190DABS / DNX419DABS), USB, SD eller iPod

- Du kan ikke velge AV-IN hvis AV-INinnlesingsterminalen brukes til kamera.
- Du kan ikke velge iPod hvis den er tilkoblet via Bluetooth.
- Hvis du velger USB, SD, iPod, DISC (Music CD/Disc media), Spotify eller Bluetooth-lyd som hovedkilde, kan du ikke velge USB, SD eller iPod som AV-utgangskilde.
- Hvis du velger Wireless Mirroring, Apple CarPlay eller Android Auto som hovedkilde, kan du ikke velge DISC (Music CD/Disc media), USB, SD eller iPod som AVutgangskilde.

#### *Konfigurer*

## ■ Driving Position

Velg kjøreposisjon (venstre eller høyre). "Left" (venstre) (standard)/"Right" (høyre)

■ Wi-Fi SETUP **(DNX9190DABS)** Du kan endre enhetens navn og vise enhetens adresse, passord. Se *[Endre](#page-79-1)  [enhetsnavnet \(s.80\)](#page-79-1)*.

# <span id="page-79-0"></span>**N** Velg en Android-enhet **(DNX9190DABS)**

- **1 Trykk på** Android Auto Device Select **på AV-skjermbildet.**
- **2 Velg en Android-enhet.**

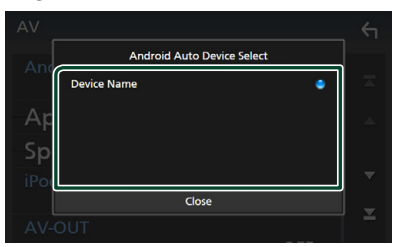

# <span id="page-79-1"></span>**Endre enhetsnavnet**

**1 Trykk på** Wi-Fi SETUP **på AVskjermbildet.**

#### **2 Trykk på** Device Name **.**

- $\triangleright$  Skjermbildet for endring av enhetsnavn vises.
- **3** Trykk på og hold  $\frac{1}{2}$
- **4 Skriv inn enhetsnavnet.**

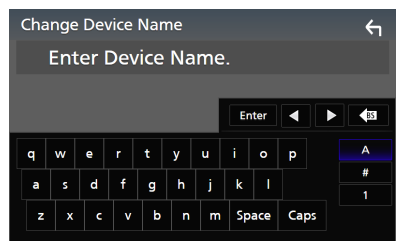

**5 Trykk på** Enter **.**

# <span id="page-80-1"></span>**Lydkontroll**

Du kan justere de ulike innstillingene, slik som lydbalanse eller subwoofernivå.

- **1 Trykk på MENU** $\overline{)}$ -tasten.
	- $\triangleright$  Oppsprettmenyen vises.
- **2 Trykk** Audio**.**

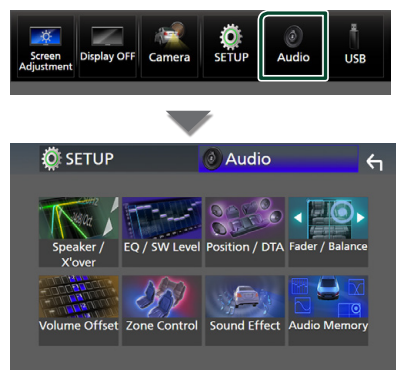

## **Se følgende avsnitt for hver innstilling.**

- Innstilling av høyttaler/X'over *[\(s.82\)](#page-81-0)*
- Styring av equalizer *[\(s.84\)](#page-83-0)*
- Still inn lytteposisjon *[\(s.88\)](#page-87-0)*
- Generell lydkontroll (fader/balanse) *[\(s.84\)](#page-83-1)*
- Konfigurer lydforskyvning *[\(s.85\)](#page-84-0)*
- Utføre sonekontroll *[\(s.86\)](#page-85-0)*
- Innstilling av lydeffekt *[\(s.87\)](#page-86-0)*
- Minne/tilbakekall lydinnstillingene *[\(s.89\)](#page-88-0)*

# <span id="page-80-0"></span>**3-veis høyttalersystemoppsett (unntatt DNX419DABS)**

Velg riktig crossover-nettverksmodus for høyttalersystemet som brukes (2-veis eller 3-veis høyttalersystem).

- **1 Trykk på** HOME**/ -tasten.**
	- $\blacktriangleright$  HOME-skiermbildet vises.
- $2$  Trykk på  $\mathbf{\mathbf{\#}}$ .
	- $\blacktriangleright$  Skjermbildet for kildevalg vises.
- **3 Trykk** STANDBY**.**

**4 Trykk på knappen** 1 **etterfulgt av knappen** 2 **samtidig i 1 sekund.**

## **DNX9190DABS / DNX7190DABS**

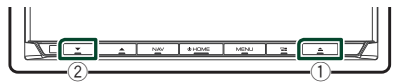

**DNX5190DABS DNR4190DABS / DNR3190BTS**

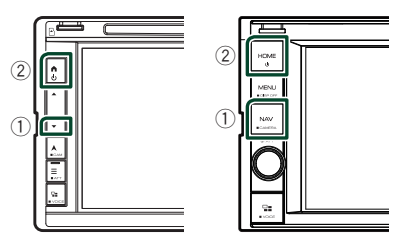

 $\blacktriangleright$  Valgskiermbildet for høyttalersystem vises.

## **5 Velg crossover-nettverksmodus.**

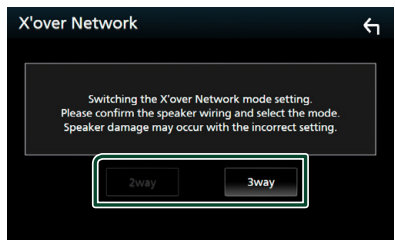

 $\blacktriangleright$  Et bekreftelseskjermbilde vises.

## **6 Trykk** Yes **.**

#### **MERK**

- Når 3-veishøyttalersystemet er valgt, er følgende funksjoner deaktivert.
	- Foran fokusert lytteposisjon/ DTA
	- Fader for generell lydkontroll
	- Sonekontroll
	- Valg av høyttalere som skal sende ut lyd fra mobiltelefonen til Bluetooth HF/Audio
- Pipelyd for konfigurering av brukergrensesnitt
- Å koble til 3-veishøyttalere når 2-veismodusen er valgt kan ødelegge høyttalerne.

### *Lydkontroll*

# <span id="page-81-0"></span>**Konfigurering av høyttaler/ X'over**

- **1 Trykk på MENU** $\overline{=}$ -tasten.
	- $\triangleright$  Oppsprettmenyen vises.
- **2 Trykk** Audio**.**
	- $\blacktriangleright$  Lydskjermbildet vises.

## $3$  Trykk på **Speaker / X'over**.

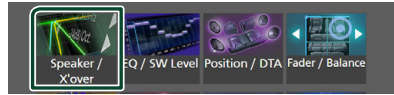

## **4 Velg en biltype.**

#### Du kan velge biltype, høyttalernettverk, osv.

Når du velger biltypen din, vil Delay Time Alignment automatisk aktiveres (for tidsjustering av lydeffekten for hver kanal), slik at det blir høyest mulig surroundeffekt.

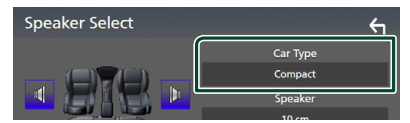

**5 Trykk på den høyttaleren (**1**) du vil justere og still inn hvert alternativ (**2**) som følger.**

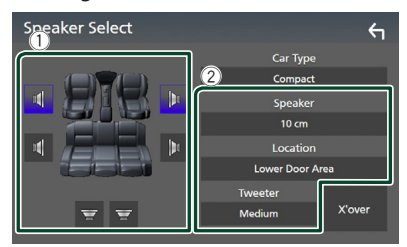

#### ■ Speaker

Du kan velge en høyttalertype og størrelse for å få best mulig lyd.

Når høyttalertypen og -størrelsen er innstilt, vil høyttalerens crossover-nettverk stilles inn automatisk.

■ **Location** (Kun for forside, bakside)

Velg den høyttalerposisjonen du har installert.

## ■ **Tweeter** (Kun for front)

Du kan sette opp diskanthøyttaleren når du velger front-høyttalere. Ingen, liten, medium, stor

## ■ X'over

Viser crossoveroppsett-skjermbildet for høyttaler.

Du kan justere crossover-frekvensen slik at det velges automatisk når du har valgt høyttalertype.

For detaljer, se *[Innstilling av crossover](#page-81-1)[nettverk \(s.82\)](#page-81-1)*

#### *Når høyttalernettverk er angitt til 3-veis:*

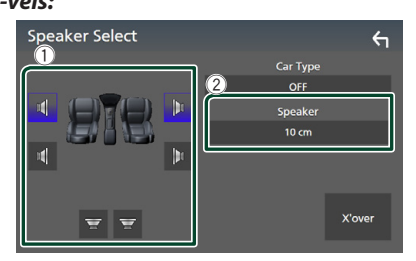

#### **MERK**

- For instruksjoner om hvordan bytte til et 3-veishøyttalersystem, se *[3-veis](#page-80-0)  [høyttalersystemoppsett \(s.81\)](#page-80-0)*. Å koble til 3-veishøyttalere når 2-veismodusen er valgt kan ødelegge høyttalerne.
- Velg "None" dersom du ikke har noen høyttalere.

## <span id="page-81-1"></span> $\Box$  Innstilling av crossover**nettverk**

Du kan stille inn crossover-frekvensen for høyttalere.

#### **1 Trykk på** X'over **.**

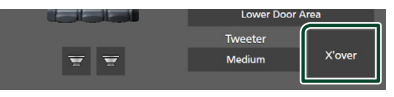

**2 Trykk på høyttaleren for å konfigurere.**

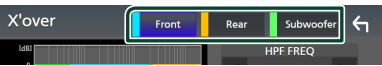

## **3 Still inn hvert parameter som følger.**

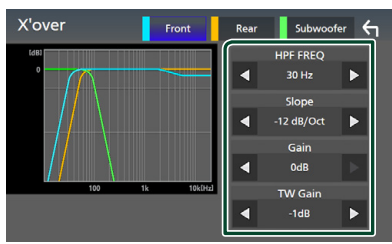

#### **E** HPF FREQ

Justering av høypassfilter. (Når fremre eller bakre høyttaler er valgt på skjermbildet for høyttalervalg)

#### ■ LPF FREQ

Justering av lavpassfilter. (Når "Subwoofer" er valgt på skjermbildet for høyttalervalg)

#### ■ Slope<sup>\*1</sup>

Stille inn crossover slope.

#### ■ Gain

Juster forsterkningen på fremre høyttaler, bakre høyttaler eller subwooferen.

#### ■ TW Gain **\*2**

Juster nivået på diskanthøyttaleren. (Når "fremre" er valgt på skjermbildet for høyttalervalg)

#### ■ Phase Inversion**\*3**

Stille fasen for subwoofer-effekten. Kontroller Phase Inversion for å flytte fasen 180 grader. (Når "Subwoofer" er valgt på skjermbildet for høyttalervalg)

- \*1 Kun når "LPF FREQ"/"HPF FREQ" er satt til en annen modus enn "Through" i **X'over**.
- \*2 Kun når "Tweeter" er satt til "Small", "Medium", "Large" i Speaker Setup.
- \*3 Kun når "Subwoofer" er satt til en annen modus enn "None" i Speaker Setup.

#### *Når høyttalernettverk er angitt til 3-veis:*

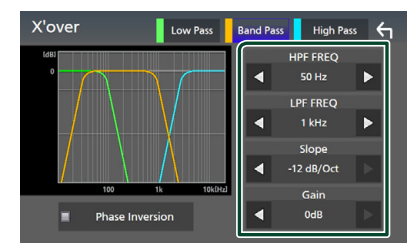

#### ■ FREQ **(High Pass)**

Justering av høypassfilter.

## ■ HPF FREQ**,** LPF FREQ **(Band Pass)**

Justering av Band Pass-filter. (Når mellomtonehøyttaler er valgt på skjermbildet for høyttalervalg)

#### ■ FREQ **(Low Pass)**

Justering av lavpassfilter. (Når "Woofer" er valgt på skjermbildet for høyttalervalg)

■ Slope **\*1 \*2** Stille inn crossover slope.

#### ■ Gain

Angi forsterkningen til hver høyttaler.

#### ■ Phase Inversion

Angir fasen til tweeteren, mellomtonehøyttaleren og woofer-effekten. Kontroller Phase Inversion for å flytte fasen 180 grader.

- \*1 Kun når "LPF FREQ"/"HPF FREQ" (Band Pass) er satt til en annen modus enn "Through" i X'over .
- \*2 Kun når "FREQ" (Low Pass) er satt til en annen modus enn "Through" i X'over.

#### **MERK**

• For instruksjoner om hvordan bytte til et 3-veishøyttalersystem, se *[3-veis](#page-80-0)  [høyttalersystemoppsett \(s.81\)](#page-80-0)*. Å koble til 3-veishøyttalere når 2-veismodusen er valgt kan ødelegge høyttalerne.

#### *Lydkontroll*

# <span id="page-83-1"></span>**Generell lydkontroll**

#### **1** Trykk på  $MENU/E$ -tasten.  $\triangleright$  Oppsprettmenyen vises.

- **2 Trykk** Audio**.**
	- $\blacktriangleright$  Lydskiermbildet vises.
- **3 Trykk på** Fader / Balance **.**

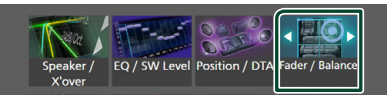

#### **4 Still inn hvert parameter som følger.**

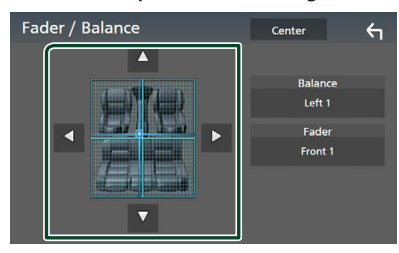

#### ■ Fader / Balance

Juster volumbalansen for det berørte området.

 $\triangleleft$  og  $\triangleright$  justerer høyre og venstre volumbalanse.

 $\triangle$  og  $\nabla$  justerer fremre og bakre volumbalanse.

#### ■ Center

Slett justeringen.

# <span id="page-83-0"></span>**Manuell kontroll av utligner**

Du kan justere equalizeren ved å velge optimal innstilling for hver kategori.

- **1 Trykk på MENU** $\overline{=}$ -tasten.
	- $\triangleright$  Oppsprettmenyen vises.
- **2 Trykk** Audio**.**
	- $\blacktriangleright$  Lydskjermbildet vises.
- **3 Trykk på** EQ / SW Level**.**

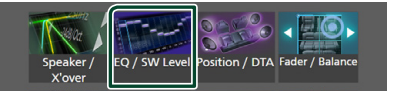

**4 Trykk på skjermen og sett grafisk equalizer etter ønske.**

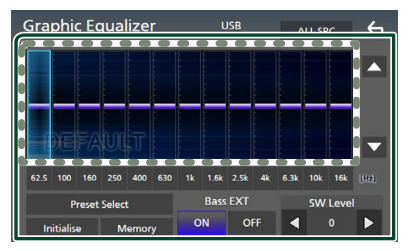

## ■ **Forsterkningsnivå (område i stiplet ramme)**

Juster forsterkningsnivået ved å trykke på hver frekvensstolpe.

Du kan velge en frekvensindikator og justere nivået med  $\blacktriangle$ ,  $\blacktriangledown$ .

## ■ Preset Select

Vis skjermbildet for å velge den forhåndsinnstilte utjevningskurven. *[\(s.85\)](#page-84-1)*

#### ■ Memory

Lagrer den justerte utjevningskurven som "User1" til "User4". *[\(s.85\)](#page-84-2)*

#### ■ Initialise

Initialiser (utjevn) den gjeldende EQ-kurven.

#### ■ ALL SRC

Bruk den justerte utjevningskurven på alle kilder. Trykk på ALL SRC, og trykk deretter på OK på bekreftelsesskjermbildet.

#### ■ Bass **EXT** (Innstillinger for utvidet **bass)**

Når denne slås på, vil frekvenser lavere enn 62,5 Hz settes til samme forsterkningsnivå (62,5 Hz).

#### ■ SW Level

Justere subwoofervolumet. Denne innstillingen er ikke tilgjengelig når subwoofer er satt til "None". Se *[Konfigurering av høyttaler/X'over](#page-81-0)  [\(s.82\)](#page-81-0)*.

# <span id="page-84-1"></span> $\blacksquare$  Hent utjevningskurven

## **1 Trykk på** Preset Select**.**

**2 Velg en utjevningskurve.**

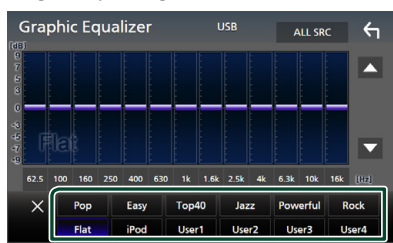

## **MERK**

• iPod er tilgjengelig for iPod-, Apple CarPlay- og Spotify-kilder, og den er koblet til via USB.

# <span id="page-84-2"></span> $\blacksquare$  Lagre utjevningskurven

- **1 Juster utjevningskurven.**
- **2 Trykk på** Memory **.**
- **3 Velg hvor du skal lagre.**

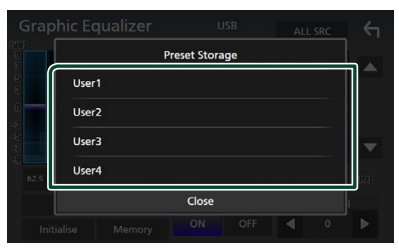

# <span id="page-84-0"></span>**Lydforskyvning**

Finjuster volumet for den aktuelle kilden for å minimere volumdifferensen mellom ulike kilder.

- **1** Trykk på  $MENU/E$ -tasten.
	- $\triangleright$  Oppsprettmenyen vises.
- **2 Trykk** Audio**.**
	- $\blacktriangleright$  Lydskjermbildet vises.
- **3 Trykk på** Volume Offset**.**

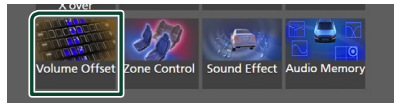

**4 Trykk på** + **eller** - **for å justere nivået.** 

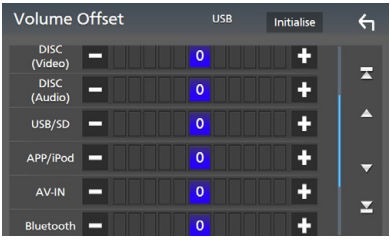

#### ■ Initialise

Går tilbake til startinnstillingene.

#### **MERK**

• Hvis du har økt volumet først, reduserer du volumet med "Volume Offset". Bytte av gjeldende kilde til en annen kilde kan plutselig gi ekstremt høy lyd.

#### *Lydkontroll*

# <span id="page-85-0"></span>**Sonekontroll**

Du kan velge ulike kilder for fremre og bakre posisjon i kjøretøyet.

#### **1** Trykk på  $MENU/\equiv$ -tasten.

 $\triangleright$  Oppsprettmenyen vises.

#### **2 Trykk** Audio**.**

 $\blacktriangleright$  Lydskjermbildet vises.

#### **3 Trykk** Zone Control**.**

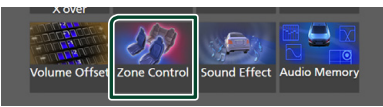

 $\blacktriangleright$  Skiermbildet for sonestyring vises.

#### **4 Trykk på** Zone Select**.**

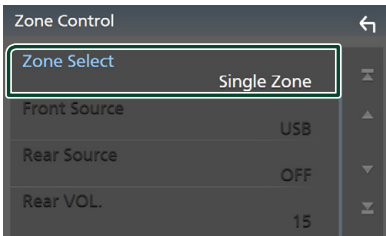

## **5 Trykk** Dual Zone **.**

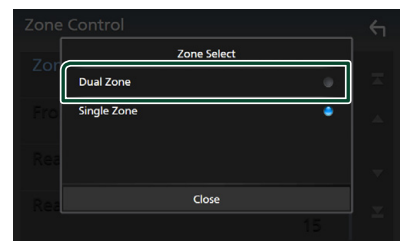

#### **6 Sett hver kilde som følger.**

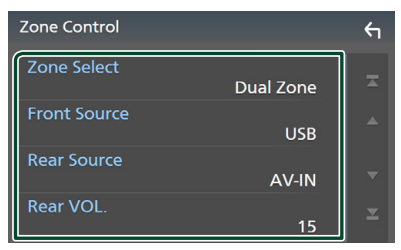

#### ■ Zone Select

Trykk på **Single Zone** for å slå av dobbelsonefunksjonen.

#### ■ Front Source, Rear Source

Velg en lydkilde for hver. Baksidekilde; "AV-IN"/"DISC"/"iPod"/"SD"/"USB"/"OFF"

#### ■ Rear VOL.

Juster volumet for den bakre kilden.

## **MERK**

- Når lyden for bakre høyttaler byttes, vil lydkilden som kommer ut gjennom AV OUTPUT-terminalen også byttes til samme kilde.
- Når funksjonen for dobbel sone er satt til på, vil følgende funksjoner ikke være tilgjengelige.
	- Effekt fra subwoofer
	- Subwoofernivå/Bassforsterkning *[\(s.87\)](#page-86-0)*
	- Equalizerstyring/Lydeffekt/Lytteposisjon *(s[.84](#page-83-0), [87,](#page-86-0) [88](#page-87-0))*
	- Konfigurering av høyttaler *[\(s.82\)](#page-81-0)* – Filavspilling for lydkilde med høy oppløsning
- Du kan ikke velge AV-IN hvis AV-INinnlesingsterminalen brukes til kamera.
- Du kan ikke velge iPod hvis den er tilkoblet via Bluetooth.
- Hvis du velger Radio, USB, SD, iPod, DISC (Music CD/Disc media), Spotify eller Bluetooth-lyd som frontkilde, kan du ikke velge USB, SD, iPod, DISC (Music CD/Disc media) som baksidekilden.
- Hvis du velger Wireless Mirroring, Apple CarPlay eller Android Auto som frontkilde, kan du ikke velge DISC (Music CD/Disc media), USB, SD eller iPod som baksidekilde.

# <span id="page-86-0"></span>**Lydeffekt**

Lydeffekter kan stilles inn.

- **1** Trykk på  $MENU/\equiv$ -tasten.
	- $\triangleright$  Oppsprettmenyen vises.

#### **2 Trykk** Audio**.**

 $\blacktriangleright$  Lydskjermbildet vises.

## **3 Trykk på** Sound Effect**.**

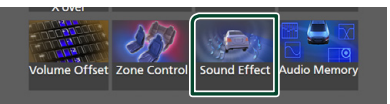

## **4 Still inn hvert parameter som følger.**

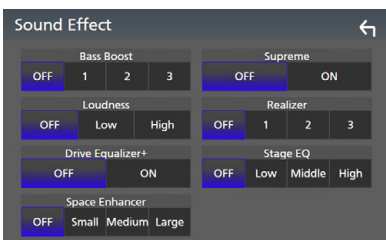

#### ■ **Bass Boost**

Still inn graden av bassforsterking til "OFF"/ "1"/ "2"/ "3".

#### ■ Loudness

Sett forsterkningsnivået for lave og høye toner.

"OFF", "Low", "High"

#### ■ Drive Equalizer+

Lydkvaliteten optimaliseres automatisk etter bilens hastighet og lydnivå i henhold til GPS. "OFF", "ON"

#### ■ Space Enhancer

Velg kvaliteten på lydforbedring. "OFF" (av)/ "Small" (liten)/ "Medium"/ "Large" (stor).

Denne innstillingen er ikke tilgjengelig med Radio tuner-kilden.

#### ■ Supreme

Slå supreme-funksjonen ON/OFF. Teknologi for å ekstrapolere og supplere med proprietære algoritmer av høyfrekvensområdet som kuttes ved koding.

#### ■ Realizer

Gjør lyden mer realistisk ved bruk av det digitale signalprosessor (DSP)-systemet. Velg nivå mellom "OFF" (av)/ "1"/ "2"/ "3".

## ■ Stage EO

Du kan justere høyden til høyttalerne virtuelt for å passe til din lytteposisjon.

"OFF" (av)/ "Low" (lav)/ "Middle" (medium)/ "High" (høy).

## *Lydkontroll*

# <span id="page-87-0"></span>**Lytteposisjon/DTA**

Lytteposisjon/DTA lar deg forbedre

lydområdet avhengig av stillingen på setet der du sitter.

Lytteposisjon/DTA lar deg stille inn "Listening Position" og "Front Focus". Du kan ikke stille inn begge på en gang.

## **1 Trykk på MENU** / $\Xi$ -tasten.

 $\triangleright$  Oppsprettmenyen vises.

## **2 Trykk** Audio**.**

 $\blacktriangleright$  Lydskjermbildet vises.

## **3 Trykk på** Position/DTA**.**

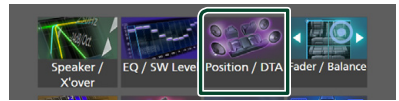

- Konfigurer lytteposisjon *[\(s.88\)](#page-87-1)*
- <span id="page-87-1"></span>• Konfigurer frontfokus *[\(s.88\)](#page-87-2)*

# $\Gamma$  Lytteposisjon

Juster lydforsinkelsestiden slik at lydene fra forskjellige høyttalere kommer til lytteren som sitter på det valgte setet samtidig.

- **1 Trykk på** Listening Position **på posisjon/ DTA-skjermen.**
- **2 Velg en lytteposisjon mellom** Front R **(høyre foran),** Front L **(venstre foran),**  Front All **(alle foran) og** All**.**

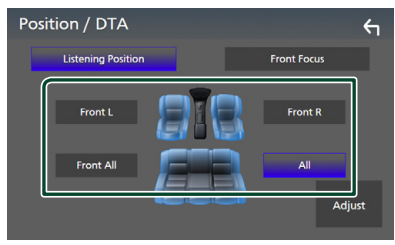

## *Styring av DTA-posisjon*

Du kan finjustere din lytteposisjon.

- **1 Trykk på** Adjust**.**
- **2 Trykk på** Delay **.**

**3 Trykk på ◀ eller ▶ for å justere tidsforsinkelsen til den valgte høyttaleren.** 

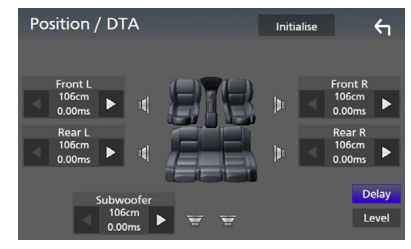

## **4 Trykk på** Level**.**

**5 Trykk på ◀ eller ▶ for å justere lydstyrken til den valgte høyttaleren.** 

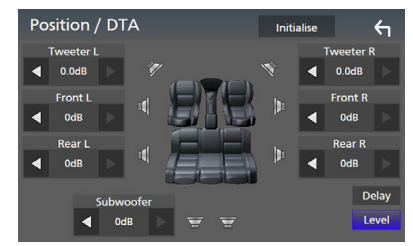

#### **MERK**

• For å initialisere innstillingene for forsinkelse og nivå, trykker du på **Initialise** og YES på bekreftelsesskjermbildet.

# <span id="page-87-2"></span> $F$  Frontfokus

Du kan fokusere det imaginære lydbildet på forsiden av det valgte setet.

- **1 Trykk på** Front Focus **i posisjon/DTAskjermen.**
- **2 Velg en frontfokus-posisjon.** Velg prioritet L eller R for Front All og All, avhengig av hvilken side du ønsker å plassere det fiktive lydbildet.

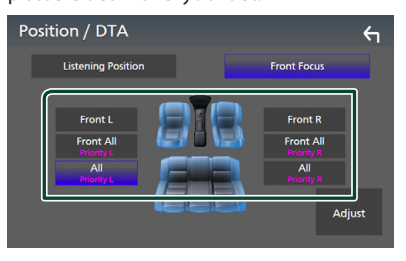

# **Fin justering av frontfokus**

- **1 Trykk på** Adjust**.**
- **2 Trykk på** Delay **.**
- **3 Still inn hvert parameter som følger.**

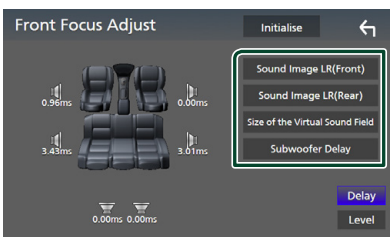

## ■ Sound Image LR (Front)

Fokuser lydbildet på forsiden av forsetene.

## ■ Sound Image LR (Rear)

Fokuser lydbildet på forsiden av baksetene.

#### ■ Size of the Virtual Sound Field

Juster størrelsen til lydbildet til det passer til din smak. Hvis lydbildet blir flyttet fra forsiden, kan du flytte det tilbake med Sound Image LR (Front) eller Sound Image LR (Rear).

#### ■ Subwoofer Delay

Juster tidsforsinkelsen til basshøyttaler.

## **4 Trykk på** Level**.**

**5 Trykk på ◀ eller ▶ for å justere lydstyrken til den valgte høyttaleren.** 

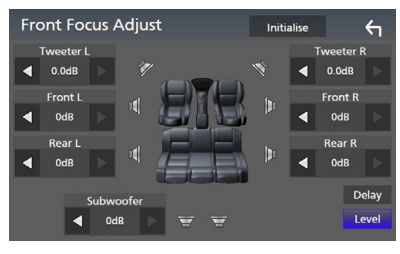

#### **MERK**

• For å initialisere innstillingene for forsinkelse og nivå, trykker du på Initialise og YES på bekreftelsesskjermbildet.

# <span id="page-88-0"></span>**Audio Setup-minne**

Lydkontrollinnstillinger kan lagres i minnet. De lagrede innstillingene kan når som helst tilbakekalles.

- **1 Trykk på MENU** $\overline{=}$ -tasten.
	- $\triangleright$  Oppsprettmenyen vises.
- **2 Trykk** Audio**.**
	- $\blacktriangleright$  Lydskjermbildet vises.
- **3 Trykk på** Audio Memory **.**

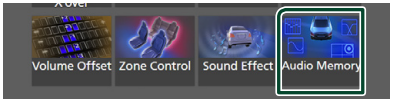

#### ■ SETUP Memory

Lås eller lås opp Audio SETUP Memory/ Recall/Clear.

#### ■ Audio SETUP Memory

Memorer de aktuelle lydinnstillingene.

• Fader/balanse, høyttaler/X'over, equalizer (brukerinnstilt, SW-nivål), posisjon/DTA, lydeffekt *[\(s.81\)](#page-80-1)*

#### ■ Audio SETUP Recall

Henter tilbake den memorerte lydinnstillingen.

#### ■ Audio SETUP Clear

Sletter Audio SETUP-minnet og de gjeldende, lagrede lydinnstillingene.

# **Fjernkontroll**

Enheten kan styres ved bruk av fjernkontroll KNA-RCDV331 (ekstrautstyr).

# **AFORSIKTIG**

- Legg fjernkontrollen på et sted hvor den ikke vil beveges ved oppbremsing eller annen kjøring. En farlig situasjon kunne oppstå dersom fjernkontrollen faller på gulvet og settes i klem under pedalene ved kjøring.
- Legg ikke batteriet i nærheten av åpen flamme eller direkte sollys. Brann, eksplosjon eller varmegenerering kan oppstå.
- Batteriet må ikke lades, brytes opp eller varmes opp eller plasseres i en åpen flamme. Dette kan føre til at batterivæske lekker ut. Hvis batterivæske kommer i kontakt med øyne eller bekledning, skyll straks med vann og kontakt lege.
- Batteriet må oppbevares utenfor barns rekkevidde. I det usannsynlige tilfellet at et barn svelger batteriet, kontakt straks lege.

# **Montering av batteriet**

Dersom fjernkontrollen kun fungerer på korte avstander eller ikke fungerer i det hele tatt, er det mulig at batteriene er flate.

I så fall må begge batteriene byttes ut med nye.

**1 Sett inn to "AAA"/"R03"-batterier med og -polene riktig vei, følg illustrasjonen inne i batterihuset.**

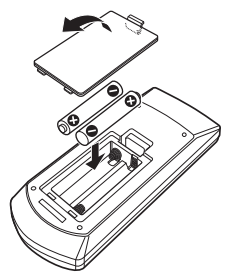

# **Fjernkontrolltastenes funksjoner**

# **E** Bytte funksjonsmodus

Funksjonene som styres fra fjernkontrollen varierer avhengig av modusbryterens stilling.

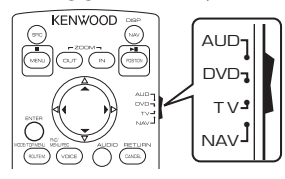

#### ■ **AUD-modus**

Bytt til denne modusen for styring av en valgt kilde eller tunerkilde osv.

#### ■ **DVD-modus**

Bytt til denne modusen for avspilling av diskmedia, inkludert DVD, VCD og CD.

## ■ **NAV-modus**

Bytt til denne modusen for styring av navigasjonsfunksjonen.

#### ■ **TV-modus**

Brukes ikke.

#### **MERK**

• For styring av en spiller som ikke er integrert i enheten, velg "AUD"-modus.

# <span id="page-89-0"></span>Ñ **Direkte søkemodus**

Med fjernkontrollen kan du hoppe direkte til ønsket fil, kapittel i spor osv. ved å taste inn det nummeret som svarer til innholdet.

#### **MERK**

• Denne funksjonen fungerer ikke for USB-enheten og iPod.

## **1 Trykk på** #BS**-tasten flere ganger til ønsket innhold vises.**

Det tilgjengelige innholdet varierer avhengig av kildetypen.

#### ■ **DVD**

Tittelnummer/kapittelnummer

■ **VCD 1.X og 2.X (PBC AV)** Spornummer

■ **VCD 2.X (PBC PÅ)** Scenenummer/spornummer

#### ■ **Musikk-CD** Spornummer

■ **Radio** Frekvensverdi

- **2 Tast inn nummeret for det innholdet du ønsker å spille ved hjelp av det numeriske tastaturet.**
- **3 For DVD eller VCD, musikk-CD, trykk på**  ENTER**-tasten.**

**For radio, trykk på ◀ eller ▶ -tasten.** 

hh Innholdet som svarer til nummeret du skrev inn, spilles av.

**Grunnleggende bruk** 

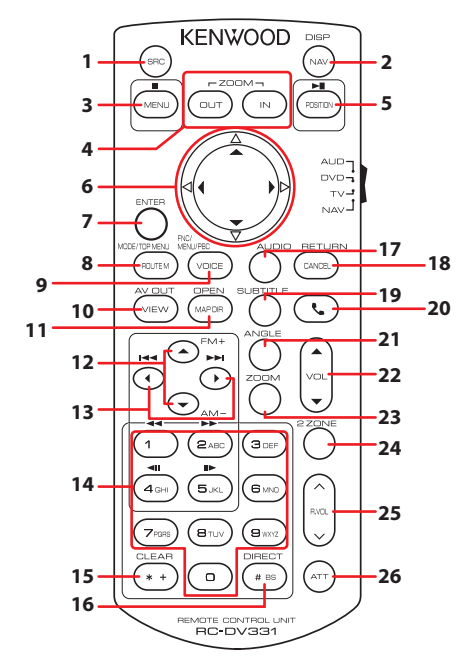

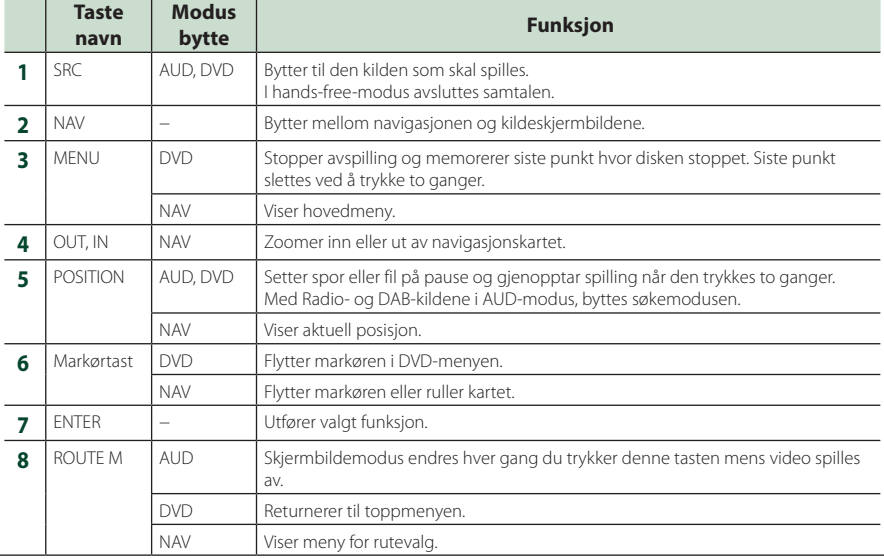

## *Fjernkontroll*

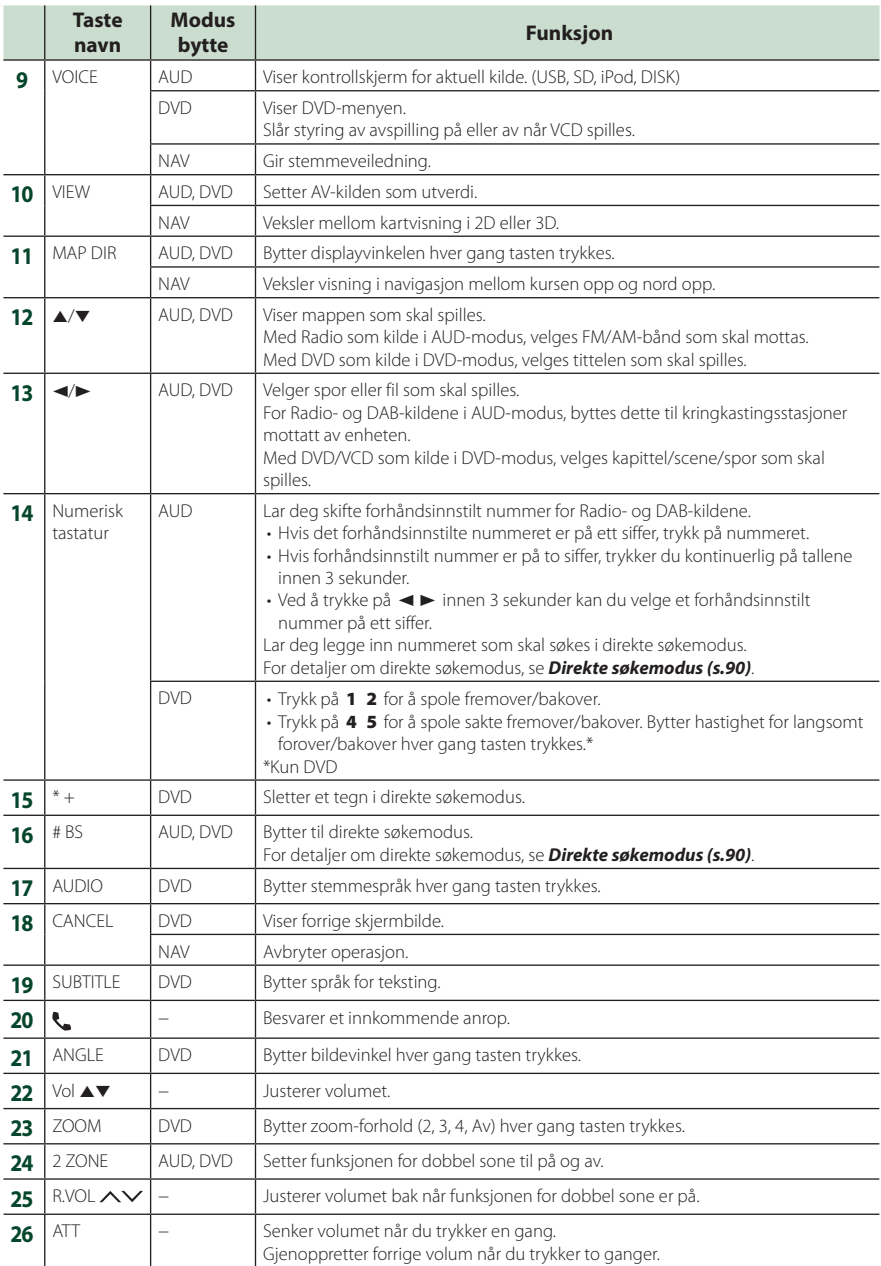

# **Tilkobling/installasjon**

# **Før installasjon**

Før enheten installeres, bør du være klar over følgende forholdsregler.

# #**ADVARSLER**

- Dersom du kobler tenningsledningen (rød) og batteriledningen (gul) til bilens karosseri (jord), kan dette forårsake kortslutning, som igjen kan føre til brann. Koble alltid ledningene til strømkilden via sikringsboksen.
- Fjern ikke sikringen for tenningsledningen (rød) eller batteriledningen (gul). Strømforsyningen må være tilkoblet ledningene via sikringen.

# **AFORSIKTIG**

• Installer enheten i konsollen på kjøretøyet. Enhetens metalldeler må ikke berøres under og like etter bruk. Metalldeler som kjøleelement og hus blir varme.

# **MERK**

- Montering og kabling av dette produktet krever kunnskaper og erfaring. For best mulig sikkerhet, må montering og kabling utføres av profesjonelle.
- Sørg for å jorde enheten til en negativ 12V DC strømforsyning.
- Monter ikke enheten på et sted som er direkte utsatt for sollys eller ekstrem varme eller fuktighet. Unngå også steder med for mye støv eller mulighet for vannsprut.
- Bruk ikke dine egne skruer. Bruk kun de medfølgende skruene. Dersom feil skruer benyttes, kan dette ødelegge enheten.
- Hvis strømmen ikke er slått PÅ ("There is an error in the speaker wiring. Please check the connections." (Det er feil i høyttalerkablingen. Vennligst kontroller koblingene.) vises), kan høyttalerledningen ha kortslutning eller ha kommet i kontakt med kjøretøyets karosseri, og beskyttelsesfunksjonen kan ha blitt aktivert. Høyttalerledningen må derfor kontrolleres.
- Hvis din bils tenning ikke har en ACCposisjon, skal tenningsledningene kobles til en strømkilde som kan slås på og av med tenningsnøkkelen. Dersom du kobler tenningsledningen til en strømkilde med konstant spenningstilførsel, som f.eks.

batteriledninger, kan batteriet bli tappet.

- Hvis konsollen har et lokk, se til at enheten installeres slik at frontpanelet ikke vil treffe lokket ved lukking og åpning.
- Hvis sikringen slår ut, må du først kontrollere at ledningene ikke er i kontakt med hverandre, noe som kan forårsake kortslutning. Bytt deretter den gamle sikringen med en ny med samme spesifikasjon.
- Isoler utilkoblede ledninger med vinyltape eller liknende materiale. For å forhindre kortslutning, må hettene på de utilkoblede ledningene eller polene ikke fjernes.
- Koble høyttalerledningene korrekt til de respektive polene. Enheten kan bli ødelagt eller få funksjonsfeil dersom du samler ¤-ledningene eller jorder dem til en metalldel på bilen.
- Når kun to høyttalere blir tilkoblet systemet, koble da koblingene til enten begge de fremre utgangspolene eller begge de bakre utgangspolene (bland ikke fremre og bakre). Hvis du f.eks. kobler  $\bigoplus$ -koblingen for venstre høyttaler til fremre utgangsterminal, må du ikke koble →-koblingen til bakre utgangsterminal.
- Etter at enheten er installert, kontroller at bremselys, blinklys, vindusviskere osv. på bilen fungerer korrekt.
- Monter enheten slik at monteringsvinkel er 30° eller mindre.
- Denne enheten er utstyrt med en kjølevifte for å redusere den indre temperaturen. Ikke monter enheten på et sted der kjøleviften til enheten blir blokkert. Blokkering av disse åpningene vil hemme kjølingen av den innvendige temperaturen og forårsake funksjonsfeil.

#### **I tilfelle av DNX9190DABS**

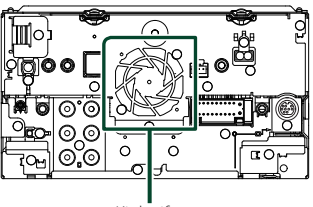

Kjølevifte

• Trykk ikke hardt på dekslets overflate når enheten installeres i kjøretøyet. Riper, skader eller feil kan oppstå.

#### *Tilkobling/installasjon*

• Mottak kan reduseres dersom det er metallobjekter nær Bluetooth-antennen.

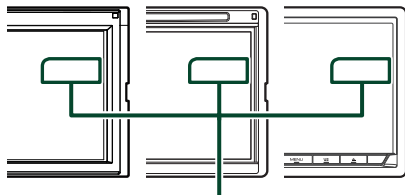

Bluetooth-antenne

# $\blacksquare$  Medfølgende tilleggsutstyr for **installasjon**

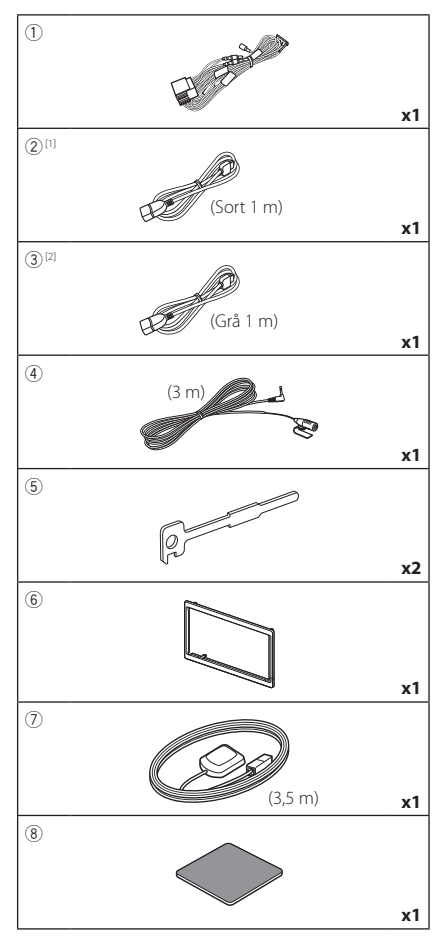

<sup>[1]</sup> Bortsett fra DNR3190BTS

[2] Kun DNX9190DABS / DNX7190DABS / DNX5190DABS

# $\Box$  Installasjonsprosedyre

- 1) For å forhindre kortslutning, fjern tenningsnøkkelen fra tenningen og koble fra  $\ominus$ -polen på batteriet.
- 2) Foreta korrekte inngangs- og utgangskoblinger for ledningene for hver enhet.
- 3) Koble ledningen til ledningsnettet.
- 4) Koble B-koblingen i ledningsnettet til kjøretøyets høyttalerkobling.
- 5) Koble A-koblingen i ledningsnettet til kjøretøyets eksterne strømkobling.
- 6) Koble ledningsnettets kobling til enheten.
- 7) Monter enheten i bilen.
- 8) Koble til  $\ominus$ -polen på batteriet igjen.
- 9) Foreta initialt oppsett. Se *Første innstilling (s.10)*.

# **Installere enheten**

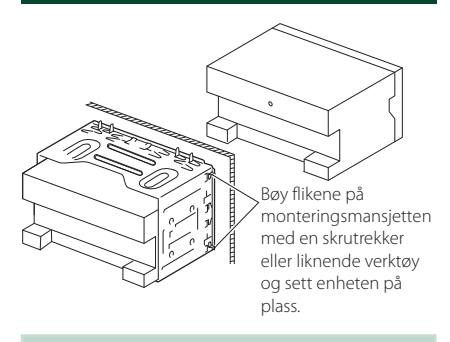

#### **MERK**

• Sørg for at enheten er sikkert montert. Dersom enheten er ustabil, kan dette gi funksjonsfeil (lyden kan for eksempel hoppe).

# **E** Dekselplate

1) Fest tilbehøret 6 på enheten.

## *DNX9190DABS / DNX7190DABS*

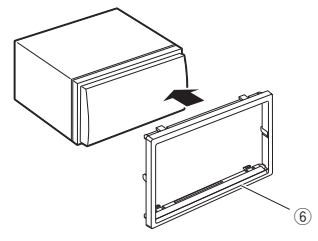

## *DNX5190DABS / DNR4190DABS / DNX419DABS / DNR3190BTS*

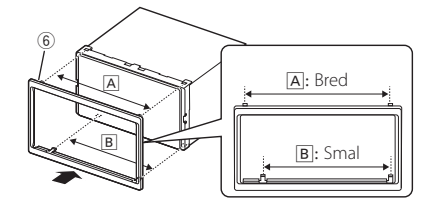

# Ñ **GPS-antenne**

GPS-antennen er montert på utsiden av bilen. Den bør installeres så horisontalt som mulig for å tilrettelegge for enkelt mottak av GPS satellittsignaler.

#### For montering av GPS-antennen på innsiden av bilen:

- 1) Rengjør dashbordet eller annen overflate.
- 2) Ta av separatoren i metallplaten (tilbehør 8).
- 3) Trykk metallplaten (tilbehør 8) godt ned på dashbordet eller en annen monteringsflate. Du kan bøye metallplaten (tilbehør 8) slik at den passer til en kurvet overflate, om nødvendig.
- 4) Fiern GPS-antennens separator (tilbehør 7), og fest antennen til metallplaten (tilbehør  $\circledR$ ).

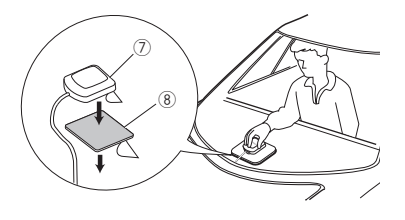

#### **MERK**

- Bruk den medfølgende GPS-antennen. Hvis du bruker en annen GPS-antenne enn den medfølgende, kan det føre til en dårligere posisjoneringsnøyaktighet.
- Avhengig av biltypen, kan mottak av GPSsatellittsignaler være umulig ved innvendig montering.
- Vennligst monter GPS-antennen i et område vekk fra antenner som brukes med CB-radioer eller satellitt-tv.
- GPS-antennen må installeres på et sted med minst 12 tommers (30 cm) avstand fra mobiltelefon eller andre sendere. Signaler fra GPSsatellitten kan oppleve interferens fra denne type kommunikasjon.
- Maling av GPS-antennen med (metallisk) maling kan føre til redusert ytelse.

# $\blacksquare$  **Mikrofon**

- 1) Kontroller plasseringen for montering av mikrofonen (tilbehør 4).
- 2) Rengjør monteringsflaten.
- 3) Ta av separatoren til mikrofonen (tilbehør 4) og stikk mikrofonen inn på stedet som vises nedenfor.
- 4) Før mikrofonledningen opp til enheten ved å sikre den på flere steder med tape eller en annen metode etter ønske.
- 5) Juster retningen til førerens mikrofon (tilbehør 4).

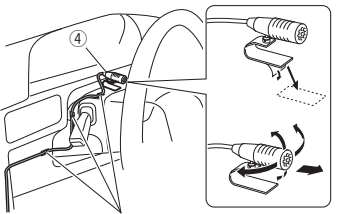

Fest kabelen med en vanlig tape.

# Ñ **Fjerne trimplaten**

1) Bruk låsepinnene på frigjøringsnøkkelen (tilbehør 5) og fjern de to nedre låsene. Senk trimplaten (tilbehør 6) og trekk den fremover som vist i figuren.

## *DNX9190DABS / DNX7190DABS*

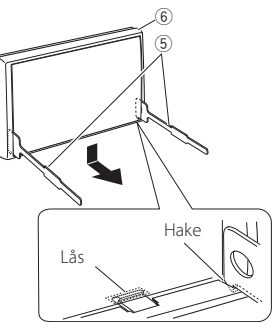

## *DNX5190DABS / DNR4190DABS / DNX419DABS / DNR3190BTS*

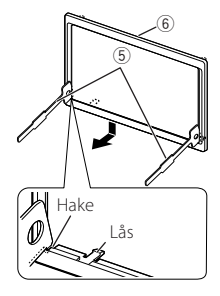

#### **MERK**

- Dekselplaten kan fjernes fra toppen på samme måte.
- 2) Når den nederste delen er fjernet, kan de to øverste delene fjernes.

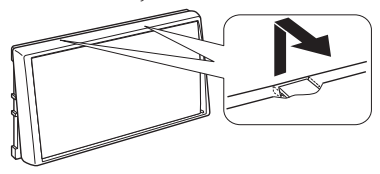

# Ñ **Fjerne enheten**

- 1) Fjern dekselenheten ved å følge trinn 1 i "Fjerne trimplaten".
- 2) Før de to frigjøringsnøklene (tilbehør 5) langt inn i sporene på hver side, som vist.

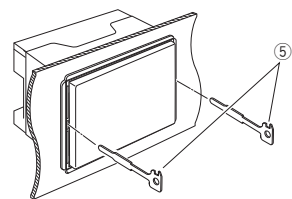

3) Senk frigjøringsnøkkelen nedover og trekk enheten halvveis ut mens du trykker mot innsiden.

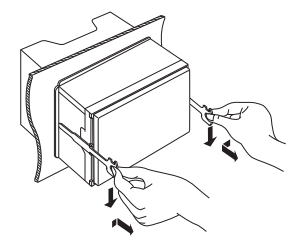

#### **MERK**

- Pass på så du ikke skader deg på frigjøringsnøkkelens nålepinner.
- 4) Trekk enheten helt ut med hendene, pass på så du ikke mister den.

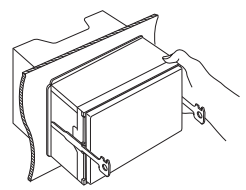

#### A: Sort (jordledning) Sikring (15 A) **B**: Gul (batterikabel) **C**: Rød (tenningskabel) **A B C** ШC  $\circ$ Koblingstype Aaiii 8 ∎6 ∎4 2 'G ര 7 ∎ 5 ∎ 3 ∎ 1 G date  $\overline{\mathbf{R}}$  $\blacksquare$ 4  $\circ$  $\sqrt{2}$ 2 7 5 3 1 Koblingstype B Tilbehør<sup>(1)</sup> Dersom det ikke finnes noen koblinger, må ikke kabelen komme ut av fliken. Lyseblå/Gul Fjernstyring fra rattet (ledning for fjernstyring fra rattet) For å benytte funksjonen for fjernstyring fra rattet, må **STEERING WHEEL** du ha en egen fjernstyringsadapter (medfølger ikke) **REMOTE CONT STEERING WHEEL** som passer for din bil. Blå/hvit [1] Koble enten til strømkontrollterminalen ved bruk (Strømstyring/ antennestyringsledning) av ekstra strømforsterker, eller til strømterminalen til **P. CONT ANT CONT**  forsterker av beleggtypen eller en antenne av kort type. Brun (styreledning for demping) Koble til terminalen som er jordet, enten når telefonen ringer eller under samtale. **MUTE** Grønn/hvit Til kamerakontrollterminal for CMOS-3xx-serien ക്കി **CAM–** (ekstrautstyr) (DNX9190DABS / DNX7190DABS / Grønn/rød FE DNX5190DABS) **CAM+** Lilla/hvit (ledning for reverssensor) (2 m) Koble til ledningsnettet for reverslampen når det bakre **REVERSE** kameraet benyttes. Rosa (Hastighetspulsinngang) (2 m) Koble til bilens hastighetspulssele. S SENS Ikke fjern "S SENS"-taggen, ellers kan det oppstå feil. (Kun DNX9190DABS) Lysegrønn (ledning for parkeringssensor) (2 m) Koble til ledningsnettet for **PRK SW** parkeringsbremsens deteksjonsbryter. For best mulig sikkerhet, sørg for tilkobling av parkeringssensoren.  $\frac{1}{111111111}$

<span id="page-96-0"></span>**Kobling av ledninger til poler** 

[1] [2]: Blå/hvit ledning følger med to ledninger, [1] og [2]. Total effekt fra blå/hvit ledning ([1] + [2]): 12 V = = 350 mA

# **Konfigurering av 3-veis høyttalersystem**

### ● **Bortsett fra DNX419DABS**

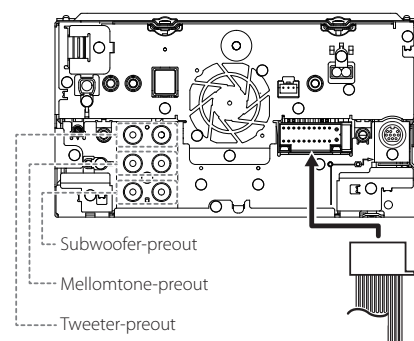

Når du kobler til en ekstern forsterker, må du koble dens jordledninger til bilens understell, slik at enheten ikke skades.

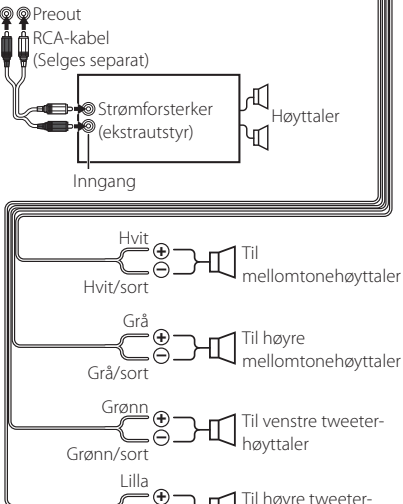

Høyttalerimpedans: 4-8 Ω

høyttaler

#### **MERK**

• For konfigurering av høyttalere, se *[3-veis](#page-80-0)  [høyttalersystemoppsett \(s.81\)](#page-80-0)*.

**+**

Lilla/sort

- For konfigurering av høyttalere og crossover, se *[Konfigurering av høyttaler/X'over \(s.82\)](#page-81-0)*.
- For hvordan du kobler høyttalerledninger til andre terminaler enn høyttalerterminaler og preout-terminaler, se *[Koble til systemet og](#page-98-0)  [eksterne komponenter \(s.99\)](#page-98-0)* og *[Kobling av](#page-96-0)  [ledninger til poler \(s.97\)](#page-96-0)*.

# **N** Veiledning for kontakten til **ledningsnett (Tilbehør** 1**)**

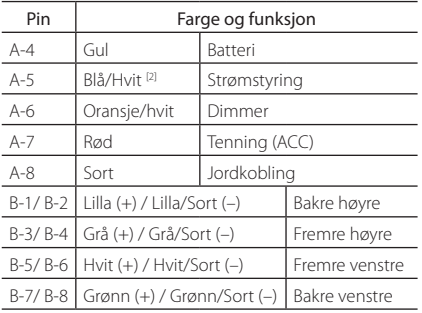

\*Høyttalerimpedans: 4-8 Ω

[1] [2]: Blå/hvit ledning følger med to ledninger, [1] og [2]. Total effekt fra blå/hvit ledning ([1] + [2]):  $12V = 350 \text{ mA}$ 

## #*ADVARSEL om tilkobling av ISOkoblingen*

Måten stiftene på ISO-koblingene er satt opp, avhenger av type kjøretøy du har. Sørg for at du foretar korrekte koblinger for å forhindre at enheten skades. Standardkobling for ledningsnettet er beskrevet i (1) nedenfor. Dersom ISO-koblingens stifter blir satt som det fremgår av (2), utfør koblingen som vist. Sørg for å koble kabelen til igjen som vist i (2) nedenfor for å installere enheten i Volkswagen-kjøretøy osv.

#### (1): Stanardinnstilling

Kjøretøyets røde kobling (A-7 stift) er koblet til tenningen, og den gule (A-4 stift) er koblet til den konstante strømforsyningen.

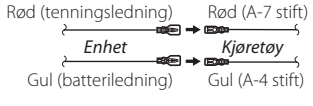

(2) Kjøretøyets røde kobling (A-7 stift) er koblet til den konstante strømforsyningen, og den gule (A-4 stift) er

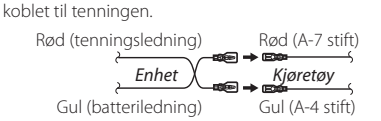

# <span id="page-98-0"></span>**Koble til systemet og eksterne komponenter**

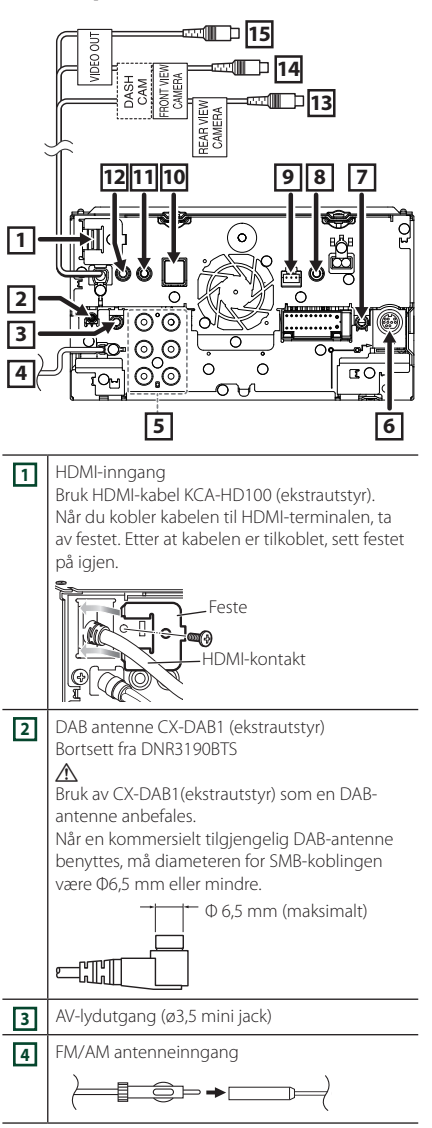

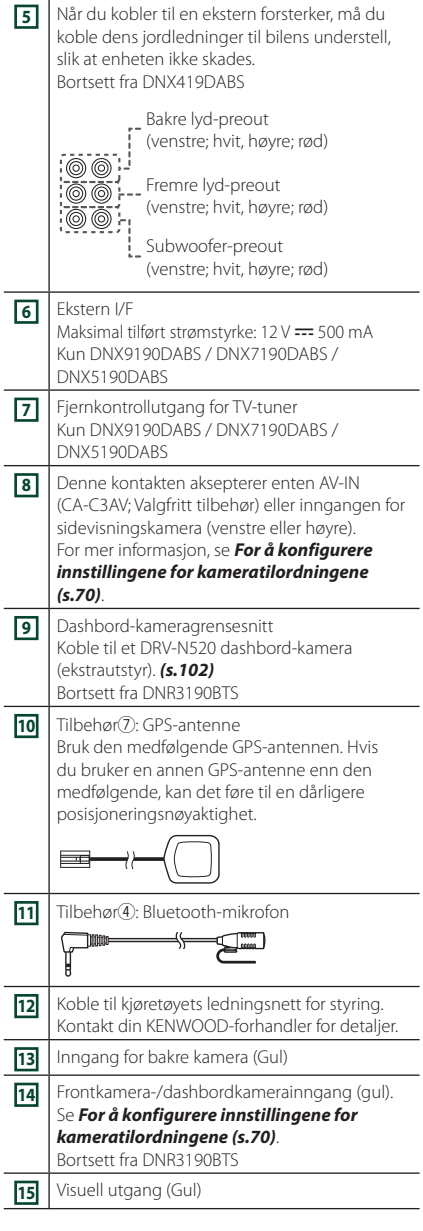

# <span id="page-99-0"></span>**Feste USB-skjøteledningen (unntatt DNR3190BTS)**

Fest USB-skjøteledningen med isolasjonstape eller lignende slik at kontaktene på den ikke frakobles.

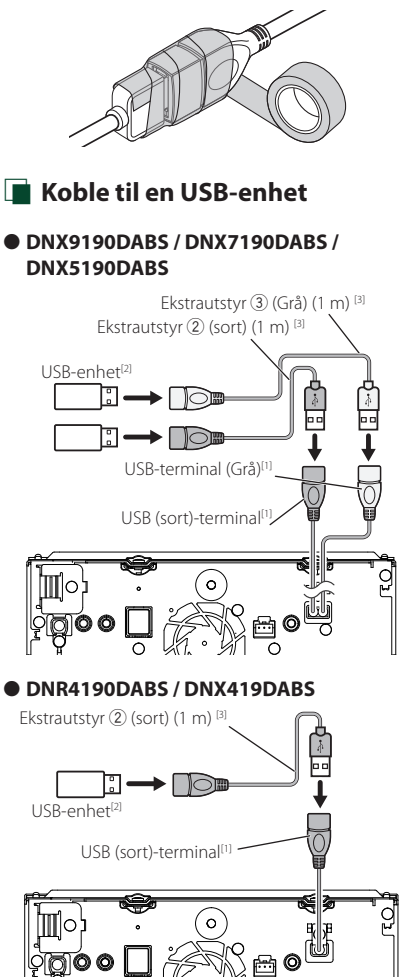

● **DNR3190BTS** USB-terminal[1]

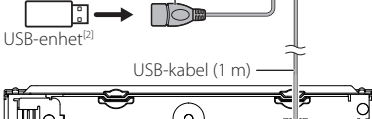

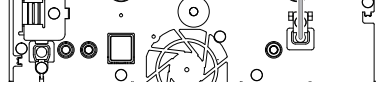

- [1] Maksimal strømtilførsel for USB :  $DC 5V = 1,5 A$
- [2] Selges separat unntatt DNR3190BTS

[3] Se *[Feste USB-skjøteledningen \(s.100\)](#page-99-0)*.

Ñ **Koble til en iPod/iPhone**

## ● **DNX9190DABS / DNX7190DABS / DNX5190DABS**

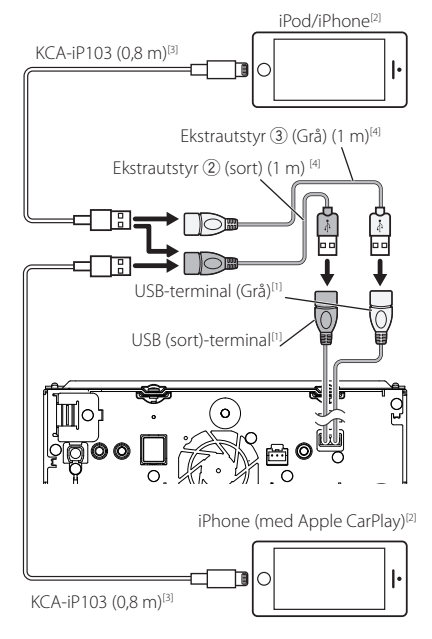

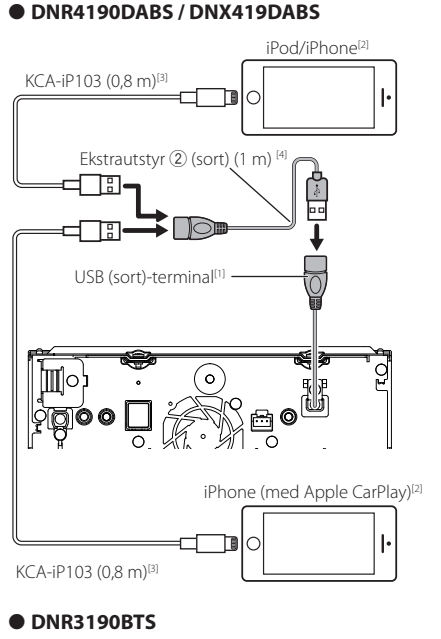

# iPod/iPhone[2] KCA-iP103 (0,8 m)[3] ħ lο ŀ USB-terminal[1] 頂  $\mathbb{C}$ USB-kabel (1 m)  $\circ$  $\circ$ [1] Maksimal strømtilførsel for USB :  $DC 5V = 15A$

- [2] Selges separat
- [3] Ekstrautstyr
- [4] Se *[Feste USB-skjøteledningen \(s.100\)](#page-99-0)*.

# $\blacksquare$  Koble til en Android**smarttelefon**

## ● **DNX9190DABS / DNX7190DABS / DNX5190DABS**

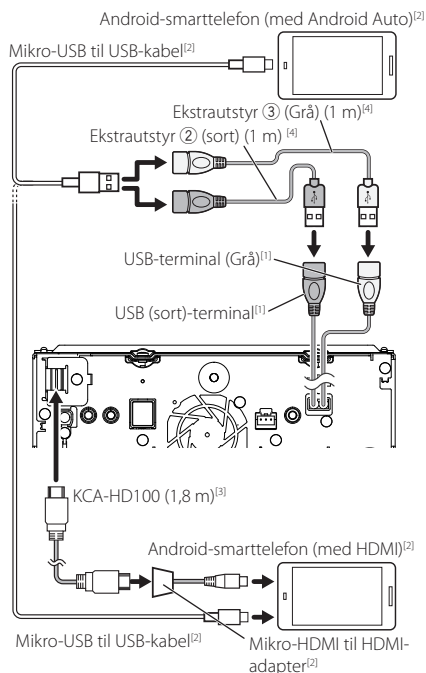

### ● **DNR4190DABS / DNX419DABS**

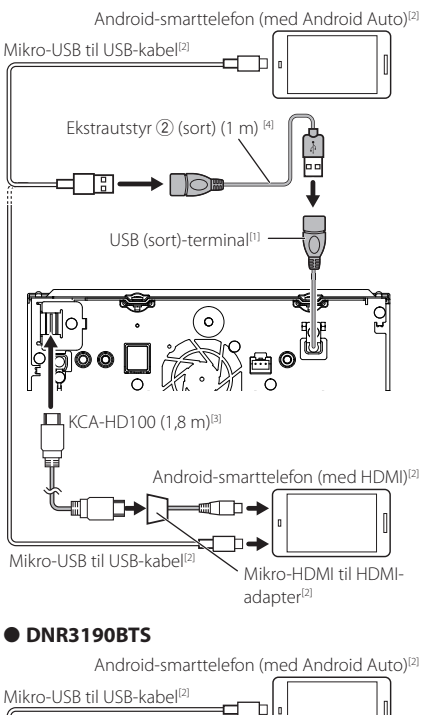

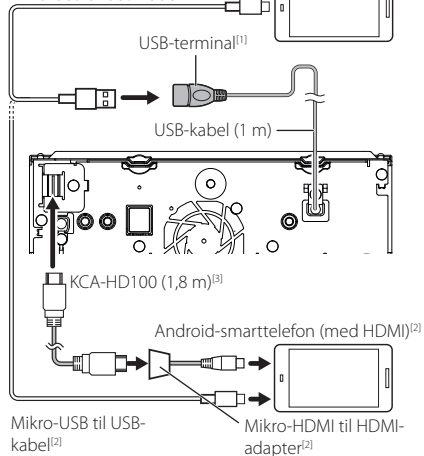

- [1] Maksimal strømtilførsel for USB :  $DC 5V = 15A$
- [2] Selges separat
- [3] Ekstrautstyr
- [4] Se *[Feste USB-skjøteledningen \(s.100\)](#page-99-0)*.

# <span id="page-101-0"></span>**Tilkobling av kameraet**

Venstre sidekamera og høyre sidekamera<sup>[2]</sup>

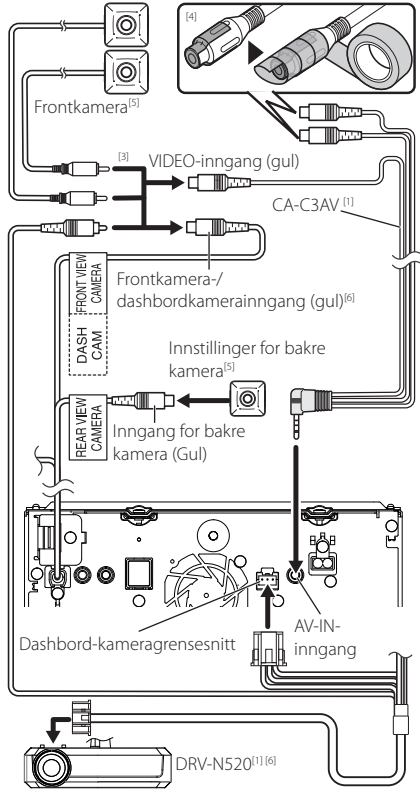

[1] Ekstrautstyr

[2] Selges separat

[3] Opptil 2 kameraer av typen dashboardkamera, frontkamera, venstre sidekamera og høyre sidekamera kan kobles til. For detaljer, se *[For å konfigurere innstillingene for](#page-69-0)* 

*[kameratilordningene \(s.70\)](#page-69-0)*. [4] Isoler lydinngangsterminaler av typen CA-

- C3AV (ekstrautstyr) når du kobler til kameraet.
- [5] CMOS-3xx-serien (ekstrautstyr) eller et kommersielt tilgjengelig kamera.
- [6] Bortsett fra DNR3190BTS

# **Problemløsning**

# **Problemer og løsninger**

Dersom vanskeligheter skulle oppstå, se da først i følgende tabell for mulig problemløsning.

#### **MERK**

- Visse av enhetens funksjoner kan være deaktivert gjennom innstillinger som er foretatt.
- Det som ser ut som en feil i enheten, kan bare være resultatet av feilaktig bruk eller feilkobling.

# **n** Om innstillinger

- **• Kan ikke foreta oppsett av subwoofer.**
- **• Kan ikke foreta oppsett av subwoofers fase.**
- **• Ingen effekt fra subwoofer.**
- **• Kan ikke sette opp lavpassfilter.**
- **• Kan ikke sette opp høypassfilter.**

Subwooferen er ikke slått på.

 Slå subwooferen på. Se *[Konfigurering av](#page-81-0)  [høyttaler/X'over \(s.82\)](#page-81-0)*.

Funksjonen for dobbel sone er aktivert.

- ▶ Sett funksjonen for dobbel sone til av. Se *[Sonekontroll \(s.86\)](#page-85-0)*.
- **• Kan ikke velge utgangsdestinasjon for underkilden i den doble sonen.**
- **• Kan ikke justere volumet for de bakre høyttalerne.**
- Funksjonen for dobbel sone er deaktivert.
- Sett funksjonen for dobbel sone til på. Se *[Sonekontroll \(s.86\)](#page-85-0)*.

**• Kan ikke foreta oppsett av equalizer.**

**• Kan ikke foreta oppsett av crossover-nettverk.**

Funksjonen for dobbel sone er aktivert.

Sett funksjonen for dobbel sone til av. Se *[Sonekontroll \(s.86\)](#page-85-0)*.

# **L** Om lydfunksjoner

#### **Radiomottaket er dårlig.**

- Bilantennen er ikke trukket ut.
- Trekk antennen helt ut.

Antennens kontrollwire er ikke tilkoblet.

 Koble wiren korrekt. Se *[Koble til systemet og](#page-98-0)  [eksterne komponenter \(s.99\)](#page-98-0)*.

#### **Kan ikke velge en mappe.**

Funksjonen for tilfeldig avspillingsrekkefølge er aktivert. Slå av funksjonen for tilfeldig rekkefølge.

#### **Kan ikke foreta omspilling ved avspilling av VCD.**

PBC-funksjonen er aktivert.

Slå av PBC-funksjonen.

#### **Den spesifiserte disken spilles ikke, men avspilling av annen disk fungerer.**

Disken er skitten.

 Rengjør disken. Se *Forholdsregler ved håndtering av disker (s.4)*.

Disken er svært ripet.

Prøv en annen disk i stedet.

#### **Lyden hopper når en lydfil blir spilt.**

Disken er ripet eller skitten.

 Rengjør disken. Se *Forholdsregler ved håndtering av disker (s.4)*.

Opptaksforholdet er dårlig.

Foreta opptak på nytt eller bruk en annen disk.

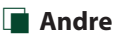

#### **Berøringssensortonen avgir ingen lyd.**

Preout-koblingen benyttes.

 Berøringssensortonen kan ikke sendes ut fra preoutkoblingen.

# **Feilmeldinger**

Når enheten ikke benyttes på riktig måte, vises årsaken til feilen i en melding på skjermen.

#### **There is an error in the speaker wiring. Please check the connections.**

En beskyttelseskrets er aktivert fordi en høyttalerledning har kortslutning eller har kommet i kontakt med bilens karosseri.

 $\blacktriangleright$  Kable eller isoler høyttalerledningen i henhold til hva som passer best og slå strømmen av og på igjen.

#### **Hot Error**

Når enhetens interne temperatur stiger til 60 °C eller over, aktiveres beskyttelseskretsen, og bruk av enheten kan bli umulig.

 $\blacktriangleright$  Enheten kan benyttes igjen etter at temperaturen har blitt redusert.

#### **Mecha Error**

Diskspilleren har funksjonsfeil.

 Ta ut disken og forsøk å sette den inn igjen. Kontakt KENWOOD-forhandleren dersom indikatoren fortsetter å blinke eller hvis disken ikke kan støtes ut.

#### **Disc Error**

En disk som ikke kan spilles, er satt inn.

Bytt disken. Se *[Spillbare media og filer \(s.105\)](#page-104-0)*.

#### *Problemløsning*

#### **Read Error**

Disken er skitten.

 Rengjør disken. Se *Forholdsregler ved håndtering av disker (s.4)*.

Disken står opp-ned.

Last inn disken med den merkede siden opp.

#### **Region Code Error**

Disken du ønsker å spille har en regionskode som ikke kan spilles med denne enheten.

 Se *[Regionskoder i verden \(s.107\)](#page-106-0)* eller prøv en annen disk.

#### **Error 07–67**

Enheten fungerer ikke korrekt, noe som kan skyldes flere forhold.

 Slå strømmen av og på igjen. Dersom meldingen "Error 07−67" ikke forsvinner, ta kontakt med nærmeste KENWOOD-forhandler.

#### **No Device (USB-enhet)**

USB-innretning er valgt som kilde selv om det ikke finnes noen tilkoblet USB-innretning.

 Bytt til en annen kilde enn USB/iPod. Koble til en USB-innretning og sett kilden til USB igjen.

#### **Disconnected (iPod, Bluetooth-lydavspiller)**

iPod/Bluetooth er valgt som lydavspillingsenhet selv om iPod/Bluetooth-spiller ikke er tilkoblet.

 Endre kilden til en annen kilde enn iPod/Bluetooth. Koble til en iPod/Bluetooth-lydavspiller og sett kilde til iPod/Bluetooth igjen.

#### **No Media File**

Den tilkoblede USB-innretningen innehar ingen lydfil som kan avspilles. Det ble spilt media som ikke inneholder data det er mulig å avspille.

 Se *[Spillbare media og filer \(s.105\)](#page-104-0)* og prøv en annen USB-innretning.

#### **USB device over current status detected.**

Den tilkoblede USB-innretningen har en angitt kapasitet som er høyere enn tillatt grense.

- ▶ Kontroller USB-innretningen. Vanskeligheter kan ha oppstått med den tilkoblede USB-innretningen.
- Bytt til en annen kilde enn USB. Fjern USBinnretningen.

#### **Navigation Error. Please turn on power again later.**

Kommunikasjonsfeil har oppstått på grunn av svært lav temperatur.

 Slå strømmen på igjen etter at bilkupeen er varmet opp.

# **E** Apple CarPlay

#### **The speed sensor must be connected to use Apple CarPlay wirelessly. Please verify the proper connections or plug in by USB to use Apple CarPlay.**

Fartsimpulsen oppdages ikke når Apple CarPlay startes ved å koble til trådløst, eller når en iPhone kompatibel med trådløs Apple CarPlay blir registrert i Apple

#### CarPlay Device List.

 $\blacktriangleright$  Kontroller forbindelsen til hastighetspulsen eller koble til over USB for å bruke Apple CarPlay.

#### **The GPS antenna must be connected to use Apple CarPlay wirelessly. Please verify the proper connections or plug in by USB to use Apple CarPlay.**

GPS-antennen er ikke tilkoblet når Apple CarPlay startes ved å koble til trådløst, eller når en iPhone kompatibel med trådløs Apple CarPlay er registrert i Apple

#### CarPlay Device List.

 Kontroller forbindelsen til GPS-antennen eller koble til over USB for å bruke Apple CarPlay.

#### **The speed sensor and the GPS antenna must be connected to use Apple CarPlay wirelessly. Please verify the proper connections or plug in by USB to use Apple CarPlay.**

Hastighetspulsen oppdages ikke når GPS-antennen ikke er tilkoblet, når Apple CarPlay startes ved å koble til trådløs eller når en iPhone kompatibel med trådløs Apple CarPlay er registrert i **Apple CarPlay Device** 

#### List.

 $\blacktriangleright$  Kontroller forbindelsen til hastighetspulsen eller GPS-antennen, eller koble til over USB for å bruke Apple CarPlay.

# **Vedlegg**

# <span id="page-104-0"></span>**Spillbare media og filer**

Du kan spille ulike typer media og filer på denne enheten.

# $\blacksquare$  Liste over disker som kan avspilles **(DNX9190DABS / DNX7190DABS / DNX5190DABS / DNX419DABS)**

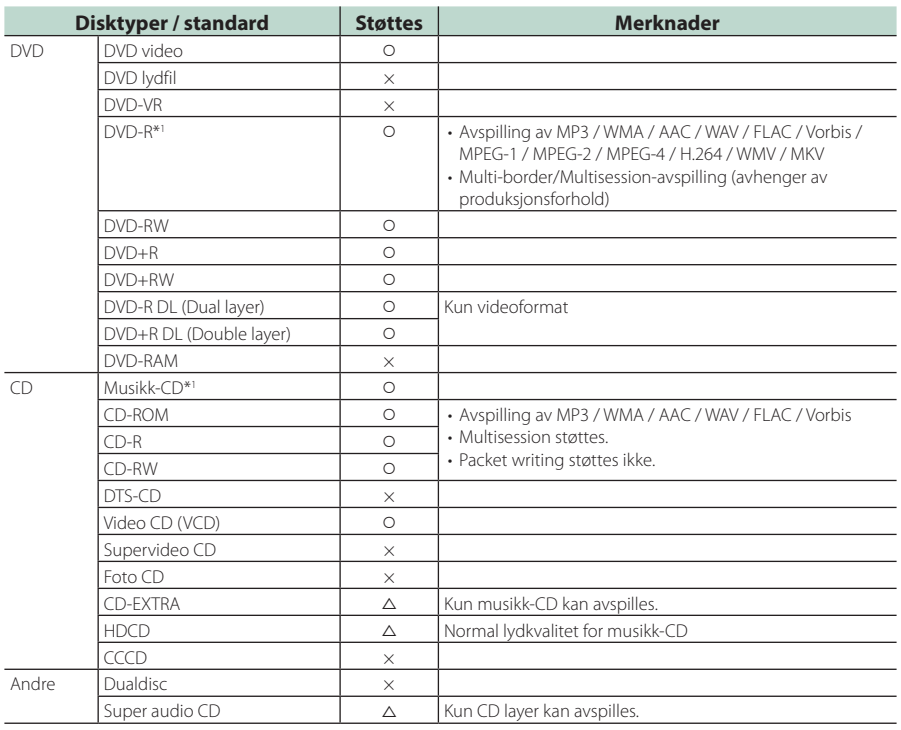

v : Avspilling er mulig.

 $\triangle$ : Avspilling er delvis mulig.

 $\times$  : Avspilling er umulia.

## ■ Bruk av DualDisc

Når en "DualDisc" spilles på enheten, kan den overflaten som ikke avspilles bli ripet når disken føres inn eller løses ut. Siden overflaten på en slik musikk-CD ikke er en CD-standard, kan avspilling være umulig.

(En "DualDisc" er en disk med én overflate som har standard DVD-signaler, mens den andre inneholder musikk-CD-signaler.)

\*1 Ikke kompatibel med 8 cm (3 tommer) disker.

## ■ Om diskformat

Diskformatet bør være ett av følgende.

- ISO 9660 nivå 1, 2
- Joliet
- Romeo
- Langt filnavn

## *Vedlegg*

# **n** Om filer

Følgende lyd- og video-filer støttes.

## ■ Avspillbare lydfiler

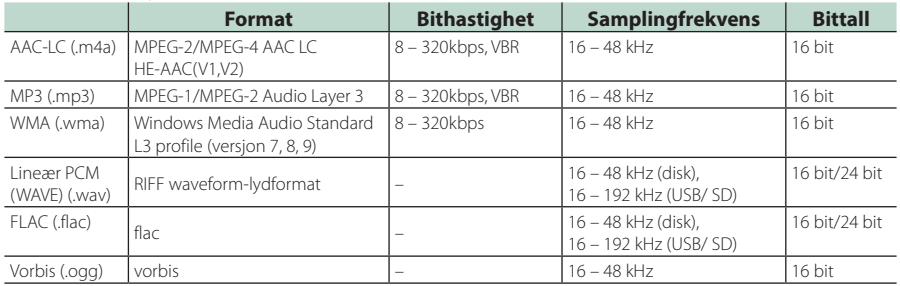

• Dersom musikk fra normal CD og andre avspillingssystemer blir tatt opp på samme disk, vil kun avspillingssystemet fra første registrering spilles av.

• WMA og AAC filer med DRM kan ikke spilles.

• Selv om disse lydfilene er i overensstemmelse med standardene listet ovenfor, kan avspilling være umulig, avhengig av type eller tilstand for media eller enhet.

• Denne enheten støtter avspilling av lydfiler med høy oppløsning. Det anbefales at bilradiosystemet konfigureres med alle kompatible produkter med høyoppløselig lyd fra spiller til høyttaler for å nyte den høye lydkvaliteten.

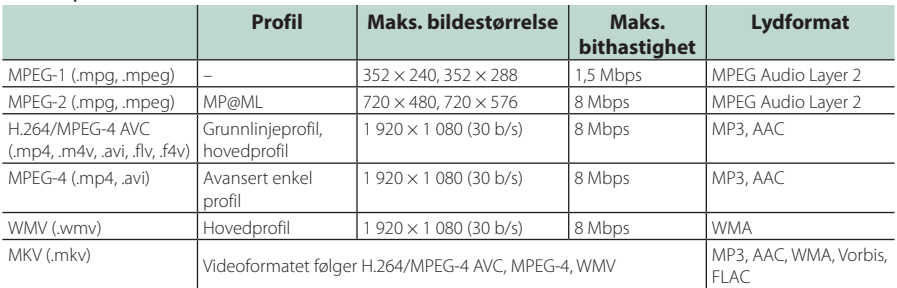

## ■ Akseptable videofiler

• Denne enheten kan kun spille av filer som er mindre enn 4 GB.

## ■ Begrensning på struktur av fil og mappe

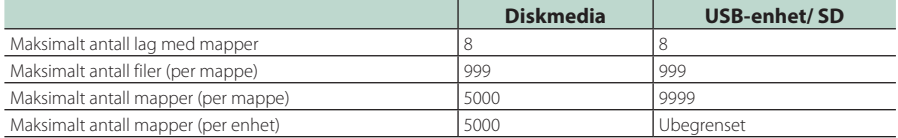

• Du kan skrive inn mappenavn og filnavn med 254 (for Disc)/255 (for USB og SD) eller færre enkeltbytetegn.

• Filer i mapper med mappenavn som begynner med et punktum (.) kan ikke spilles av.

# <span id="page-106-0"></span>**Regionskoder i verden**

DVD-spillere blir gitt en regionkode i henhold til det landet eller området de selges i, som vist på følgende kart.

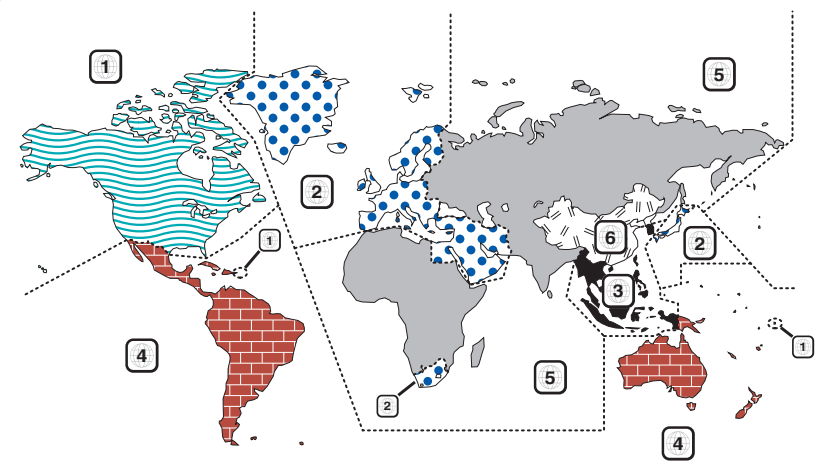

## ■ Merking av DVD-disker

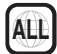

Angir et regionsnummer. Diskene med dette merket kan spilles med en hvilken som helst DVD-spiller.

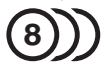

Angir antall registrerte lydspråk. Opptil 8 språk kan registreres i en film. Du kan velge et favorittspråk.

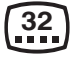

Angir antall registrerte språk for teksting. Opptil 32 språk kan registreres.

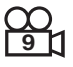

Hvis en DVD-disk har scener som er filmet fra ulike vinkler, kan du velge en favorittvinkel.

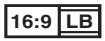

Angir type skjerm for bildet. Venstre merke angir at et bilde i bredt format (16:9) vises på en vanlig TV-skjerm (4:3) med en sort stripe både øverst og nederst på skjermen (letterbox).

## ■ Markering for bruk iht. regelverk

Noen funksjoner ved enheten kan med bruk av DVD være begrenset, avhengig av det stedet der din DVD avspilles. Følgende markering vil i så fall vises på skjermen. For mer informasjon, se håndboken for disken.

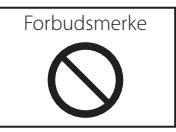

## ■ Disker med tidsbegrenset brukerperiode

La ikke disker med tidsbegrenset brukerperiode forbli inne i enheten. Hvis du laster opp en disk som allerede har utløpt, vil du kanskje ikke kunne støte den ut igjen.

# *Vedlegg*

# **DVD språkkoder**

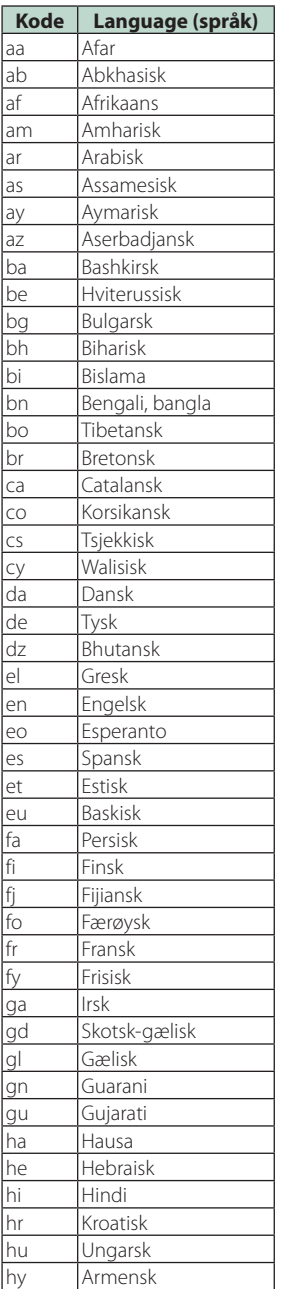

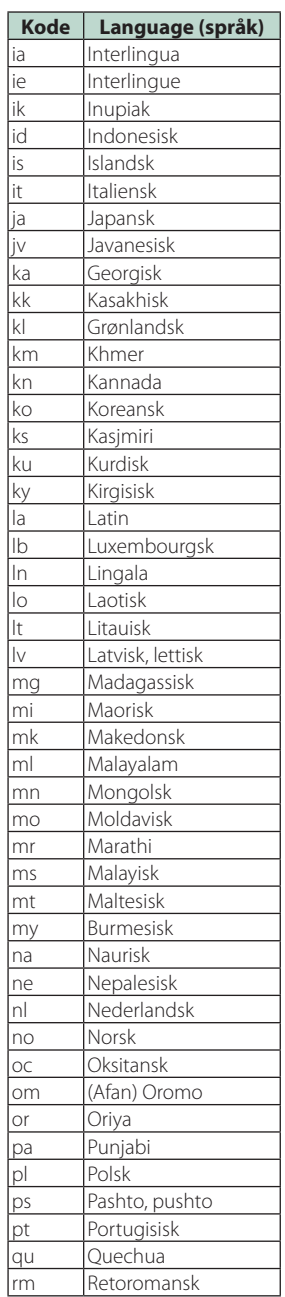

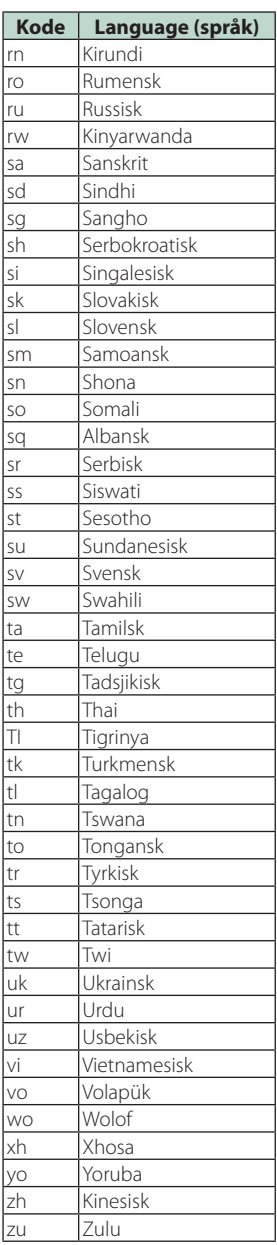
# **Tekniske data**

## ■ Skjerm

## Bildestørrelse

DNX9190DABS : 6,75 tommer bredde (diagonalt) : 152,1 mm  $(B) \times 79.5$  mm  $(H)$ 5-63/64 × 3-1/8 tommer DNX7190DABS : 6,95 tommer bredde (diagonalt) : 156.6 mm (B)  $\times$  81.6 mm (H) 6-3/16 × 3-3/16 tommer DNX5190DABS : 6,75 tommer bredde (diagonalt) :  $151,8 \, \text{mm}$  (B)  $\times$  79,68 mm (H) 5-31/32 × 3-1/8 tommer DNR4190DABS / DNX419DABS / DNR3190BTS : 6,2 tommer bredde (diagonalt)

: 137,5 mm (W)  $\times$  77,2 mm (H)

## Displaysystem

DNX9190DABS: AAS LCD-panel Bortsett fra DNX9190DABS: TN LCD-panel

## Driversystem

: TFT aktivt matrisesystem

## Antall piksler

DNX9190DABS : 2 764 800 (1 280H x 720V x RGB) Bortsett fra DNX9190DABS : 1 152 000 (800H x 480V x RGB)

## Effektive piksler

: 99,99 %

Pikselfordeling : RGB stripet fordeling

## Bakgrunnslys

: LED

## ■ DVD-spiller (DNX9190DABS/ DNX7190DABS/ DNX5190DABS/ DNX419DABS)

## D/A-omformer

: 24 bit/32 bit

#### Lyddekoder

: Lineær PCM / Dolby Audio / MP3 / WMA / AAC / WAV / FLAC / Vorbis

#### Videodekoder

: MPEG-1 / MPEG-2 / MPEG-4 / WMV / H.264 / MKV

## Wow & Flutter

: Under målbar grense

## **Frekvensrespons**

- $\cdot$  96 kHz $\cdot$  20 44 000 Hz
- 48 kHz: 20 22 000 Hz
- $\cdot$  44.1 kHz: 20 20 000 Hz

#### Totale forvrengninger (THD)

: 0,010 % (1 kHz)

S/N-forhold (dB) : 90,5 dB (DVD-Video 96 kHz)

## Dynamisk rekkevidde : 89 dB (DVD-Video 96 kHz)

## Diskformat

: DVD-Video/VIDEO-CD/CD-DA

Kvantifiserende bit-tall : 16 bit/20 bit/24 bit

## ■ USB-grensesnitt

#### USB-standard : USB 2.0 høyhastighet

Filsystem

: FAT16, FAT32, exFAT, NTFS

#### Maksimal tilført strømstyrke

DNX9190DABS / DNX7190DABS / DNX5190DABS  $:DC5V = 1.5A \times 2$ DNR4190DABS / DNX419DABS / DNR3190BTS :  $DC$  5 V  $\div$  1.5 A  $\times$  1

D/A-omformer

: 24 bit/32 bit

## Lyddekoder

: MP3 / WMA / AAC / WAV / FLAC / Vorbis

#### Videodekoder

: MPEG-1 / MPEG-2 / MPEG-4 / WMV / H.264 / MKV

#### Frekvensrespons

- (DNR4190DABS / DNR3190BTS)
- 192 kHz: 20 88 000 Hz
- $\cdot$  96 kHz $\cdot$  20 44 000 Hz
- 48 kHz: 20 22 000 Hz
- 44,1 kHz: 20 20.000 Hz

#### Totale forvrengninger

(DNR4190DABS / DNR3190BTS)

: 0,0001 % (1 kHz)

S/N-forhold (dB) (DNR4190DABS / DNR3190BTS) : 98,5 dB

Dynamisk rekkevidde (DNR4190DABS / DNR3190BTS) : 89 dB

## ■ SD-avsnitt

## SD Standard

: SD / SDHC / SDXC

Kompatibelt filsystem : FAT16, FAT32, exFAT, NTFS

## Kapasitet

: Maksimalt 2TB

## Dataoverføringshastighet

: Maksimalt 25 Mbps

## Lyddekoder

: MP3 / WMA / AAC / WAV / FLAC / Vorbis

## Videodekoder

: MPEG-1 / MPEG-2 / MPEG-4 / WMV / H.264 / MKV

## *Vedlegg*

## ■ Trådløs speilingsseksjon (DNX9190DABS)

Modus

: Synk

Opphavsrettsbeskyttelse : HDCP2.2

Berøringskontroll : UIBC

## ■ WiFi-avsnitt (DNX9190DABS)

#### IEEE-standard

: 802.11 a/b/g/n/ac

## Frekvensområde

: Dual Band (2,4GHz / 5GHz)

#### Kanaler

: Auto (1-11ch) / Auto (149,153,157,161ch)

## Overføringshastigheter (MAX)

: 11a: 54 Mbps / 11b: 11 Mbps / 11g: 54 Mbps / 11n: 300 Mbps / 11ac: 867 Mbps

## Utgangseffekt (MAX)

#### 2,4 GHz/SISO

: 11b: 14 dBm ± 2 dB / 11g: 13 dBm ± 2 dB / 11n (20 MHz): 12 dBm ± 2 dB

#### 5 GHz/SISO

: 11a: 9 dBm ± 2 dB / 11n (20 MHz) / 11ac (20 MHz): 9 dBm ± 2 dB / 11n (40 MHz) / 11ac (40 MHz): 8 dBm ± 2 dB / 11ac (80 MHz): 8 dBm ± 2 dB

## 5 GHz/MIMO

: 11n (20 MHz) / 11ac (20 MHz): 11 dBm ± 2 dB / 11n (40 MHz) / 11ac (40 MHz): 11 dBm ± 2 dB / 11ac (80 MHz): 11 dBm ± 2 dB

## ■ Bluetooth avsnitt

#### Teknologi

: Bluetooth Ver.5.0

#### Frekvens

 $\cdot$  2,402 – 2,480 GHz

#### Utgangseffekt : +4dBm (MAX), Power Class2

## Maksimal kommunikasjonsrekkevidde

: Synslinje ca. 10 m (32,8 fot)

## Audio Codec

: SBC/ AAC

## Profil (Multiprofilstøtte)

- HFP (V1.7) (Hands Free-profil)
- SPP (Serial Port Profile)
- A2DP (Advanced Audio Distribution Profile)
- AVRCP (V1.6) (Audio/Video Remote Control Profile)
- PBAP (Phonebook Access Profile)

## ■ HDMI-del

## HDMI

: Type-A

## Inngangsoppløsning

- $\cdot$  VGA (640x480p @59.94 Hz/60 Hz)
- 480p (720x480p @59,94 Hz/60 Hz)
- 720p (1 280x720p @59,94 Hz/60 Hz)

## Type inngangslyd

: 32K/44,1K/48K/88,2K/96K/176,2K/192K Hz 16 bit/20 bit/24 bit Linerar PCM

## ■ DSP-del

## Grafisk equalizer

Bånd: 13 bånd

- Frekvens (BÅND 1 13)
- : 62,5/100/160/250/400/630/1k/1,6k/2,5k/4k/6,3k/  $10k/16k$  Hz

## Økning

: -9/-8/-7/-6/-5/-4/-3/-2/-1/0/1/2/3/4/5/6/7/8/9 dB

#### 2-veis X'Over (unntatt DNX419DABS)

## Høypassfilter

Frekvens: Gjennom, 30/40/50/60/70/80/90/100/ 120/150/180/220/250 Hz

Steilhet: -6/-12/-18/-24 dB/okt.

#### Lavpassfilter

Frekvens: 30/40/50/60/70/80/90/100/120/150/ 180/220/250 Hz, gjennom Steilhet: -6/-12/-18/-24 dB/okt.

# 3-veis X'Over (unntatt DNX419DABS)

## Høypassfilter

Frekvens: 250/300/1k/1,6k/2,5k/4k/5k/6,3k/8k/ 10k/12,5k Hz

Steilhet: -12/-18/-24 dB/okt.

#### Båndpassfilter

Frekvens: Gjennom, 50/60/70/80/90/100/120/150/ 180/220/250/300 Hz 250/300/1k/1,6k/2,5k/4k/5k/6,3k/8k Hz, Gjennom

Steilhet: -12/-18/-24 dB/okt.

## Lavpassfilter

Frekvens: 30/40/50/60/70/80/90/100/120/150 Hz, gjennom

Steilhet: -12/-18/-24 dB/okt.

## POSITION

Fremre-/bakre-/subwooferforsinkelse

: 0 – 6,1 m (0,01 m trinn) Økning  $-8 - 0$  dB

## Subwoofer-nivå

(DNX9190DABS / DNX7190DABS / DNX5190DABS)  $\cdot$  -50 – +10 dB

## ■ DAB-avsnitt

Frekvensområde BÅND III: 174,928 - 239,200 (MHz)

Følsomhet : -100 dBm

S/N-forhold (dB)  $.90 \text{ } \text{dB}$ 

## ■ Seksjon for digital antennekobling

Koblingstype  $.$   $SMR$ 

Utgangsspenning (11 – 16V)  $.14A$  V

Maksimal strøm

 $: < 100 \text{ mA}$ 

## ■ FM-tuner

Frekvensområde (trinn) : 87,5 MHz – 108,0 MHz (50 kHz)

Anvendelig følsomhet (S/N: 30 dB) : 9,3 dBf (0,8 μV/75 Ω)

Følsomhetsterskel (S/N: 46 dB) : 15,2 dBf (1,6 μV/75 Ω)

Frekvensrespons  $\cdot$  30 Hz – 15 kHz

S/N-forhold (dB) : 65 dB (MONO)

Selektivitet (+ 400 kHz) : Over 80 dB

Stereoseparasjon : 45 dB (1 kHz)

## ■ AM-tuner

Frekvensområde (trinn) LW: 153 – 279 kHz (9 kHz) MW: 531 – 1611 kHz (9 kHz)

Anvendelig følsomhet MW: 25μV LW: 45μV

## ■ Videoavsnitt

Fargesystem for ekstern videoinngang : NTSC/PAL

Inngangsnivå for ekstern video (minikobling) : 1 Vp-p/ 75 Ω

Maks. inngangsnivå for ekstern lyd (minikobling) : 2 V/ 25 kΩ

Inngangsnivå video (RCA-koblinger) : 1 Vp-p/ 75 Ω

Utgangsnivå video (RCA-koblinger) : 1 Vp-p/ 75 Ω

Audioutgangsnivå (minijakk) : 0,9 V/10 kΩ

## ■ Lyd

Maksimal effekt (foran & bak)  $-50 M < 4$ 

Typisk effekt (foran og bak) Full båndbreddestrøm (ved mindre enn 1 % THD)  $.22$  M  $\times$  4

Utgang frekvensbånd : 20 – 88 000 Hz

#### Preout-nivå (V)

DNX9190DABS : 5 V/ 10 kΩ DNX7190DABS/ DNX5190DABS/ DNR4190DABS/ DNR3190BTS : 4 V/10 kΩ

Preout-impedans (unntatt DNX419DABS) : ≤ 300 Ω

Høyttalerimpedans

 $: 4 - 80$ 

## ■ Seksjon for navigasjon

#### Mottaker

DNX9190DABS : GNSS-mottaker med høy følsomhet Bortsett fra DNX9190DABS : GPS-mottaker med høy følsomhet

#### Mottaksfrekvens

GPS: 1 575,42 MHz (C/A-kode) GLONASS: 1 598,0625 MHz - 1 605,375 MHz (C/A-kode) (DNX9190DABS)

## Innhentingstid

DNX9190DABS Kald: 26 sekunder (typ) (Alle satellitter på -130 dBm uten hjelp) Bortsett fra DNX9190DABS Kald: 29 sekunder (typ) (Alle satellitter på -130 dBm uten hjelp)

## Oppdateringshastighet

: 1/sekund, kontinuerlig

## Nøyaktighet

DNX9190DABS Posisjon: <2,0 meter, CEP ved -130 dBm Hastighet: 0,05 meter/s Bortsett fra DNX9190DABS Posisjon: <2,5 meter, CEP ved -130 dBm Hastighet: 0,1 meter/s

#### Posisjonsmetode

DNX9190DABS : GPS/GLONASS Bortsett fra DNX9190DABS : GPS

## Antenne

DNX9190DABS : Ekstern GNSS-antenne Bortsett fra DNX9190DABS : Ekstern GPS-antenne

## *Vedlegg*

## ■ Generelt

Driftsspenning

: 12 V DC bilbatteri

## Mål for montering (B x H x D)

DNX9190DABS / DNX7190DABS :  $178 \times 100 \times 160$  mm DNX5190DABS / DNR4190DABS / DNX419DABS / DNR3190BTS : 178 × 100 × 155 mm

## Med hylse

DNX9190DABS / DNX7190DABS : 182 × 112 × 163 mm DNX5190DABS / DNR4190DABS / DNX419DABS / DNR3190BTS : 182 × 112 × 153 mm

## Vekt

```
DNX9190DABS
: 2,5 kg
DNX7190DABS
: 2,4 kg
DNX5190DABS / DNX419DABS
: 2,1 kg
DNR4190DABS / DNR3190BTS
: 1,7 kg
```
## **MERK**

• Selv om effektive piksler for det flytende krystallpanelet er angitt til 99,99 % eller mer, kan 0,01 % av pikslene ha sviktende belysning eller ikke fungere.

**De tekniske dataene kan endres uten forvarsel.**

# **Om denne enheten**

## ■ Opphavsrettigheter

- Bluetooth®-navnet og logoen er registrerte varemerker som tilhører Bluetooth SIG, Inc. og all bruk av slike merker av JVC KENWOOD Corporation er på lisens. Andre varemerker og varenavn tilhører deres respektive eiere.
- Produsert på lisens fra Dolby Laboratories. Dolby, Dolby Audio og dobbel D-symbolet er varemerker fra Dolby Laboratories.
- **DVD** is a trademark of DVD Format/Logo Licensing Corporation registered in the U.S., Japan and other countries.
- This item incorporates copy protection technology that is protected by U.S. patents and other intellectual property rights of Rovi Corporation. Reverse engineering and disassembly are prohibited.
- Microsoft and Windows Media are either registered trademarks or trademarks of Microsoft Corporation in the United States and/or other countries.
- This software is based in part on the work of the independent JPEG Group.
- The "AAC" logo is a trademark of Dolby Laboratories.
- Use of the Made for Apple badge means that an accessory has been designed to connect specifically to the Apple product(s) identified in the badge, and has been certified by the developer to meet Apple performance standards. Apple is not responsible for the operation of this device or its compliance with safety and regulatory standards. Please note that the use of this accessory with an Apple product may affect wireless performance.
- Apple, iPhone, iPod, iPod touch, and Lightning are trademarks of Apple Inc., registered in the U.S. and other countries.
- Apple, Siri, Apple CarPlay and Apple CarPlay logo are trademarks of Apple Inc., registered in the U.S. and other countries.
- INRIX is a registered trademark of INRIX, Inc.
- SPOTIFY and the Spotify logo are among the registered trademarks of Spotify AB.
- Android, Android Auto, Google Play and other marks are trademarks of Google LLC.
- SDXC and microSDXC Logos are trademarks of SD-3C  $\sqcup\subset$
- Wi-Fi® is a registered trademark of Wi-Fi Alliance®.
- The Wi-Fi CERTIFIED™ Logo is a certification mark of Wi-Fi Alliance®.
- The terms HDMI and HDMI High-Definition Multimedia Interface, and the HDMI logo are trademarks or registered trademarks of HDMI Licensing LLC in the United States and other countries.

• This product includes FontAvenue® fonts licenced by NEC Corporation.FontAvenue is a registered trademark of NEC Corporation.

# **B** FontAvenue

• This product includes "Ubiquitous QuickBoot TM" technology developed by Ubiquitous Corp. Ubiquitous QuickBoot TM is a trademark of Ubiquitous Corp. Copyright© 2017 Ubiquitous Corp. All rights reserved.

#### -----Ubiquitous

- THIS PRODUCT IS LICENSED UNDER THE AVC PATENT PORTFOLIO LICENSE FOR THE PERSONAL USE OF A CONSUMER OR OTHER USES IN WHICH IT DOES NOT RECEIVE REMUNERATION TO (¡)ENCODE VIDEO IN COMPLIANCE WITH THE AVC STANDARD ("AVC VIDEO") AND/OR (¡¡)DECODE AVC VIDEO THAT WAS ENCODED BY A CONSUMER ENGAGED IN A PERSONAL ACTIVITY AND/OR WAS OBTAINED FROM A VIDEO PROVIDER LICENSED TO PROVIDE AVC VIDEO. NO LICENSE IS GRANTED OR SHALL BE IMPLIED FOR ANY OTHER USE. ADDITIONAL INFORMATION MAY BE OBTAINED FROM MPEG LA, L.L.C. SEE HTTP://WWW.MPEGLA.COM
- THIS PRODUCT IS LICENSED UNDER THE MPEG-4 VISUAL PATENT PORTFOLIO LICENSE FOR THE PERSONAL AND NON-COMMERCIAL USE OF A CONSUMER FOR (¡) ENCODING VIDEO IN COMPLIANCE WITH THE MPEG-4 VISUAL STANDARD ("MPEG-4 VIDEO") AND/OR (¡¡) DECODING MPEG-4 VIDEO THAT WAS ENCODED BY A CONSUMER ENGAGED IN A PERSONAL AND NON-COMMERCIAL ACTIVITY AND/OR WAS OBTAINED FROM A VIDEO PROVIDER LICENSED BY MPEG LA TO PROVIDE MPEG-4 VIDEO. NO LICENSE IS GRANTED OR SHALL BE IMPLIED FOR ANY OTHER USE. ADDITIONAL INFORMATION INCLUDING THAT RELATING TO PROMOTIONAL, INTERNAL AND COMMERCIAL LISES AND LICENSING MAY BE OBTAINED FROM MPEG LA, LLC. SEE HTTP://WWW.MPEGLA.COM.
- THIS PRODUCT IS LICENSED UNDER THE VC-1 PATENT PORTFOLIO LICENSE FOR THE PERSONAL AND NON-COMMERCIAL USE OF A CONSUMER TO ( i ) ENCODE VIDEO IN COMPLIANCE WITH THE VC-1 STANDARD ("VC-1 VIDEO") AND/OR ( ii ) DECODE VC-1 VIDEO THAT WAS ENCODED BY A CONSUMER ENGAGED IN A PERSONAL AND NON-COMMERCIAL ACTIVITY AND/OR WAS OBTAINED FROM A VIDEO PROVIDER LICENSED TO PROVIDE VC-1 VIDEO. NO LICENSE IS GRANTED OR SHALL BE IMPLIED FOR ANY OTHER USE. ADDITIONAL INFORMATION MAY BE OBTAINED FROM MPEG LA, L.L.C. SEE [HTTP://WWW.MPEGLA.COM](http://www.mpegla.com)
- $\cdot$  libFLAC

Copyright (C) 2000-2009 Josh Coalson Copyright (C) 2011-2013 Xiph.Org Foundation Redistribution and use in source and binary forms, with or without modification, are permitted provided that the following conditions are met:

## *Vedlegg*

- Redistributions of source code must retain the above copyright notice, this list of conditions and the following disclaimer.
- Redistributions in binary form must reproduce the above copyright notice, this list of conditions and the following disclaimer in the documentation and/or other materials provided with the distribution.
- Neither the name of the Xiph.org Foundation nor the names of its contributors may be used to endorse or promote products derived from this software without specific prior written permission.

THIS SOFTWARE IS PROVIDED BY THE COPYRIGHT HOLDERS AND CONTRIBUTORS ``AS IS'' AND ANY EXPRESS OR IMPLIED WARRANTIES, INCLUDING, BUT NOT LIMITED TO, THE IMPLIED WARRANTIES OF MERCHANTABILITY AND FITNESS FOR A PARTICULAR PURPOSE ARE DISCLAIMED. IN NO EVENT SHALL THE FOUNDATION OR CONTRIBUTORS BE LIABLE FOR ANY DIRECT, INDIRECT, INCIDENTAL, SPECIAL, EXEMPLARY, OR CONSEQUENTIAL DAMAGES (INCLUDING, BUT NOT LIMITED TO, PROCUREMENT OF SUBSTITUTE GOODS OR SERVICES; LOSS OF USE, DATA, OR PROFITS; OR BUSINESS INTERRUPTION) HOWEVER CAUSED AND ON ANY THEORY OF LIABILITY, WHETHER IN CONTRACT, STRICT LIABILITY, OR TORT (INCLUDING NEGLIGENCE OR OTHERWISE) ARISING IN ANY WAY OUT OF THE USE OF THIS SOFTWARE, EVEN IF ADVISED OF THE POSSIBILITY OF SUCH DAMAGE.

• libvorbis

Copyright (c) 2002-2008 Xiph.org Foundation Redistribution and use in source and binary forms, with or without modification, are permitted provided that the following conditions are met:

- Redistributions of source code must retain the above copyright notice, this list of conditions and the following disclaimer.
- Redistributions in binary form must reproduce the above copyright notice, this list of conditions and the following disclaimer in the documentation and/or other materials provided with the distribution.
- Neither the name of the Xiph.org Foundation nor the names of its contributors may be used to endorse or promote products derived from this software without specific prior written permission.

THIS SOFTWARE IS PROVIDED BY THE COPYRIGHT HOLDERS AND CONTRIBUTORS ``AS IS'' AND ANY EXPRESS OR IMPLIED WARRANTIES, INCLUDING BUT NOT LIMITED TO, THE IMPLIED WARRANTIES OF MERCHANTABILITY AND FITNESS FOR A PARTICULAR PURPOSE ARE DISCLAIMED. IN NO EVENT SHALL THE FOUNDATION OR CONTRIBUTORS BE LIABLE FOR ANY DIRECT INDIRECT INCIDENTAL, SPECIAL, EXEMPLARY OR CONSEQUENTIAL DAMAGES (INCLUDING, BUT NOT LIMITED TO, PROCUREMENT OF SUBSTITUTE GOODS OR SERVICES; LOSS OF USE, DATA, OR PROFITS; OR BUSINESS INTERRUPTION) HOWEVER CAUSED AND ON ANY THEORY OF LIABILITY,

WHETHER IN CONTRACT, STRICT LIABILITY, OR TORT (INCLUDING NEGLIGENCE OR OTHERWISE) ARISING IN ANY WAY OUT OF THE USE OF THIS SOFTWARE, EVEN IF ADVISED OF THE POSSIBILITY OF SUCH DAMAGE.

• libogg

Copyright (c) 2002, Xiph.org Foundation Redistribution and use in source and binary forms, with or without modification, are permitted provided that the following conditions are met:

- Redistributions of source code must retain the above copyright notice, this list of conditions and the following disclaimer.
- Redistributions in binary form must reproduce the above copyright notice, this list of conditions and the following disclaimer in the documentation and/or other materials provided with the distribution.
- Neither the name of the Xiph.org Foundation nor the names of its contributors may be used to endorse or promote products derived from this software without specific prior written permission.

THIS SOFTWARE IS PROVIDED BY THE COPYRIGHT HOLDERS AND CONTRIBUTORS ``AS IS'' AND ANY EXPRESS OR IMPLIED WARRANTIES, INCLUDING, BUT NOT LIMITED TO, THE IMPLIED WARRANTIES OF MERCHANTABILITY AND FITNESS FOR A PARTICULAR PURPOSE ARE DISCLAIMED. IN NO EVENT SHALL THE FOUNDATION OR CONTRIBUTORS BE LIABLE FOR ANY DIRECT, INDIRECT, INCIDENTAL, SPECIAL, EXEMPLARY, OR CONSEQUENTIAL DAMAGES (INCLUDING, BUT NOT LIMITED TO, PROCUREMENT OF SUBSTITUTE GOODS OR SERVICES; LOSS OF USE, DATA, OR PROFITS; OR BUSINESS INTERRUPTION) HOWEVER CAUSED AND ON ANY THEORY OF LIABILITY, WHETHER IN CONTRACT, STRICT LIABILITY, OR TORT (INCLUDING NEGLIGENCE OR OTHERWISE) ARISING IN ANY WAY OUT OF THE USE OF THIS SOFTWARE, EVEN IF ADVISED OF THE POSSIBILITY OF SUCH DAMAGE.

■ Merking av produkter som benytter lasere

## (DNX9190DABS/ DNX7190DABS/ DNX5190DABS/ DNX419DABS)

# **CLASS1 LASER PRODUCT**

Merkingen er festet til huset og angir at komponenten benytter laserstråler som har blitt klassifisert som klasse 1. Dette betyr at enheten benytter laserstråler av en svakere klasse. Det foreligger ingen fare for farlig stråling utenfor enheten.

## ■ Informasjon om kassering av gammelt elektrisk og elektronisk utstyr og batterier (gjelder EU-land som har tatt i bruk systemer for separat avfallsinnsamling)

Produkter og batterier med symbolet (søppelkasse med kryss) kan ikke kastes sammen med husholdningsavfallet.

Gammelt elektrisk og elektronisk utstyr og batterier skal resirkuleres ved et anlegg som kan håndtere disse produktene og deres avfallsprodukter.

Kontakt lokale myndigheter for opplysninger om nærmeste gjenvinningsanlegg.

Korrekt gjenvinning og avfallshåndtering vil hjelpe til å bevare ressursene og hindre skade på helse og miljø. Merk: Tegnet "Pb" under batterisymbolet indikerer at dette batteriet inneholder bly.

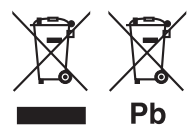

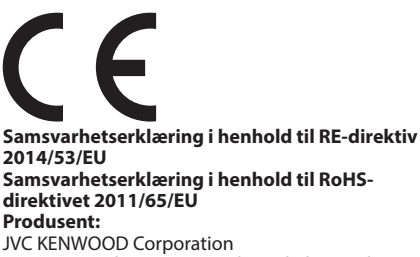

3-12, Moriyacho, Kanagawa-ku, Yokohama-shi, Kanagawa 221-0022, JAPAN **Representant i EU:**  JVCKENWOOD Europe B.V. Amsterdamseweg 37, 1422 AC UITHOORN,

NEDERLAND

## **English**

Hereby, JVC KENWOOD declares that the radio equipment DNX9190DABS/ DNX7190DABS/ DNX5190DABS/ DNR4190DABS/ DNX419DABS/ DNR3190BTS is in compliance with Directive 2014/53/ EU. The full text of the EU declaration of conformity is available at the following internet address:

## **Français**

Par la présente, JVC KENWOOD déclare que l'équipement radio DNX9190DABS/ DNX7190DABS/ DNX5190DABS/ DNR4190DABS/ DNX419DABS/ DNR3190BTS est conforme à la directive 2014/53/UE. L'intégralité de la déclaration de conformité UE est disponible à l'adresse Internet suivante :

## **Deutsch**

Hiermit erklärt JVC KENWOOD, dass das Funkgerät DNX9190DABS/ DNX7190DABS/ DNX5190DABS/ DNR4190DABS/ DNX419DABS/ DNR3190BTS der Richtlinie 2014/53/EU entspricht. Der volle Text der EU-Konformitätserklärung steht unter der folgenden Internetadresse zur Verfügung:

## **Nederlands**

Hierbij verklaart JVC KENWOOD dat de radioapparatuur DNX9190DABS/ DNX7190DABS/ DNX5190DABS/ DNR4190DABS/ DNX419DABS/ DNR3190BTS in overeenstemming is met Richtlijn 2014/53/EU. De volledige tekst van de EU-verklaring van overeenstemming is te vinden op het volgende internetadres:

## **Italiano**

Con la presente, JVC KENWOOD dichiara che l'apparecchio radio DNX9190DABS/ DNX7190DABS/ DNX5190DABS/ DNR4190DABS/ DNX419DABS/ DNR3190BTS è conforme alla Direttiva 2014/53/UE. Il testo integrale della dichiarazione di conformità UE è disponibile al seguente indirizzo internet:

## **Español**

Por la presente, JVC KENWOOD declara que el equipo de radio DNX9190DABS/ DNX7190DABS/ DNX5190DABS/ DNR4190DABS/ DNX419DABS/ DNR3190BTS cumple la Directiva 2014/53/EU. El texto completo de la declaración de conformidad con la UE está disponible en la siguiente dirección de internet:

## **Português**

Deste modo, a JVC KENWOOD declara que o equipamento de rádio DNX9190DABS/ DNX7190DABS/ DNX5190DABS/ DNR4190DABS/ DNX419DABS/ DNR3190BTS está em conformidade com a Diretiva 2014/53/UE. O texto integral da declaração de conformidade da UE está disponível no seguinte endereço de internet:

## **Polska**

Niniejszym, JVC KENWOOD deklaruje, że sprzet radiowy DNX9190DABS/ DNX7190DABS/ DNX5190DABS/ DNR4190DABS/ DNX419DABS/ DNR3190BTS jest zgodny z dyrektywą 2014/53/UE. Pełny tekst deklaracji zgodności EU jest dostępny pod adresem:

## **Český**

Společnost JVC KENWOOD tímto prohlašuje, že rádiové zařízení DNX9190DABS/ DNX7190DABS/ DNX5190DABS/ DNR4190DABS/ DNX419DABS/ DNR3190BTS splňuje podmínky směrnice 2014/53/EU. Plný text EU prohlášení o shodě je dostupný na následující internetové adrese:

## **Magyar**

JVC KENWOOD ezennel kijelenti, hogy a DNX9190DABS/ DNX7190DABS/ DNX5190DABS/ DNR4190DABS/ DNX419DABS/ DNR3190BTS rádióberendezés megfelel a 2014/53/EU irányelvnek. Az EU konformitási nyilatkozat teljes szövege az alábbi weboldalon érhető el:

#### **Hrvatski**

JVC KENWOOD ovim izjavljuje da je radio oprema DNX9190DABS/ DNX7190DABS/ DNX5190DABS/ DNR4190DABS/ DNX419DABS/ DNR3190BTS u skladu s Direktivom 2014/53/EU. Cjeloviti tekst deklaracije Europske unije o usklađenosti dostupan je na sljedećoj internet adresi:

#### **Svenska**

Härmed försäkrar JVC KENWOOD att radioutrustningen DNX9190DABS/ DNX7190DABS/ DNX5190DABS/ DNR4190DABS/ DNX419DABS/ DNR3190BTS är i enlighet med direktiv 2014/53 / EU. Den fullständiga texten av EU-försäkran om överensstämmelse finns på följande Internetadress :

#### **Suomi**

JVC KENWOOD julistaa täten, että radiolaite DNX9190DABS/ DNX7190DABS/ DNX5190DABS/ DNR4190DABS/ DNX419DABS/ DNR3190BTS on direktiivin 2014/53/EU mukainen. EUvaatimustenmukaisuusvakuutus löytyy kokonaisuudessaan seuraavasta internet-osoitteesta:

## **Slovensko**

S tem JVC KENWOOD izjavlja, da je radijska oprema DNX9190DABS/ DNX7190DABS/ DNX5190DABS/ DNR4190DABS/ DNX419DABS/ DNR3190BTS v skladu z Direktivo 2014/53/EU. Celotno besedilo direktive EU o skladnosti je dostopno na tem spletnem naslovu:

## **Slovensky**

Spoločnosť JVC KENWOOD týmto vyhlasuje, že rádiové zariadenie DNX9190DABS/ DNX7190DABS/ DNX5190DABS/ DNR4190DABS/ DNX419DABS/ DNR3190BTS vyhovuje smernici 2014/53/EÚ. Celý text EÚ vyhlásenia o zhode nájdete na nasledovnej internetovej adrese:

## **Dansk**

Herved erklærer JVC KENWOOD, at radioudstyret DNX9190DABS/ DNX7190DABS/ DNX5190DABS/ DNR4190DABS/ DNX419DABS/ DNR3190BTS er i overensstemmelse med Direktiv 2014/53/EU. EU-overensstemmelseserklæringens fulde ordlyd er tilgængelig på følgende internetadresse:

## **Norsk**

JVC KENWOOD erklærer herved at radioutstyret DNX9190DABS/ DNX7190DABS/ DNX5190DABS/ DNR4190DABS/ DNX419DABS/ DNR3190BTS er i samsvar med Direktiv 2014/53/EU. Den fullstendige teksten til EU-konformitetserklæringen er tilgjengelig på følgende internettaddresse:

## **Ελληνικά**

Με το παρόν, η JVC KENWOOD δηλώνει ότι ο ραδιοεξοπλισμός DNX9190DABS/ DNX7190DABS/ DNX5190DABS/ DNR4190DABS/ DNX419DABS/ DNR3190BTS συμμορφώνεται με την Οδηγία 2014/53/ ΕΕ. Το πλήρες κείμενο της δήλωσης συμμόρφωσης της ΕΕ είναι διαθέσιμο στην ακόλουθη διεύθυνση στο διαδίκτυο:

## **Eesti**

Käesolevaga JVC KENWOOD kinnitab, et DNX9190DABS/ DNX7190DABS/ DNX5190DABS/ DNR4190DABS/ DNX419DABS/ DNR3190BTS raadiovarustus on vastavuses direktiiviga 2014/53/ EL. ELi vastavusdeklaratsiooni terviktekst on kättesaadav järgmisel internetiaadressil:

## **Latviešu**

JVC KENWOOD ar šo deklarē, ka radio aparatūra DNX9190DABS/ DNX7190DABS/ DNX5190DABS/ DNR4190DABS/ DNX419DABS/ DNR3190BTS atbilst direktīvas 2014/53/ES prasībām. Pilns ES atbilstības deklarācijas teksts ir pieejams šādā tīmekļa adresē:

## **Lietuviškai**

Šiuo JVC KENWOOD pažymi, kad radijo įranga DNX9190DABS/ DNX7190DABS/ DNX5190DABS/ DNR4190DABS/ DNX419DABS/ DNR3190BTS atitinka 2014/53/EB direktyvos reikalavimus. Visą EB direktyvos atitikties deklaracijos tekstą galite rasti šiuo internetiniu adresu:

## **Malti**

B'dan, JVC KENWOOD jiddikjara li t-tagħmir tar-radju DNX9190DABS/ DNX7190DABS/ DNX5190DABS/ DNR4190DABS/ DNX419DABS/ DNR3190BTS huwa konformi mad-Direttiva 2014/53/UE. It-test kollu tad-dikjarazzjoni ta' konformità huwa disponibbli fl-indirizz intranet li ġej:

## **Українська**

Таким чином, компанія JVC KENWOOD заявляє, що радіообладнання DNX9190DABS/ DNX7190DABS/ DNX5190DABS/ DNR4190DABS/ DNX419DABS/ DNR3190BTS відповідає Директиві 2014/53/EU. Повний текст декларації про відповідність ЄС можна знайти в Інтернеті за такою адресою:

## **Türkçe**

Burada, JVC KENWOOD DNX9190DABS/ DNX7190DABS/ DNX5190DABS/ DNR4190DABS/ DNX419DABS/ DNR3190BTS radyo ekipmanının 2014/53/AB Direktifine uygun olduğunu bildirir. AB uyumluluk deklarasyonunun tam metni aşağıdaki internet adresinde mevcuttur.

## **Русский**

JVC KENWOOD настоящим заявляет, что радиооборудование DNX9190DABS/ DNX7190DABS/ DNX5190DABS/ DNR4190DABS/ DNX419DABS/ DNR3190BTS соответствует Директиве 2014/53/ EU. Полный текст декларации соответствия ЕС доступен по следующему адресу в сети Интернет:

## **Limba română**

Prin prezenta, JVC KENWOOD declară că echipamentul radio DNX9190DABS/ DNX7190DABS/ DNX5190DABS/ DNR4190DABS/ DNX419DABS/ DNR3190BTS este în conformitate cu Directiva 2014/53/ UE. Textul integral al declarației de conformitate UE este disponibil la urmatoarea adresă de internet:

#### **Български език**

С настоящото JVC KENWOOD декларира, че радиооборудването на DNX9190DABS/ DNX7190DABS/ DNX5190DABS/ DNR4190DABS/ DNX419DABS/ DNR3190BTS е в съответствие с Директива 2014/53/ ЕС. Пълният текст на ЕС декларацията за съответствие е достъпен на следния интернет адрес:

## **URL: http://www.kenwood.com/cs/ce/eudoc/**